**8th Gen Intel® Core™ Processor Core™ SoC i7/i5/i3 & Celeron® BGA Processor Fanless Expandable Slot PC with EtherCAT Master Controller**

# **Quick Reference Guide**

**2 nd Ed –12 July 2023**

**Copyright Notice**

Copyright 2023 Avalue Technology Inc., ALL RIGHTS RESERVED.

#### **FCC Statement**

THIS DEVICE COMPLIES WITH PART 15 FCC RULES. OPERATION IS SUBJECT TO THE FOLLOWING TWO CONDITIONS:

(1) THIS DEVICE MAY NOT CAUSE HARMFUL INTERFERENCE.

(2) THIS DEVICE MUST ACCEPT ANY INTERFERENCE RECEIVED INCLUDING INTERFERENCE THAT MAY CAUSE UNDESIRED OPERATION.

THIS EQUIPMENT HAS BEEN TESTED AND FOUND TO COMPLY WITH THE LIMITS FOR A CLASS "A" DIGITAL DEVICE, PURSUANT TO PART 15 OF THE FCC RULES.

THESE LIMITS ARE DESIGNED TO PROVIDE REASONABLE PROTECTION AGAINST HARMFUL INTERFERENCE WHEN THE EQUIPMENT IS OPERATED IN A COMMERCIAL ENVIRONMENT. THIS EQUIPMENT GENERATES, USES, AND CAN RADIATE RADIO FREQUENCY ENERGY AND, IF NOT INSTATLLED AND USED IN ACCORDANCE WITH THE INSTRUCTION MANUAL, MAY CAUSE HARMFUL INTERFERENCE TO RADIO COMMUNICATIONS.

OPERATION OF THIS EQUIPMENT IN A RESIDENTIAL AREA IS LIKELY TO CAUSE HARMFUL INTERFERENCE IN WHICH CASE THE USER WILL BE REQUIRED TO CORRECT THE INTERFERENCE AT HIS OWN EXPENSE.

#### **A Message to the Customer**

#### *Avalue Customer Services*

Each and every Avalue's product is built to the most exacting specifications to ensure reliable performance in the harsh and demanding conditions typical of industrial environments. Whether your new Avalue device is destined for the laboratory or the factory floor, you can be assured that your product will provide the reliability and ease of operation for which the name Avalue has come to be known.

Your satisfaction is our primary concern. Here is a guide to Avalue's customer services. To ensure you get the full benefit of our services, please follow the instructions below carefully.

# *Technical Support*

We want you to get the maximum performance from your products. So if you run into technical difficulties, we are here to help. For the most frequently asked questions, you can easily find answers in your product documentation. These answers are normally a lot more detailed than the ones we can give over the phone. So please consult the user's manual first.

To receive the latest version of the user's manual; please visit our Web site at: <http://www.avalue.com.tw/>

# **Content**

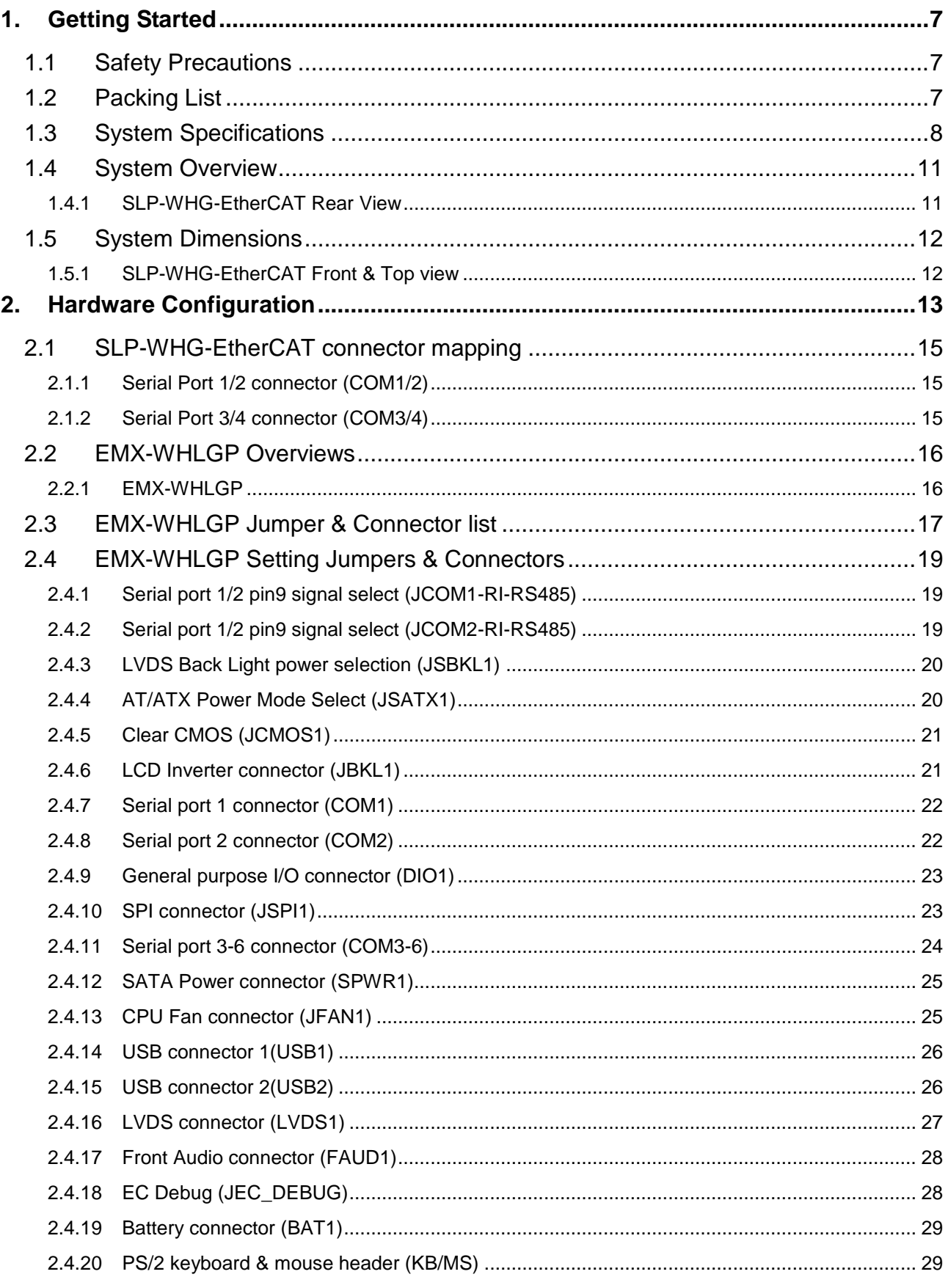

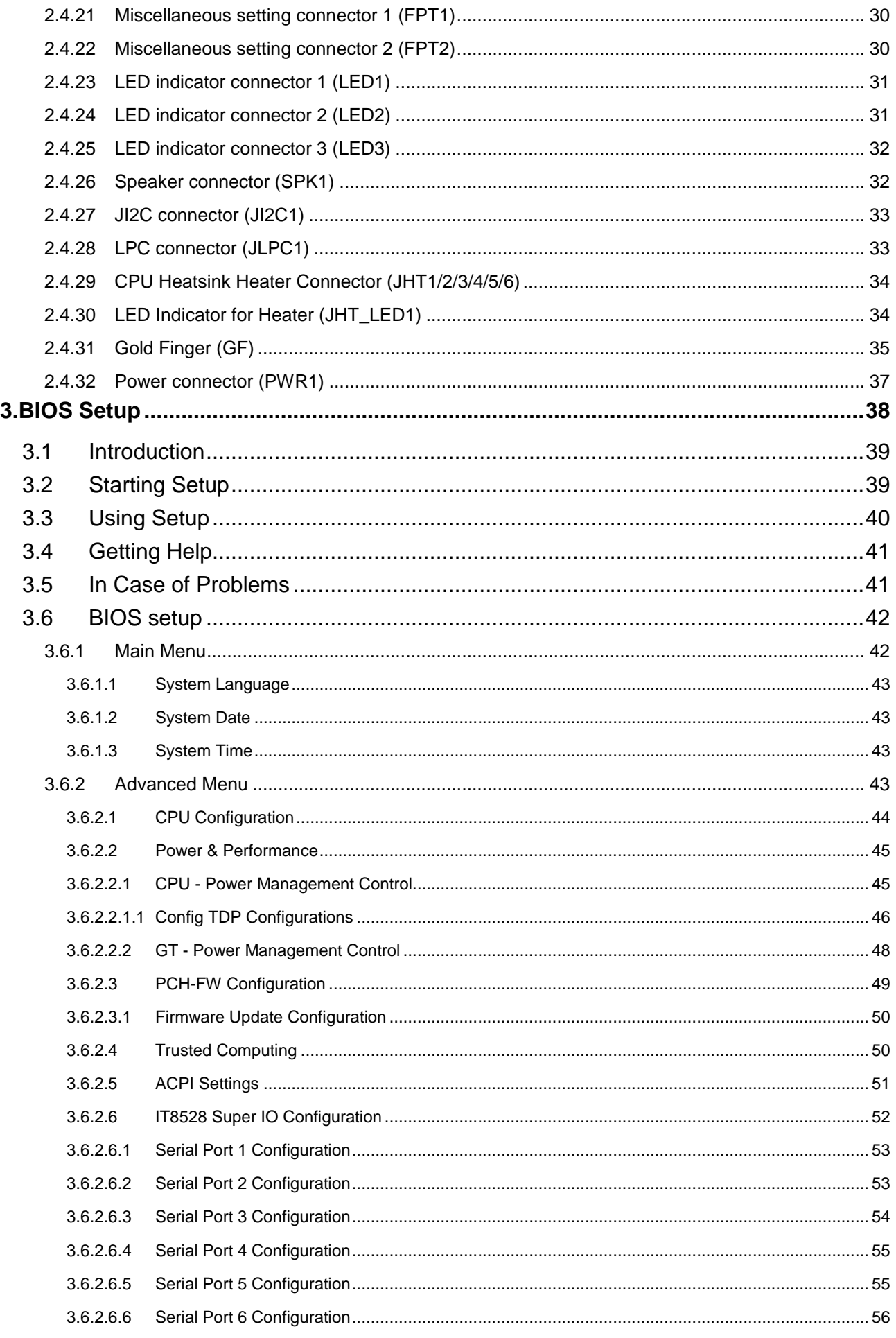

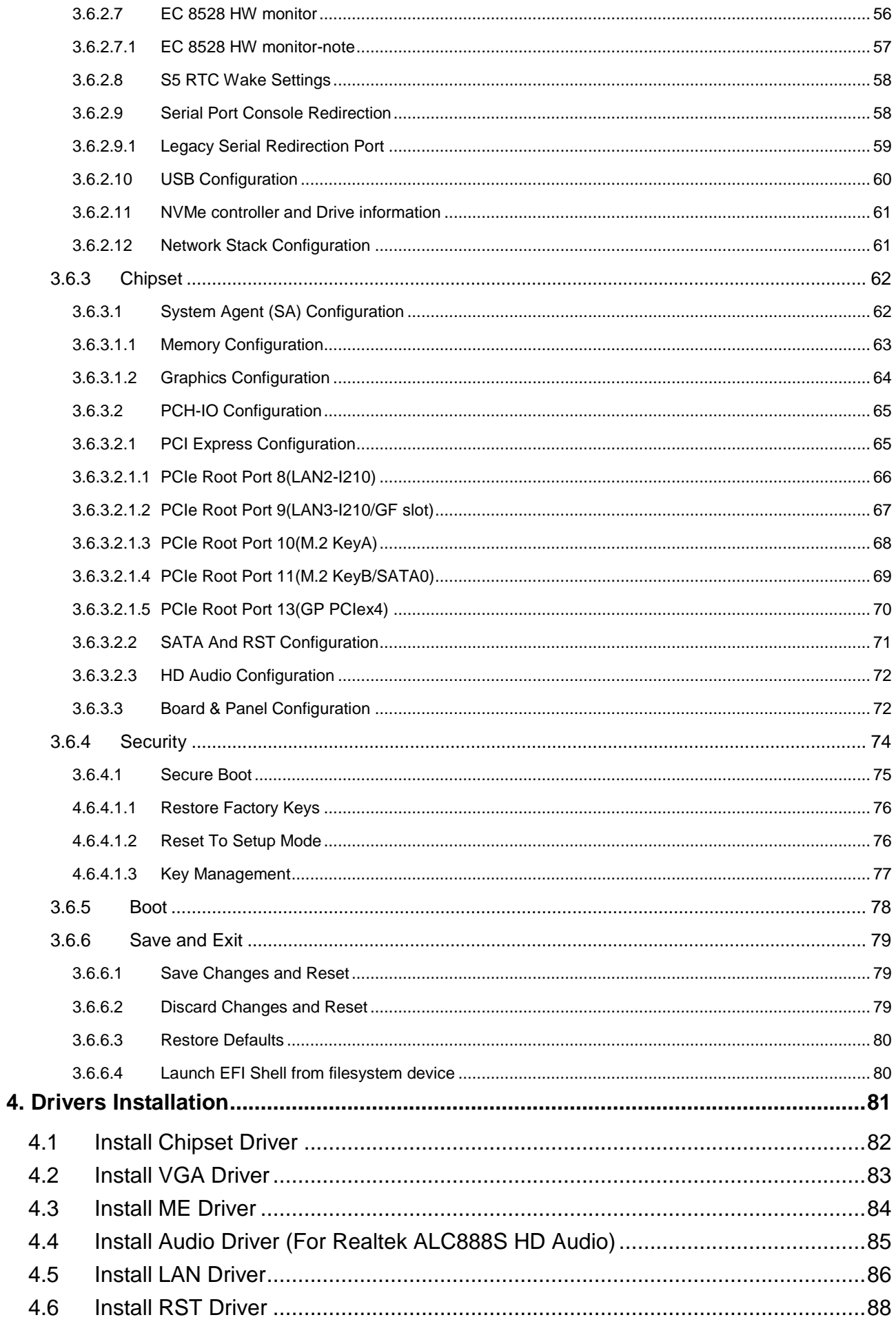

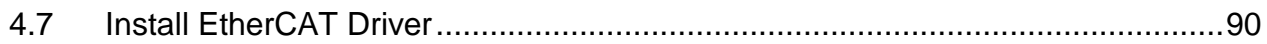

# <span id="page-6-0"></span>**1. Getting Started**

# <span id="page-6-1"></span>**1.1 Safety Precautions**

#### **Warning!**

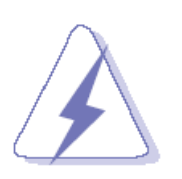

Always completely disconnect the power cord from your chassis whenever you work with the hardware. Do not make connections while the power is on. Sensitive electronic components can be damaged by sudden power surges. Only experienced electronics personnel should open the PC chassis.

#### **Caution!**

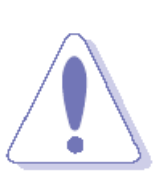

Always ground yourself to remove any static charge before touching the CPU card. Modern electronic devices are very sensitive to static electric charges. As a safety precaution, use a grounding wrist strap at all times. Place all electronic components in a static-dissipative surface or static-shielded bag when they are not in the chassis.

# <span id="page-6-2"></span>**1.2 Packing List**

- 1 x SLP-WHG Onboard 8th Gen Intel® Core™ SoC i7/i5/i3 & Celeron® BGA Processor with EtherCAT Master Control Card
- Other major components include the following:
	- Screw kit
	- Wall Mount Kit
	- Accessory box

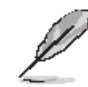

If any of the above items is damaged or missing, contact your retailer.

# <span id="page-7-0"></span>**1.3 System Specifications**

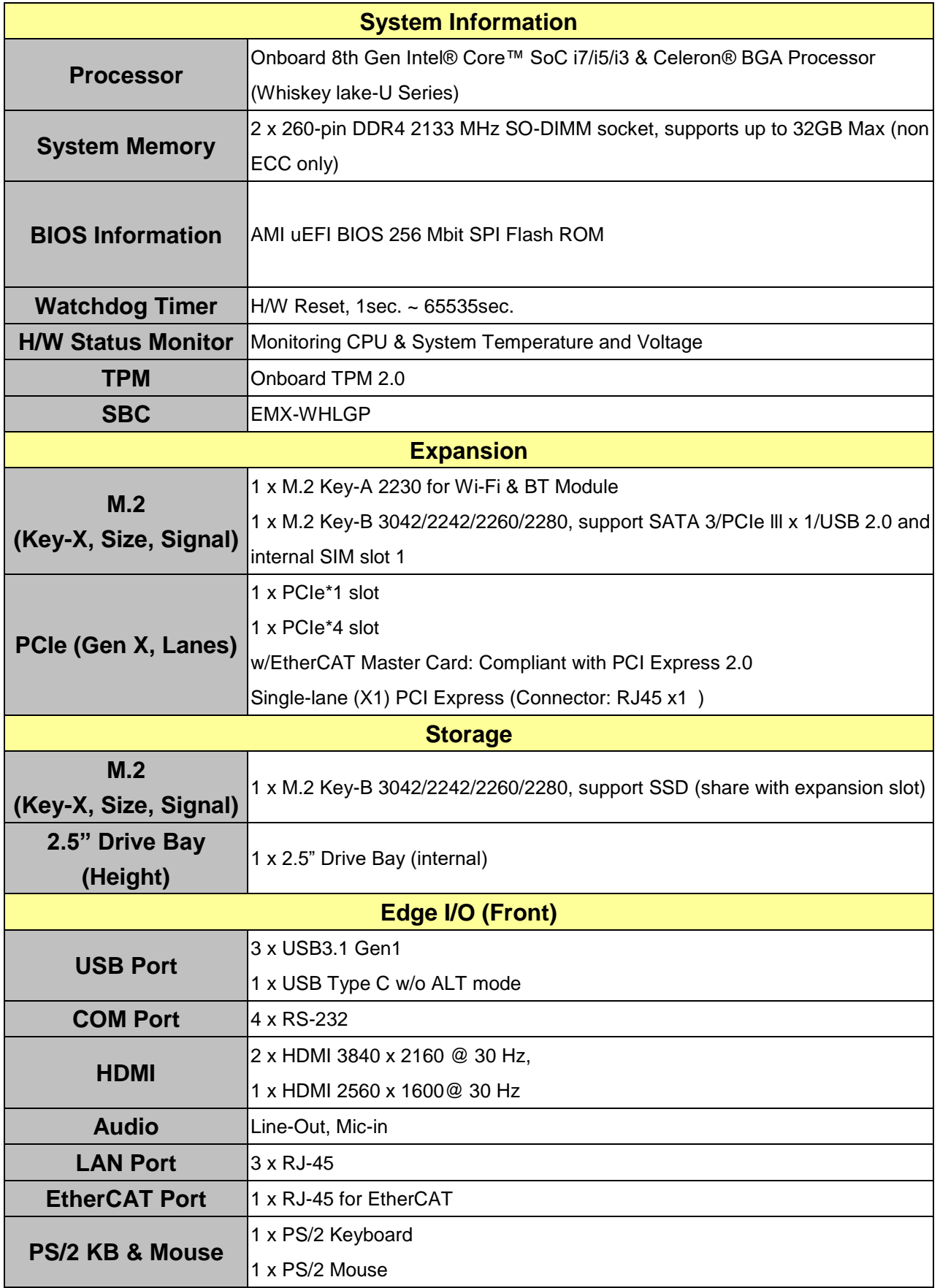

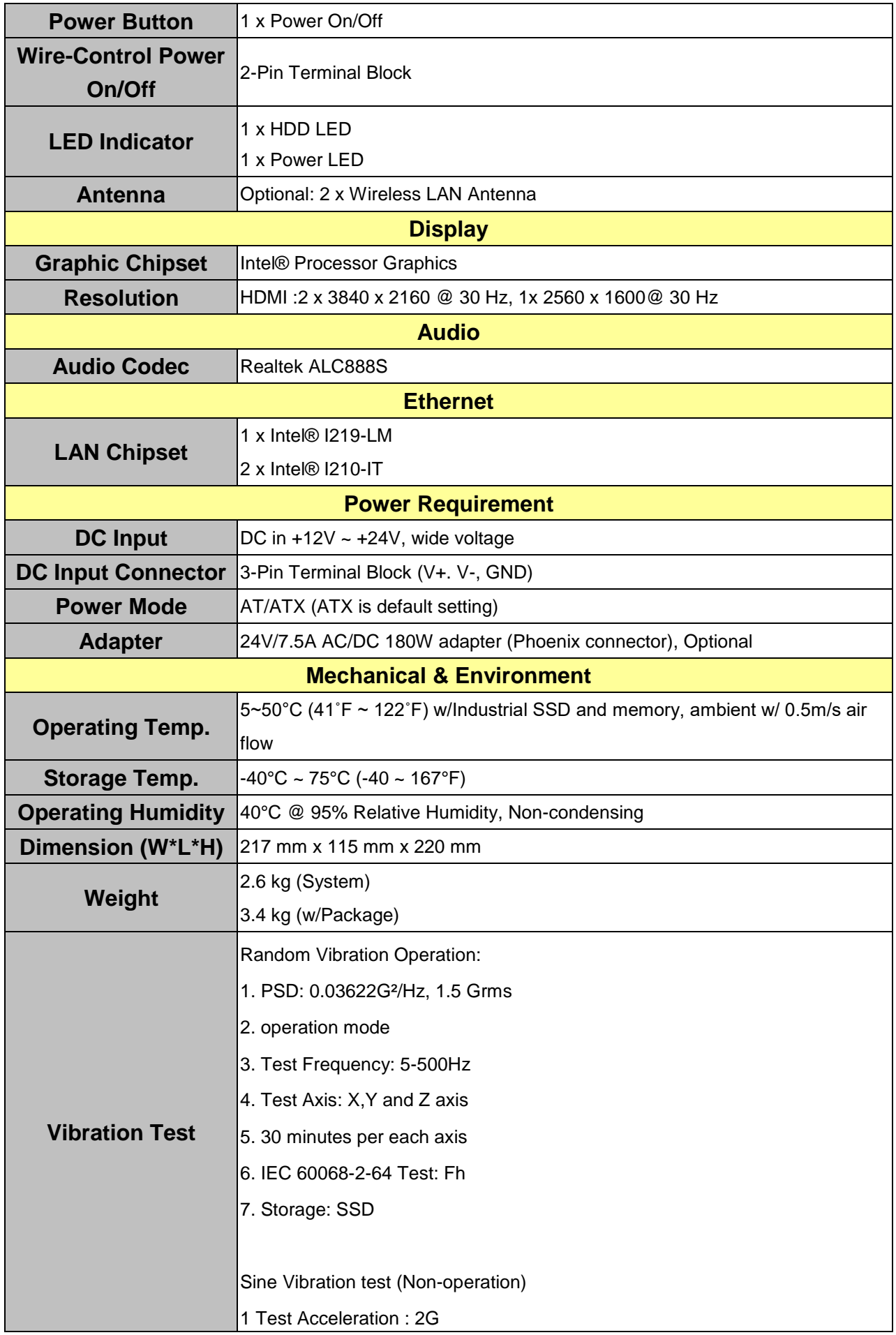

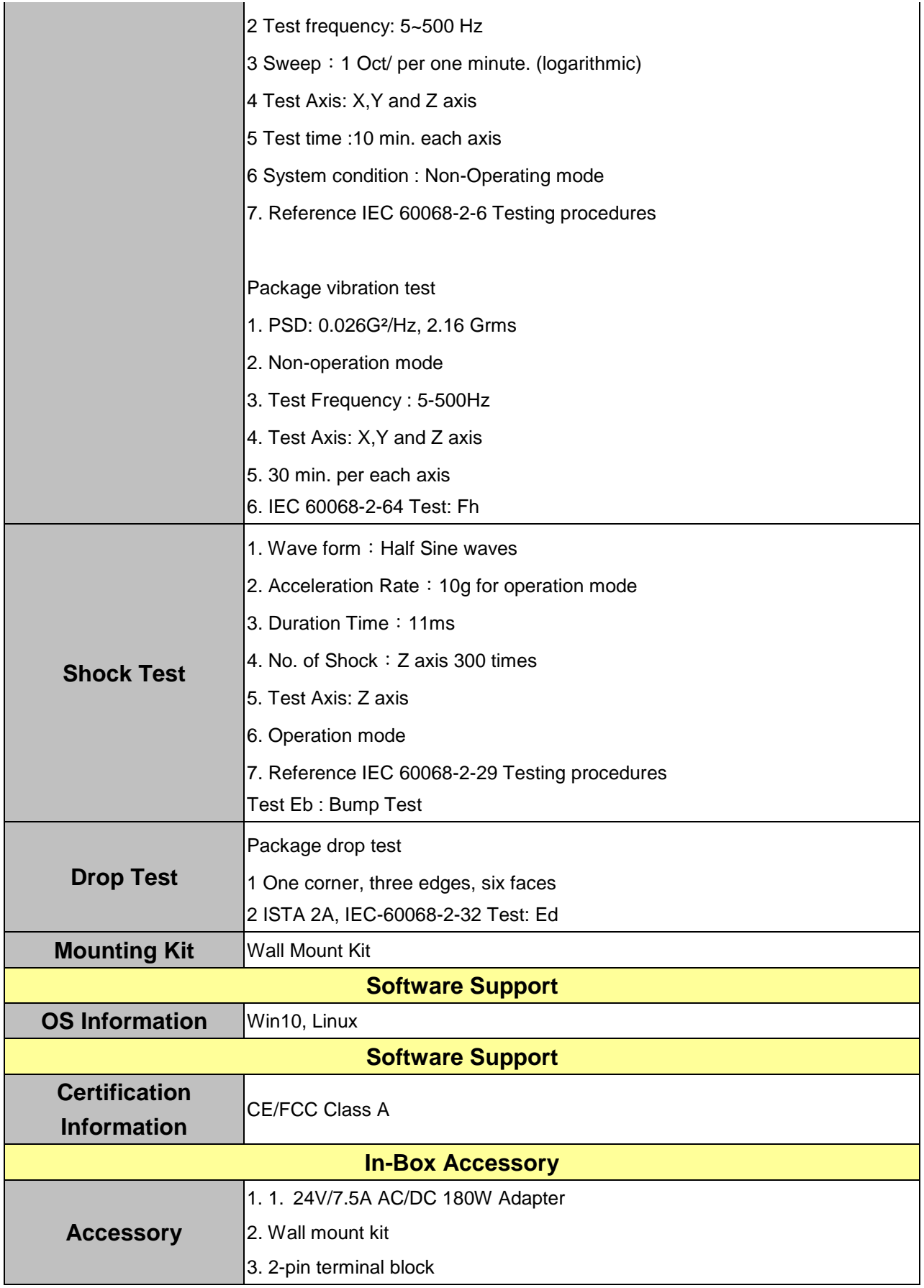

Ø

**Note:** Specifications are subject to change without notice.

# <span id="page-10-0"></span>**1.4 System Overview**

#### <span id="page-10-1"></span>**1.4.1 SLP-WHG-EtherCAT Rear View**

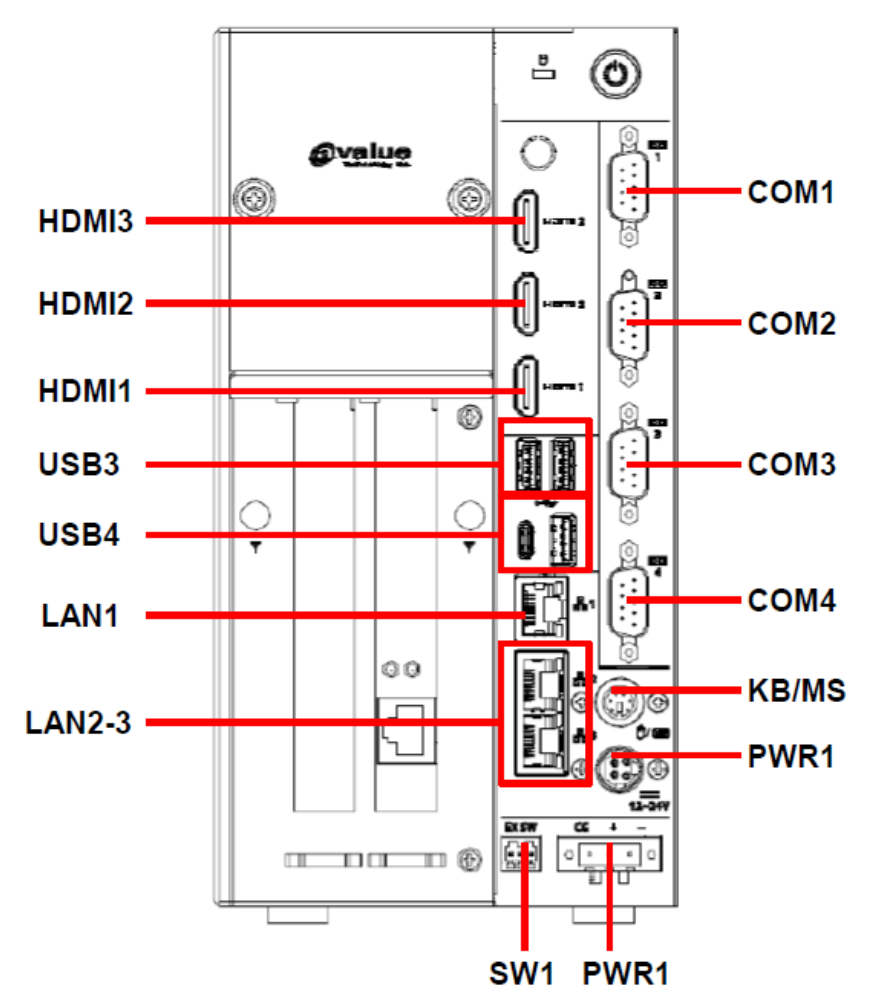

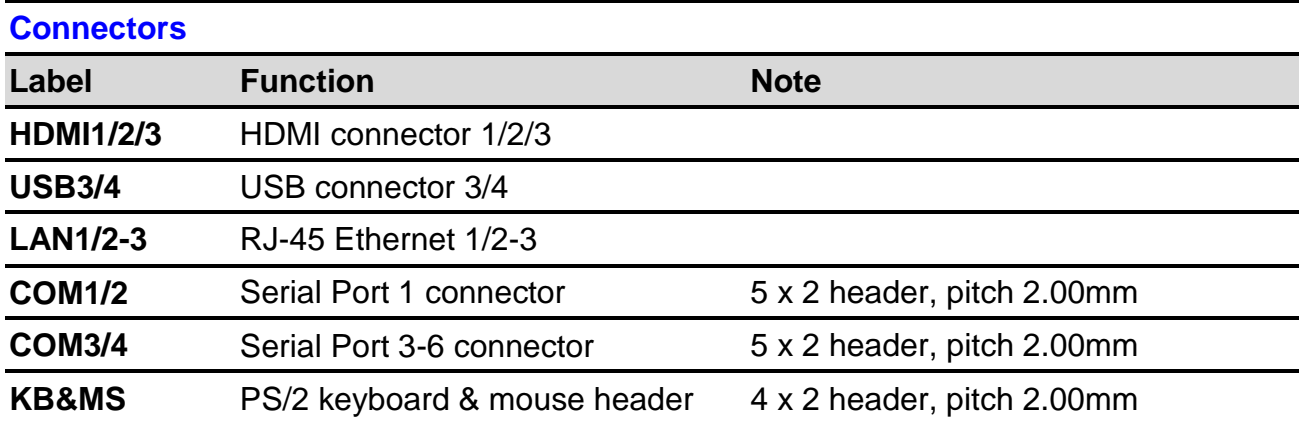

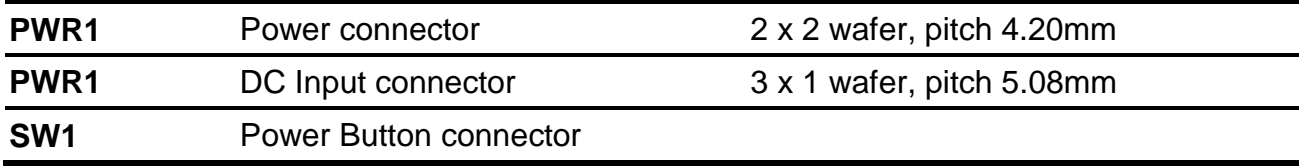

# <span id="page-11-0"></span>**1.5 System Dimensions**

# <span id="page-11-1"></span>**1.5.1 SLP-WHG-EtherCAT Front & Top view**

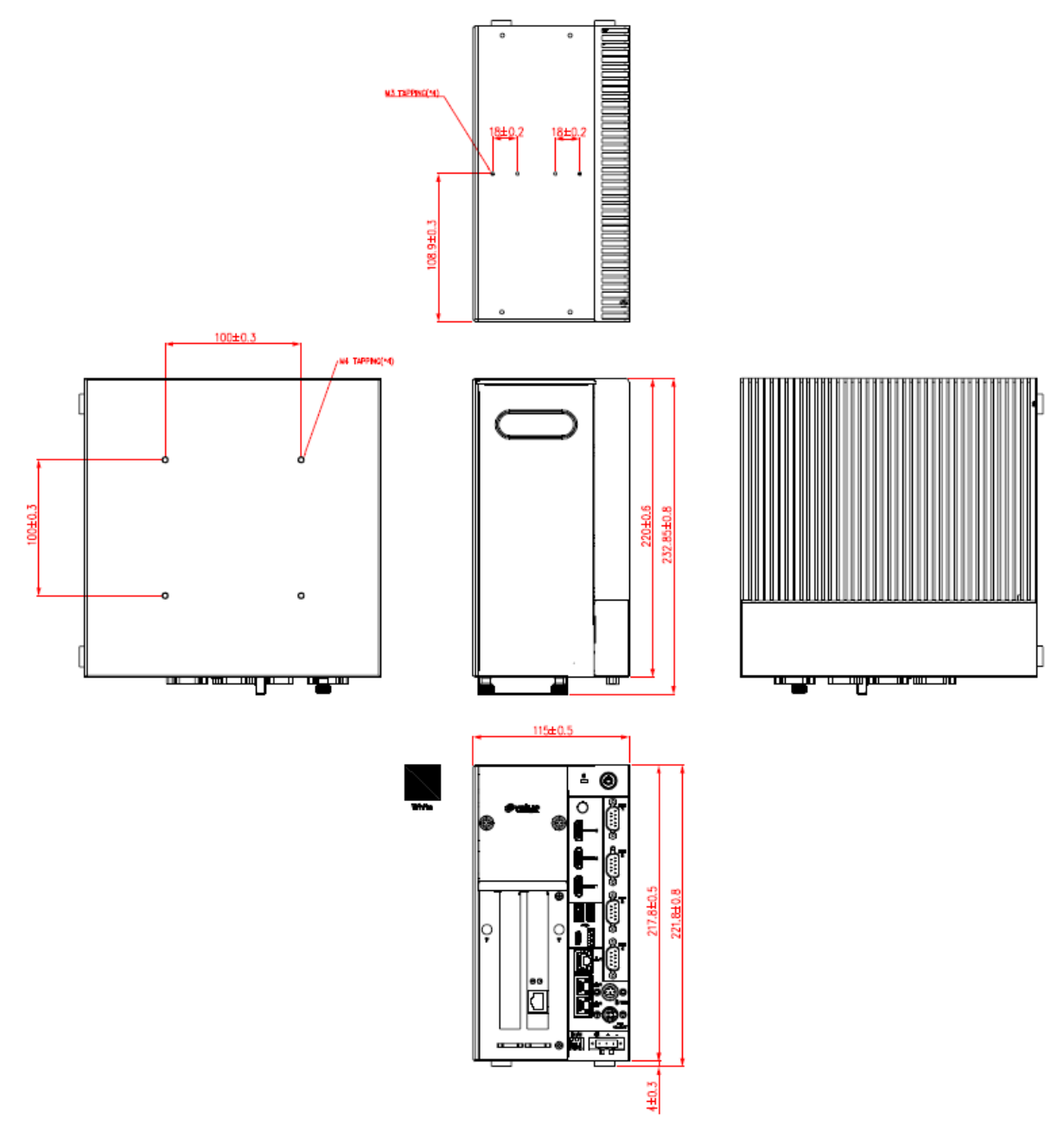

**(Unit: mm)**

# <span id="page-12-0"></span>**2. Hardware Configuration**

# Jumper and Connector Setting

For advanced information, please refer to:

1- EMX-WHLGP User's Manual

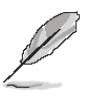

**Note:** If you need more information, please visit our website:

**[http://www.avalue.com.tw](http://www.avalue.com.tw/)**

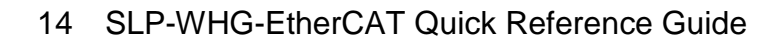

# <span id="page-14-0"></span>**2.1 SLP-WHG-EtherCAT connector mapping**

**2.1.1 Serial Port 1/2 connector (COM1/2)**

<span id="page-14-1"></span>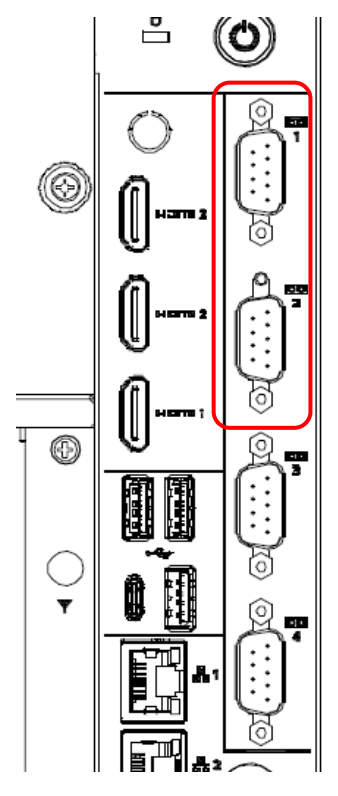

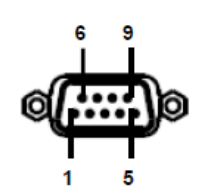

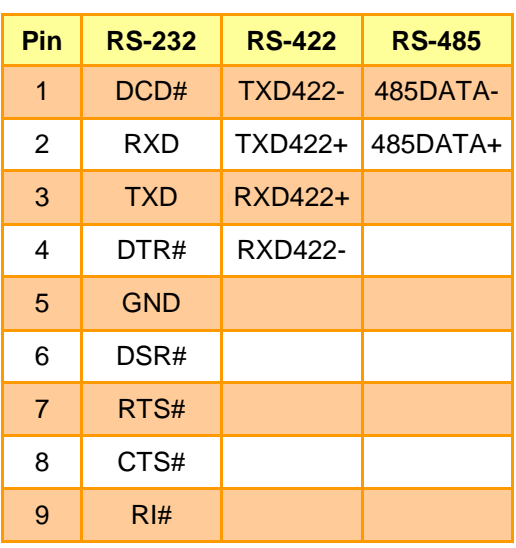

### **2.1.2 Serial Port 3/4 connector (COM3/4)**

<span id="page-14-2"></span>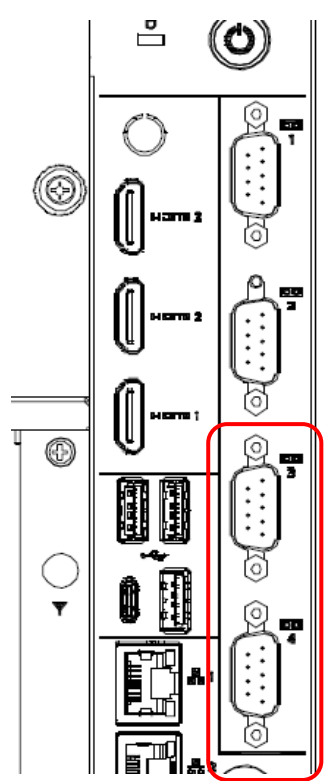

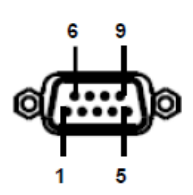

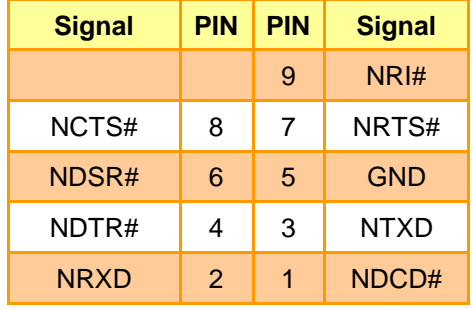

## <span id="page-15-0"></span>**2.2 EMX-WHLGP Overviews**

#### <span id="page-15-1"></span>**2.2.1 EMX-WHLGP**

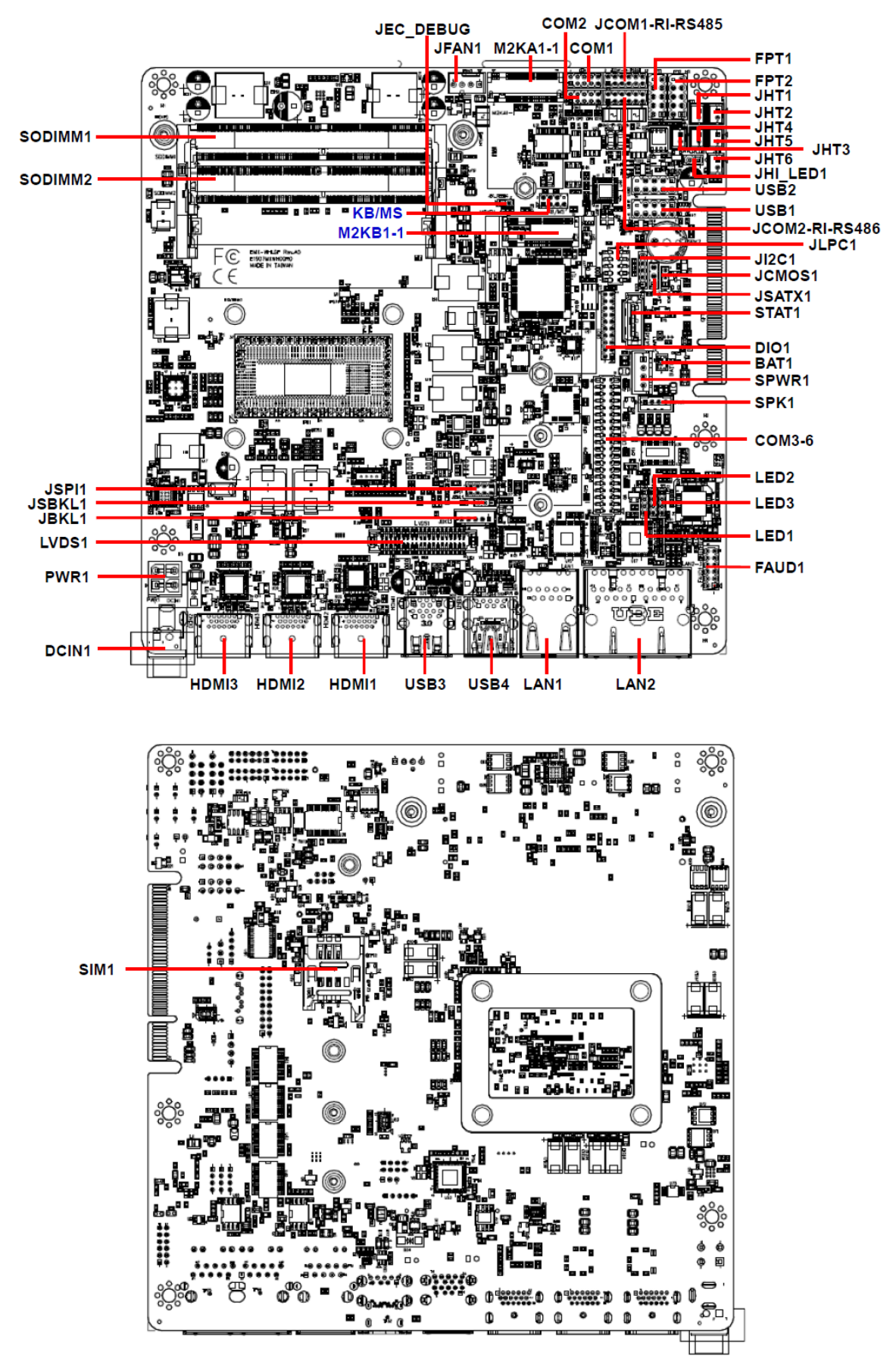

# <span id="page-16-0"></span>**2.3 EMX-WHLGP Jumper & Connector list**

The following tables list the function of each of the board's jumpers and connectors.

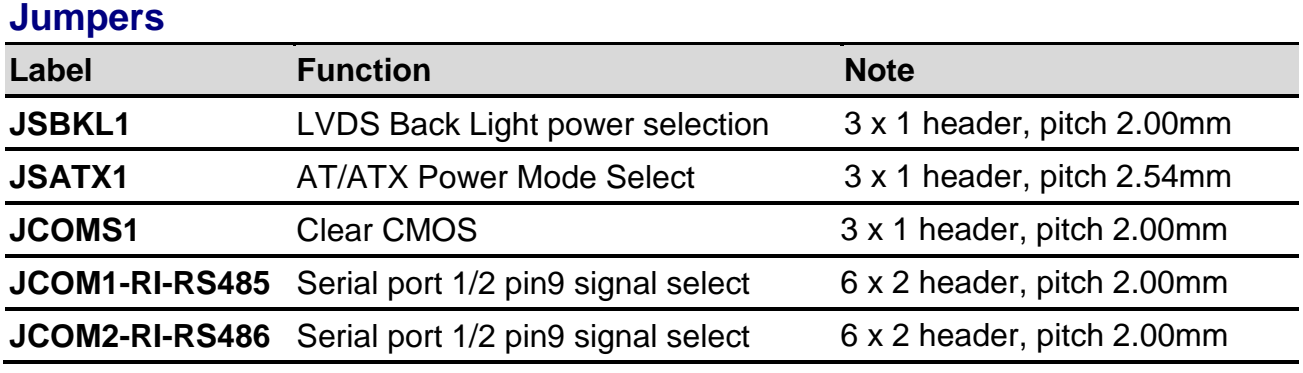

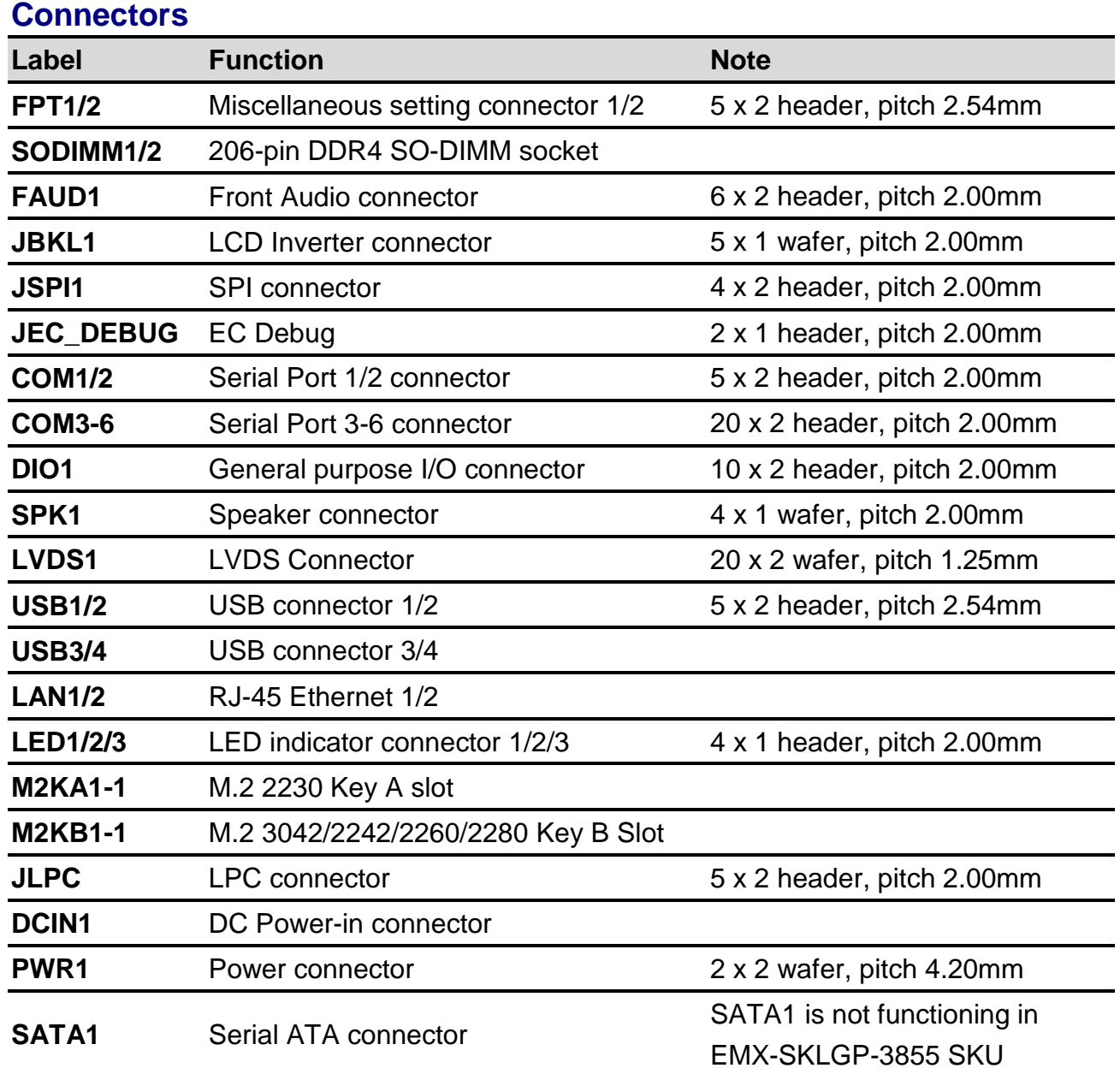

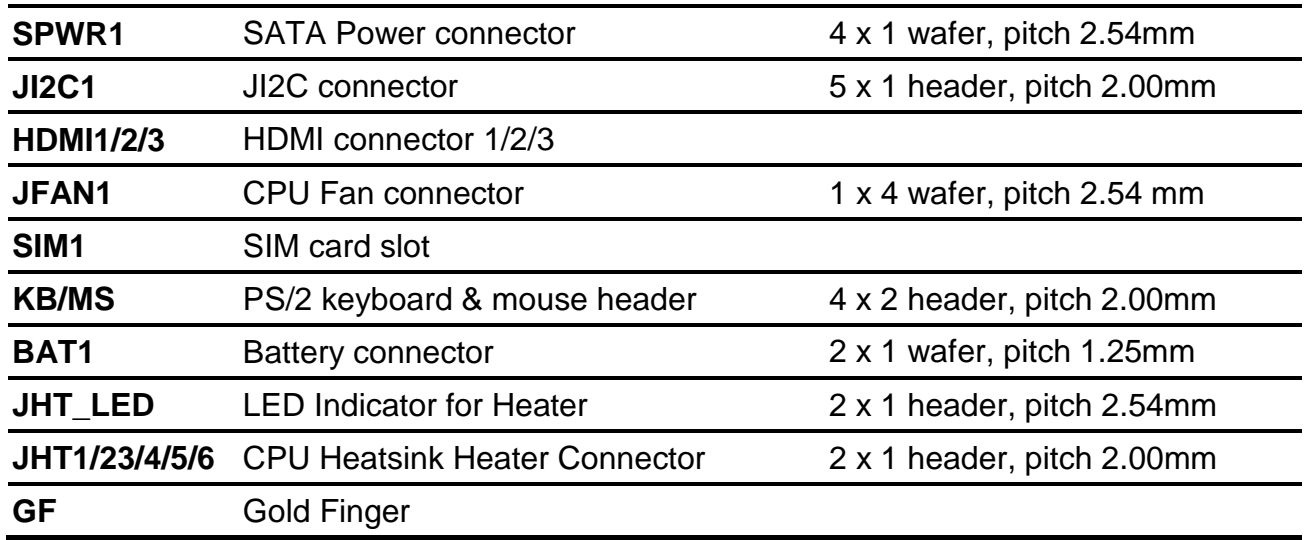

# <span id="page-18-0"></span>**2.4 EMX-WHLGP Setting Jumpers & Connectors**

#### <span id="page-18-1"></span>**2.4.1 Serial port 1/2 pin9 signal select (JCOM1-RI-RS485)**

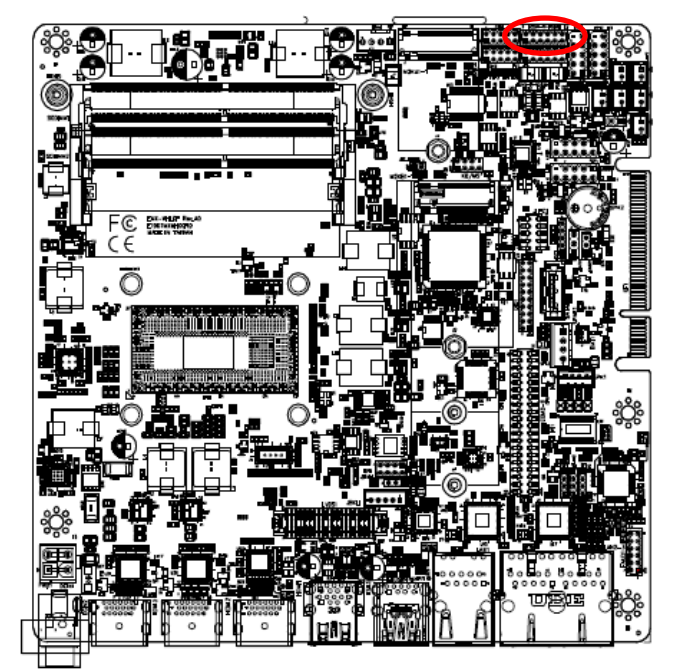

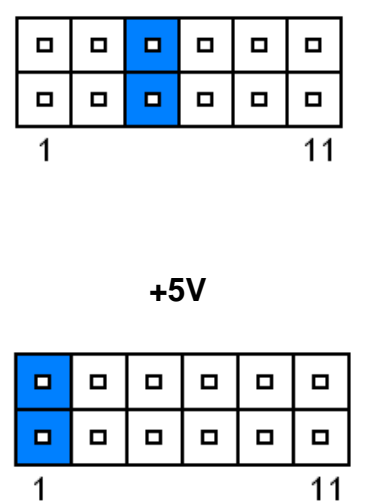

**Ring\***

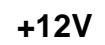

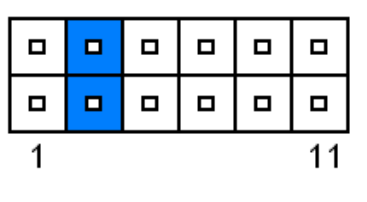

11

**\* Default**

#### <span id="page-18-2"></span>**2.4.2 Serial port 1/2 pin9 signal select (JCOM2-RI-RS485)**

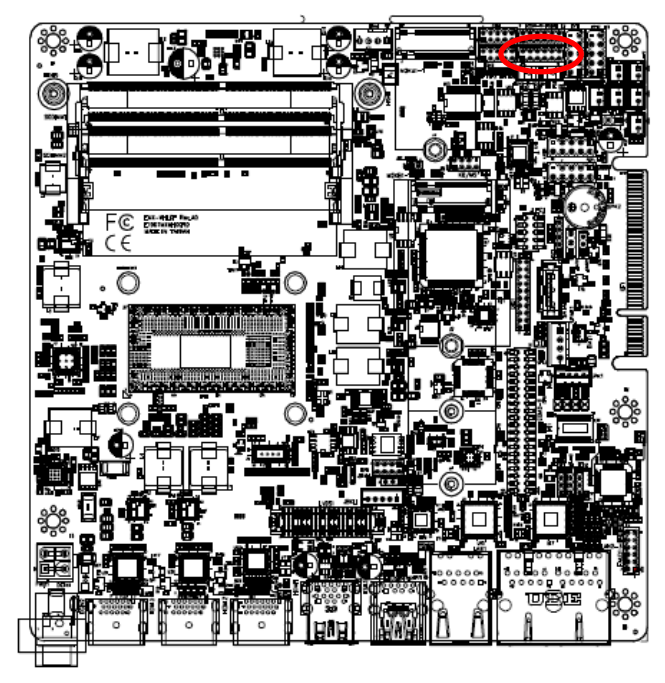

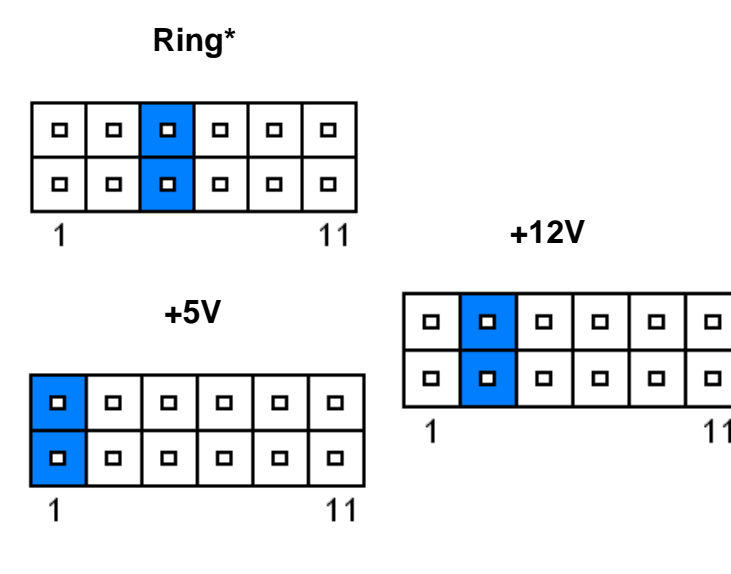

**\* Default**

#### <span id="page-19-0"></span>**2.4.3 LVDS Back Light power selection (JSBKL1)**

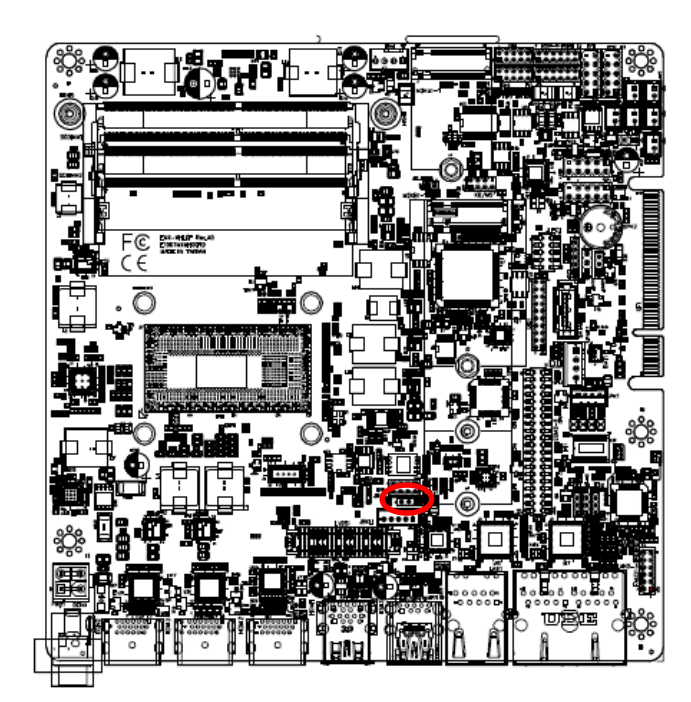

**PWM Mode\***

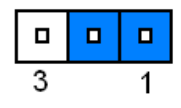

#### **DC Mode**

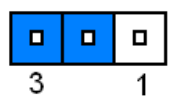

**\* Default**

#### <span id="page-19-1"></span>**2.4.4 AT/ATX Power Mode Select (JSATX1)**

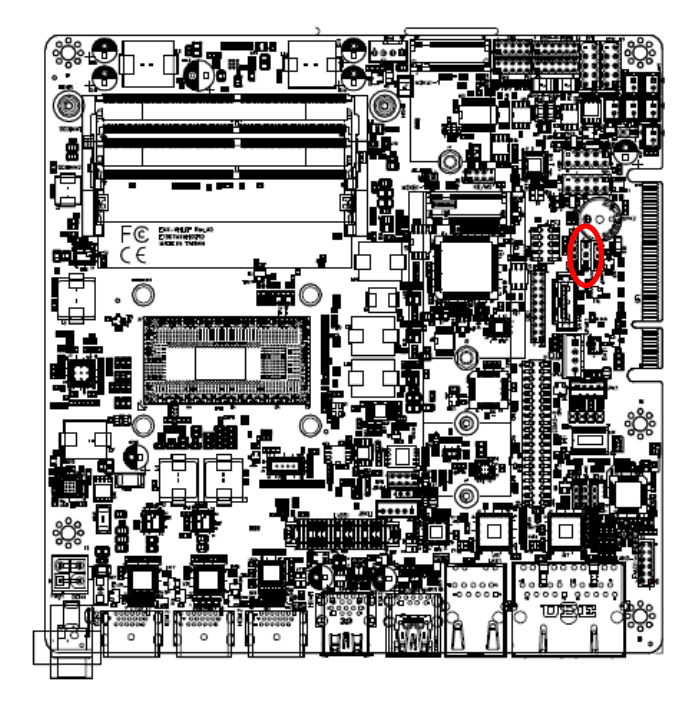

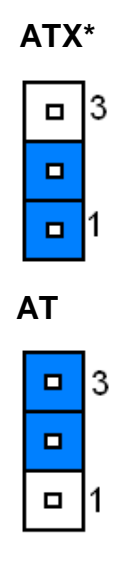

**\* Default**

# <span id="page-20-0"></span>**2.4.5 Clear CMOS (JCMOS1)**

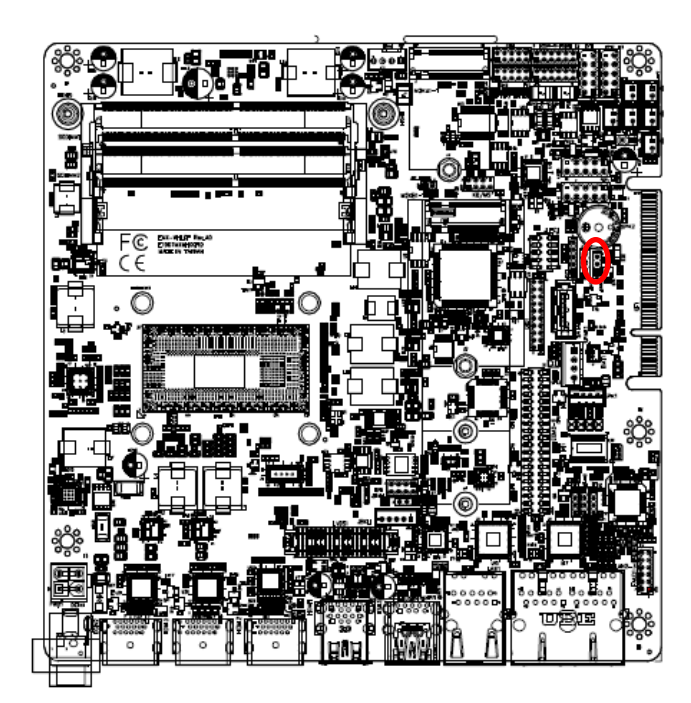

**\* Default**

# <span id="page-20-1"></span>**2.4.6 LCD Inverter connector (JBKL1)**

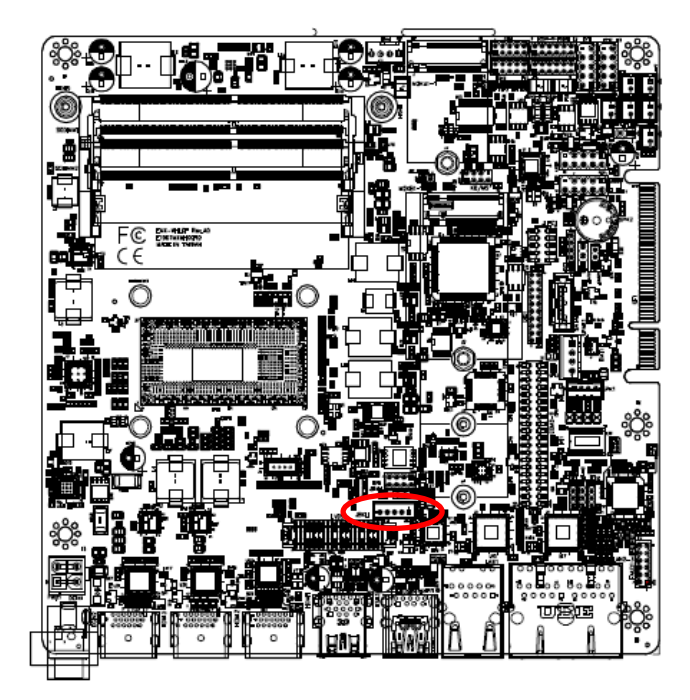

**Protect\***

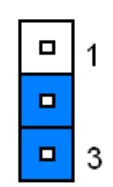

#### **Clear CMOS**

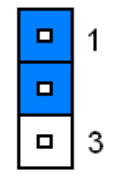

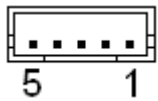

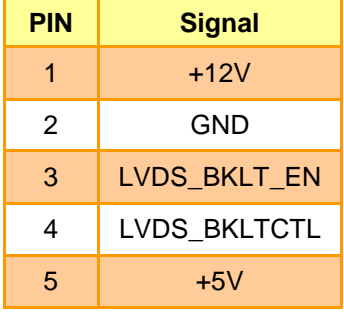

<span id="page-21-0"></span>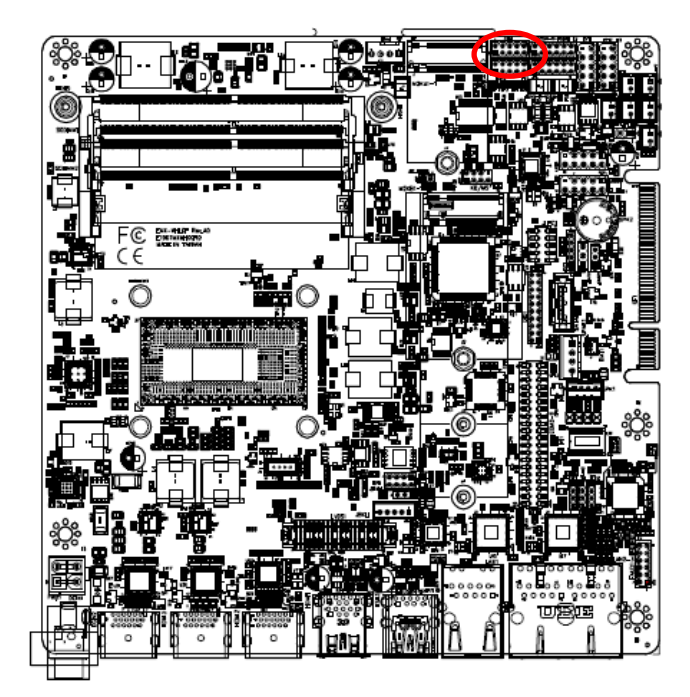

**2.4.7 Serial port 1 connector (COM1)**

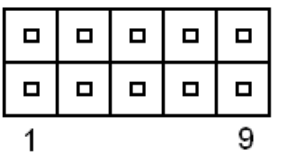

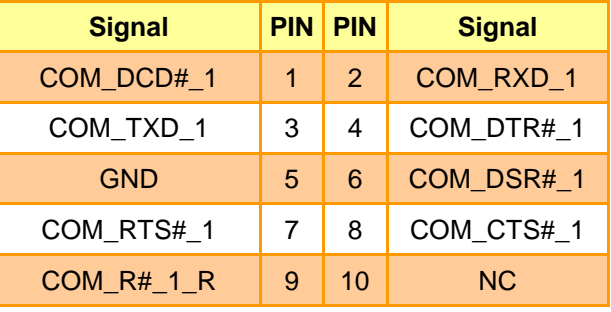

## <span id="page-21-1"></span>**2.4.8 Serial port 2 connector (COM2)**

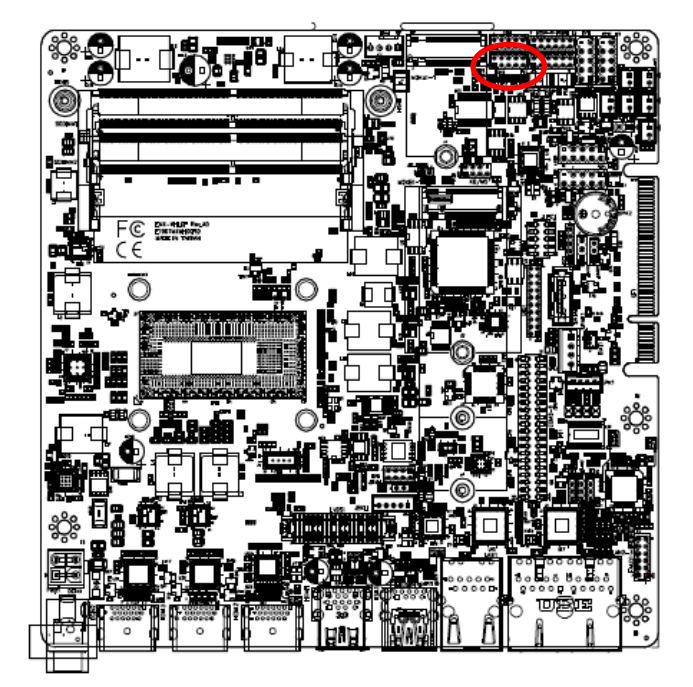

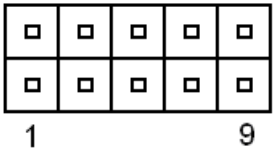

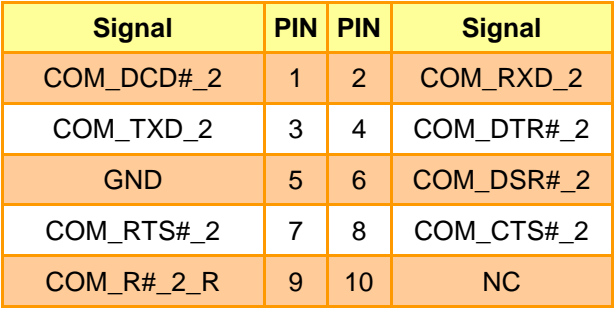

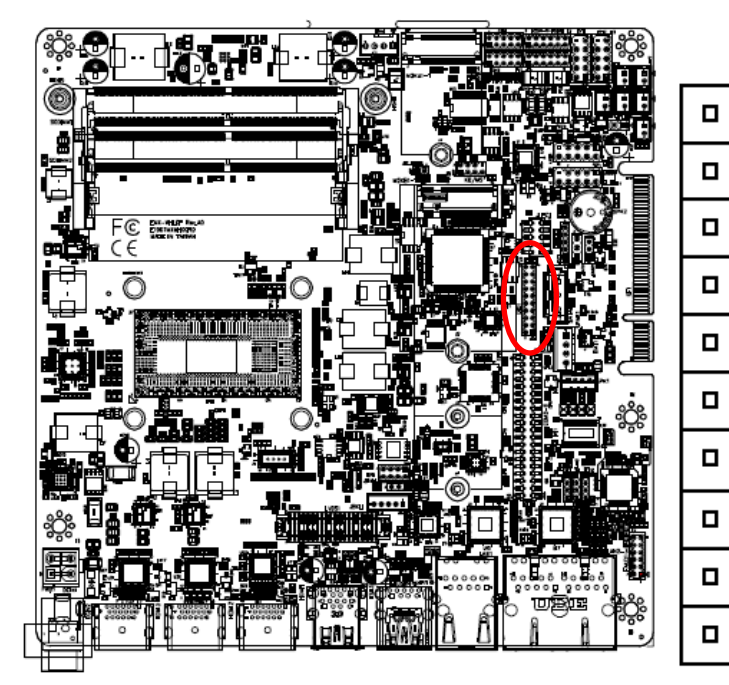

#### <span id="page-22-0"></span>**2.4.9 General purpose I/O connector (DIO1)**

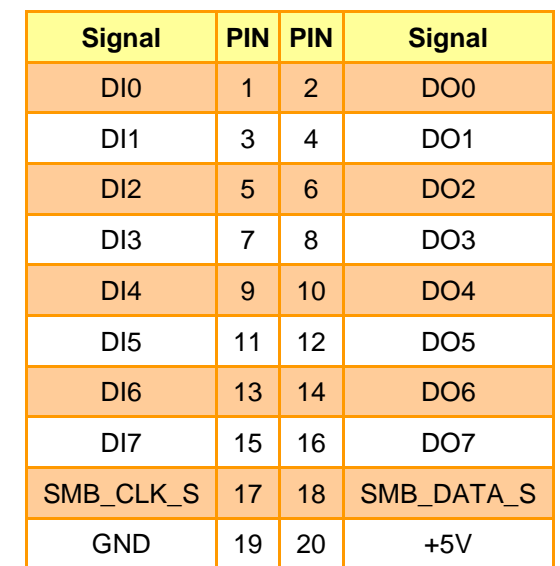

19  $\blacksquare$ 

 $\Box$ 

 $\Box$ 

 $\blacksquare$ 

 $\blacksquare$ 

 $\Box$ 

 $\Box$ 

 $\blacksquare$ 

 $\blacksquare$ 

 $\blacksquare$ 1

<span id="page-22-1"></span>**2.4.10 SPI connector (JSPI1)**

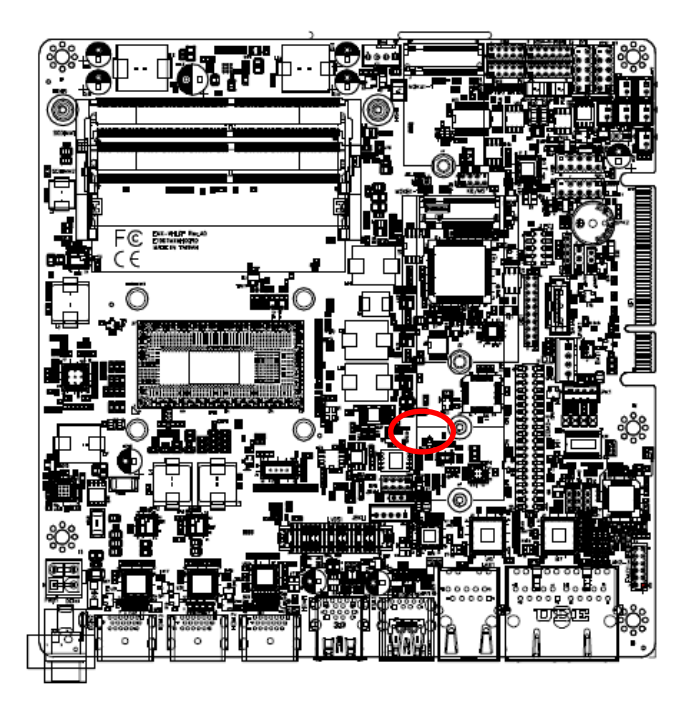

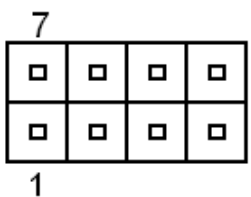

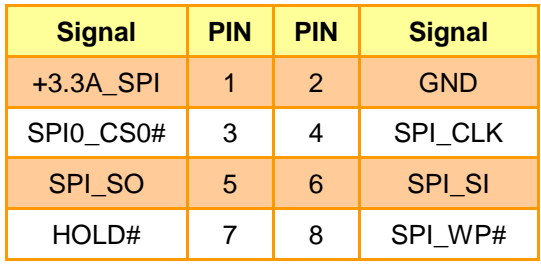

# ిర్లే Π ENE-MILE Res<br>ENERGINGER

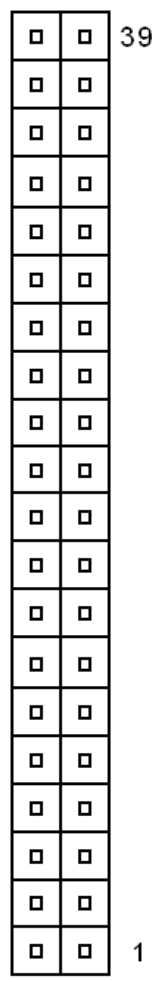

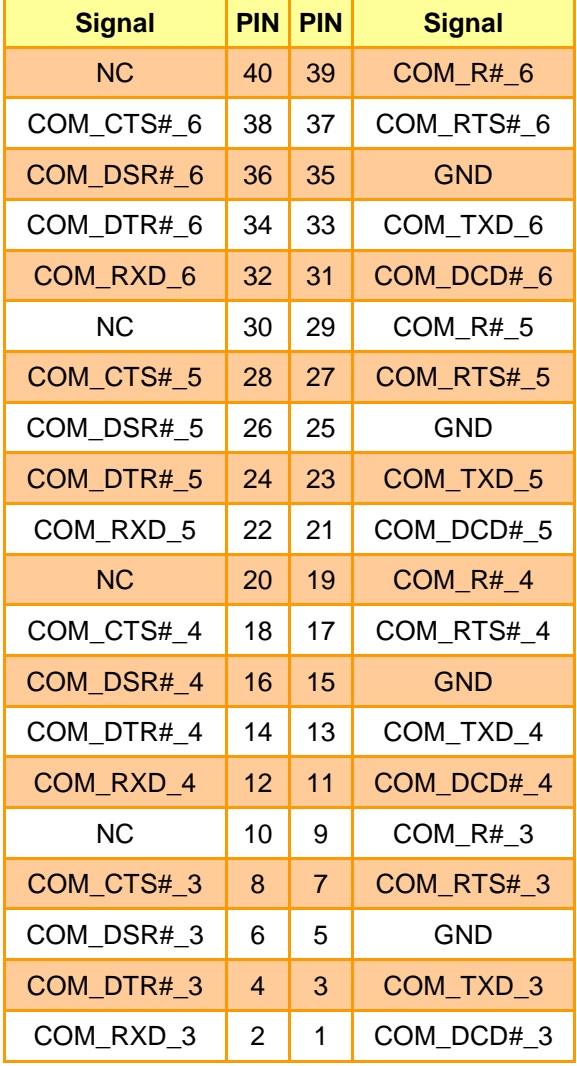

# <span id="page-23-0"></span>**2.4.11 Serial port 3-6 connector (COM3-6)**

<span id="page-24-0"></span>**2.4.12 SATA Power connector (SPWR1)**

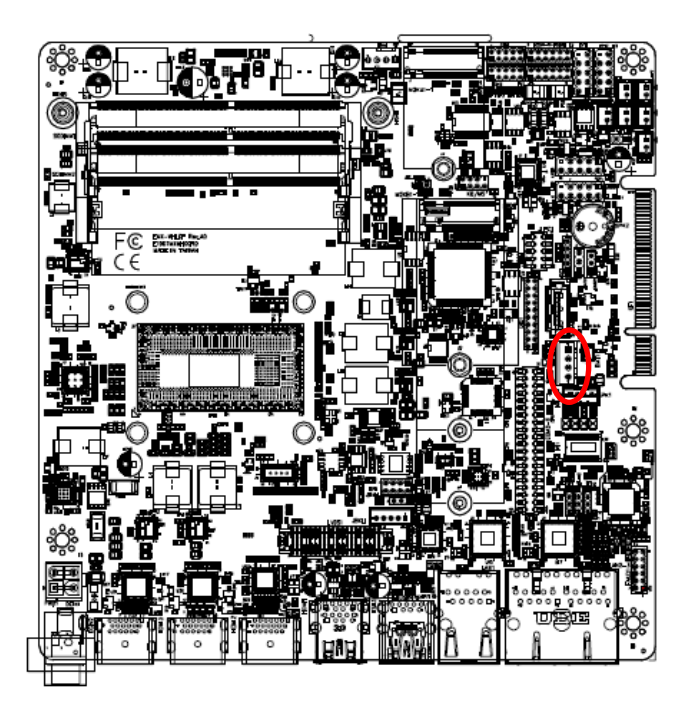

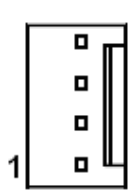

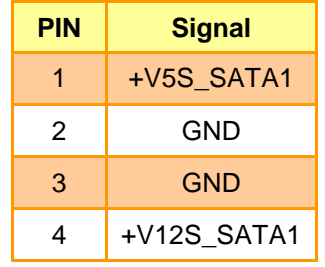

#### <span id="page-24-1"></span>**2.4.13 CPU Fan connector (JFAN1)**

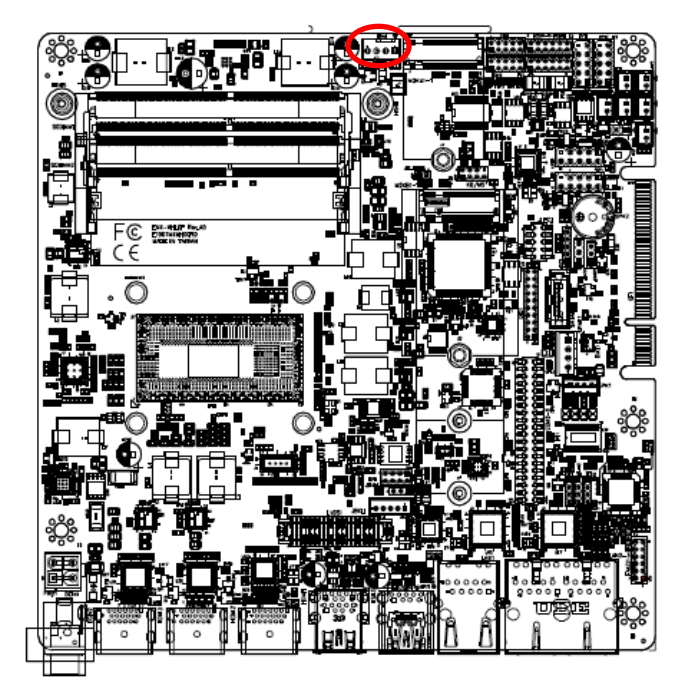

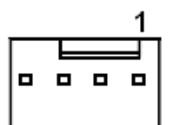

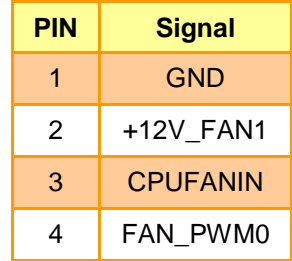

<span id="page-25-0"></span>**2.4.14 USB connector 1(USB1)**

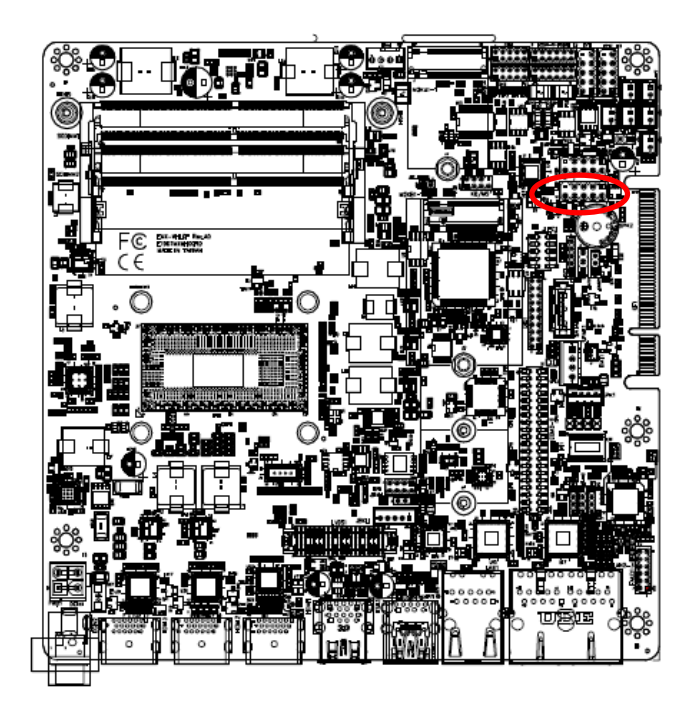

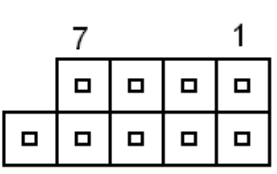

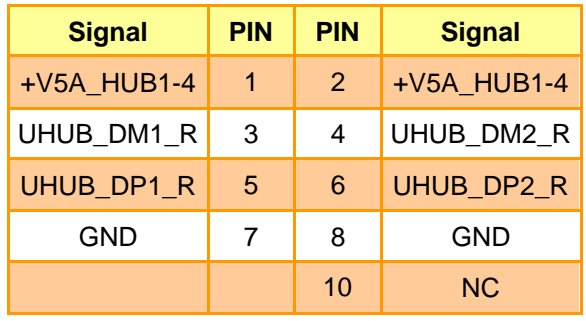

<span id="page-25-1"></span>**2.4.15 USB connector 2(USB2)**

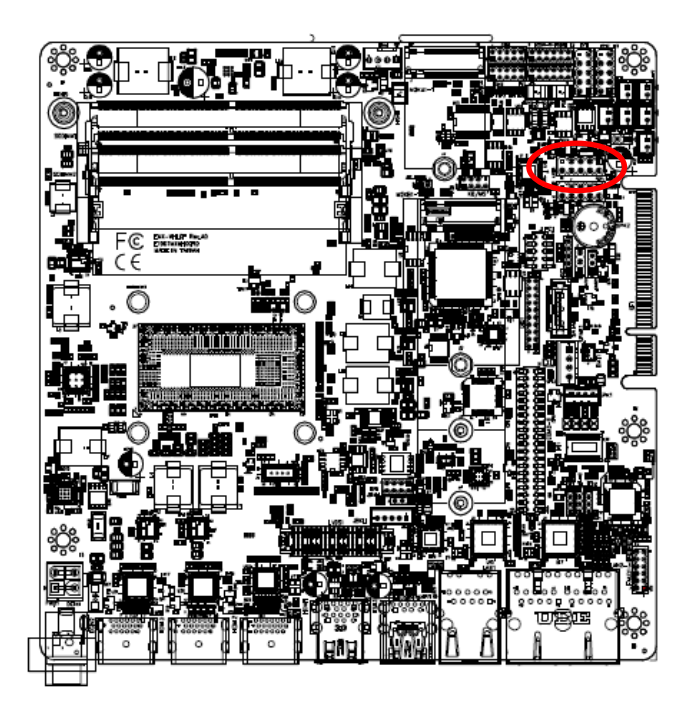

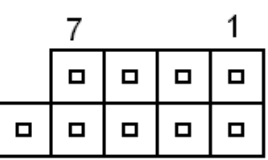

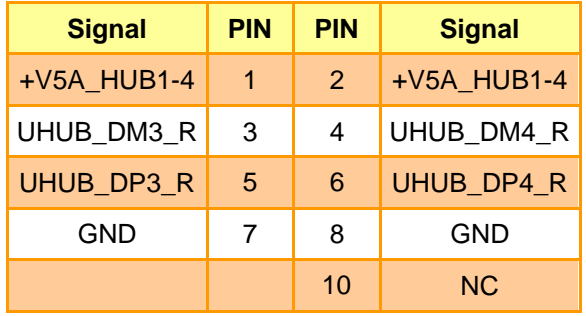

<span id="page-26-0"></span>**2.4.16 LVDS connector (LVDS1)**

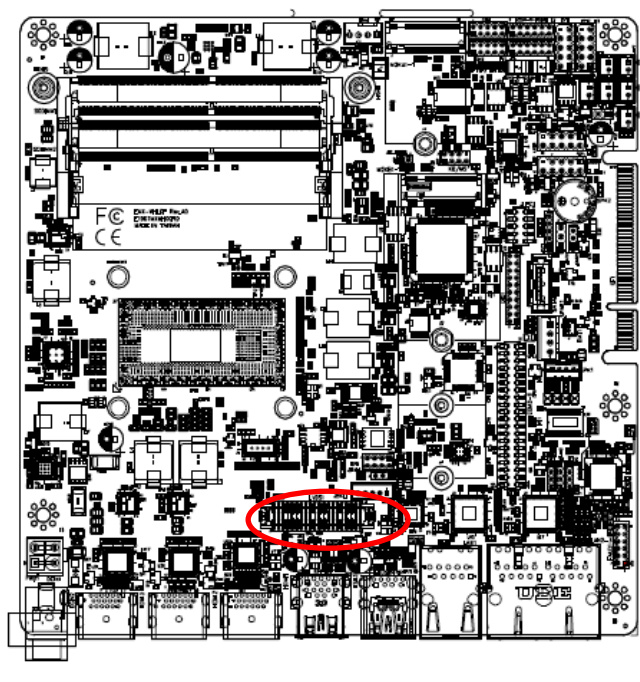

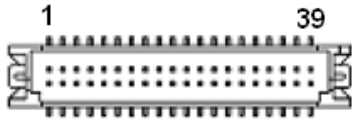

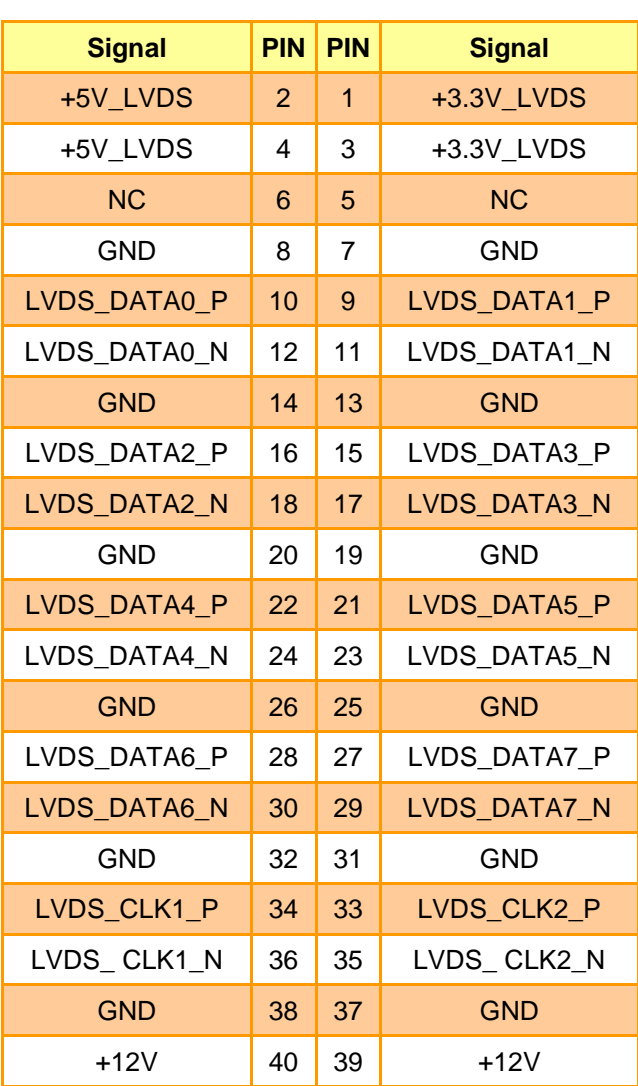

<span id="page-27-0"></span>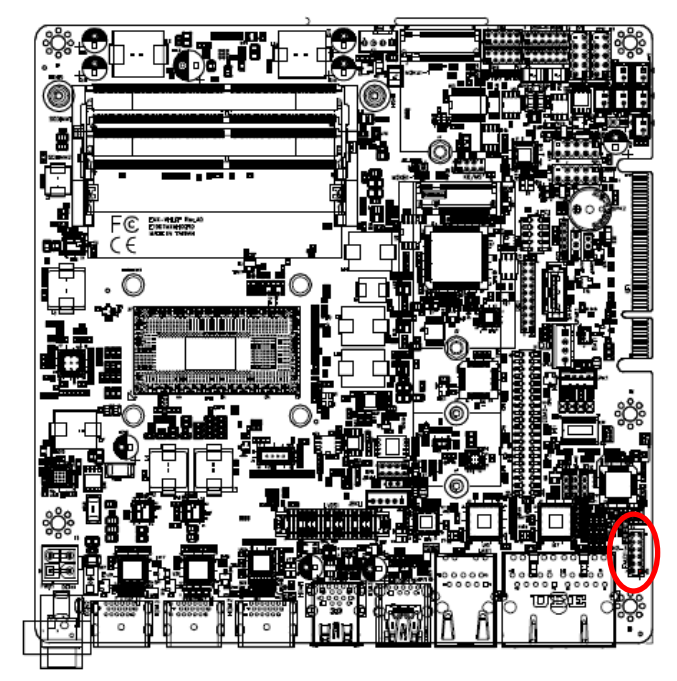

**2.4.17 Front Audio connector (FAUD1)**

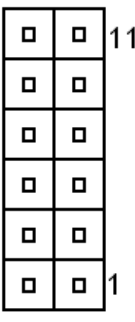

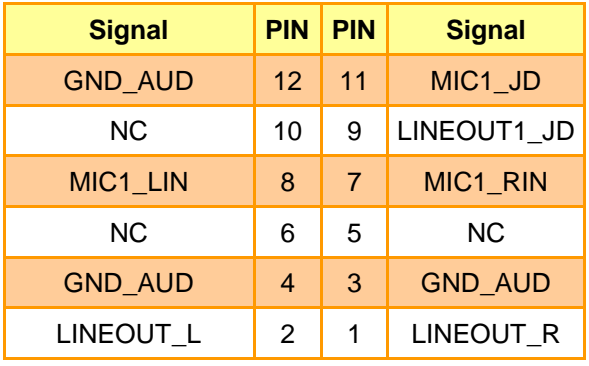

# <span id="page-27-1"></span>**2.4.18 EC Debug (JEC\_DEBUG)**

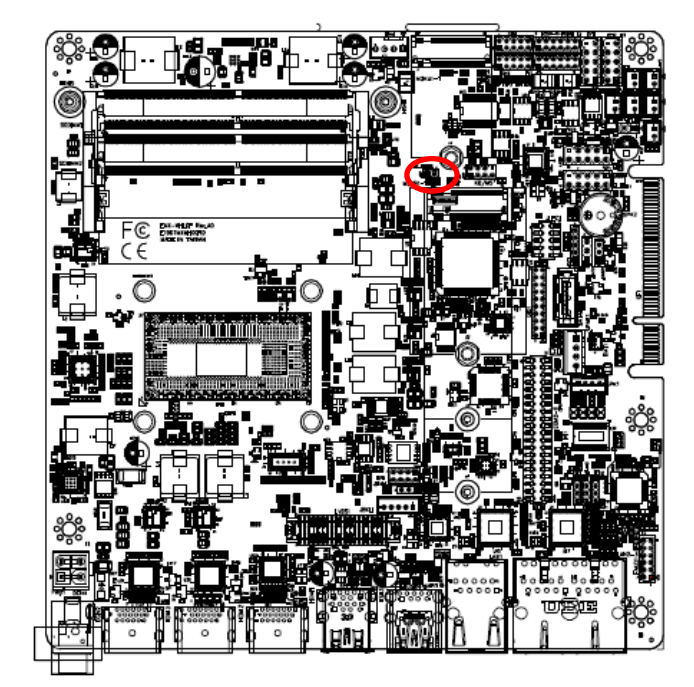

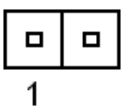

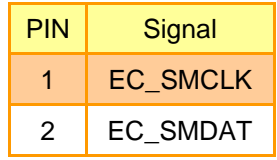

<span id="page-28-0"></span>**2.4.19 Battery connector (BAT1)**

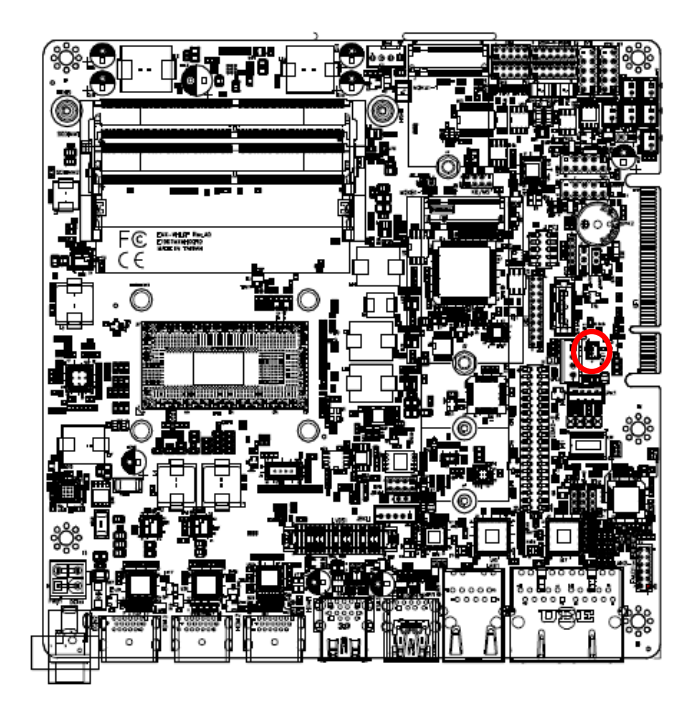

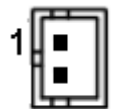

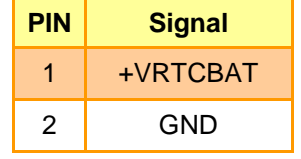

<span id="page-28-1"></span>**2.4.20 PS/2 keyboard & mouse header (KB/MS)**

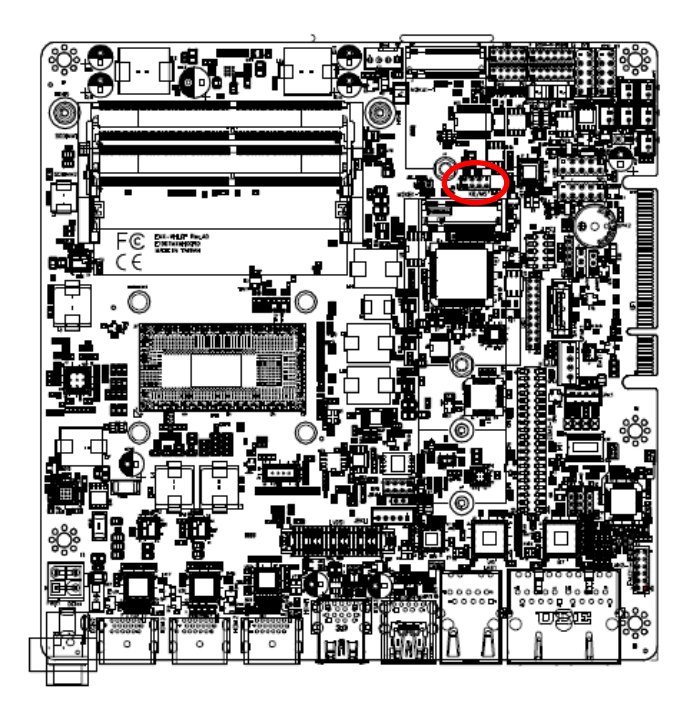

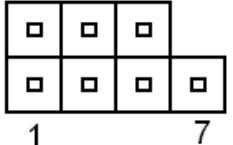

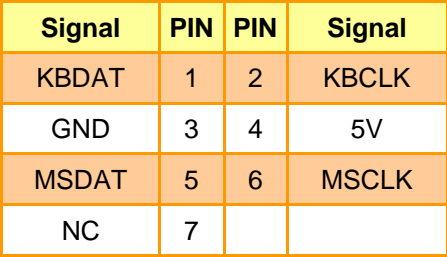

# <span id="page-29-0"></span>**2.4.21 Miscellaneous setting connector 1 (FPT1)**

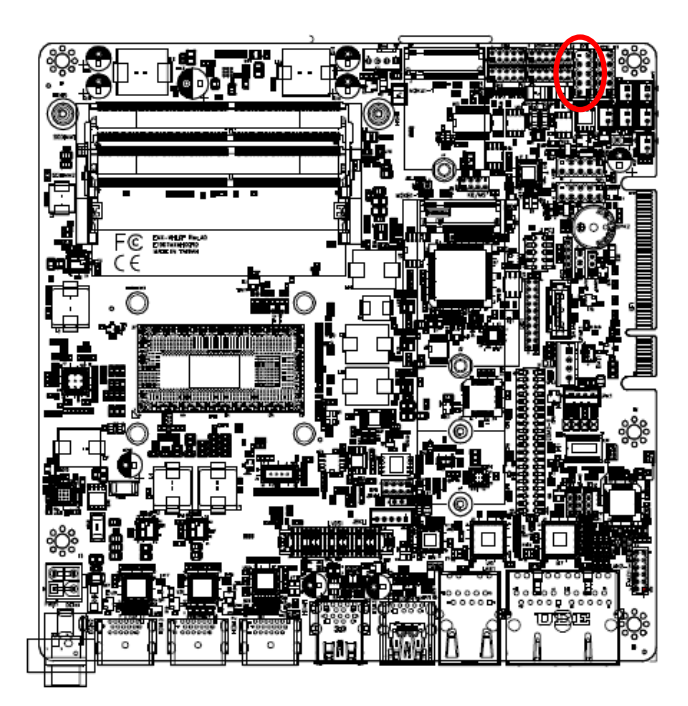

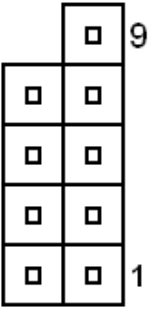

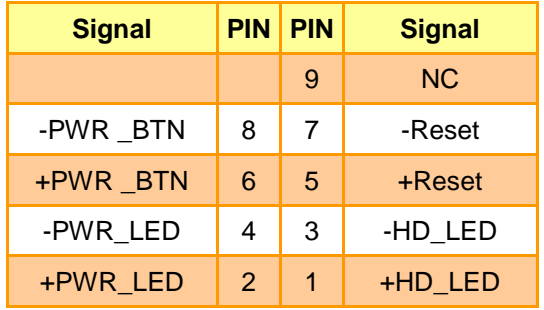

# <span id="page-29-1"></span>**2.4.22 Miscellaneous setting connector 2 (FPT2)**

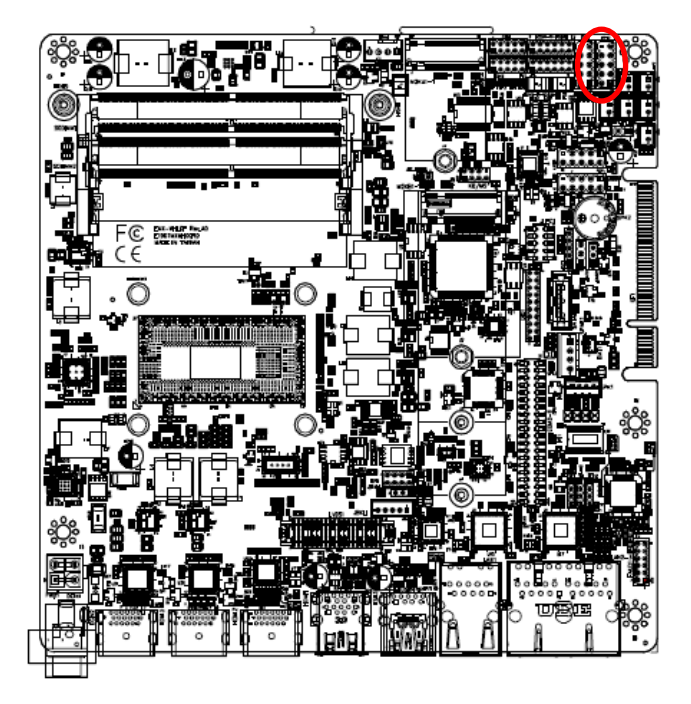

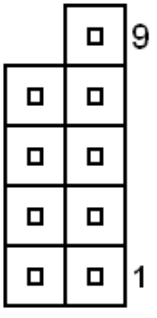

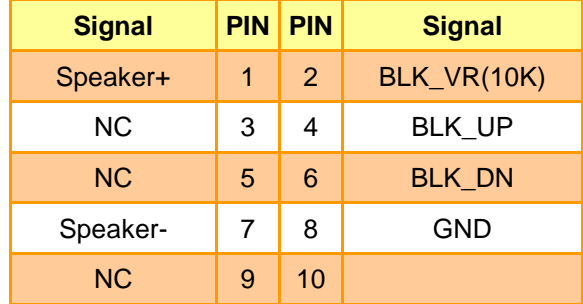

ಳ್ಳಿ

<span id="page-30-0"></span>**2.4.23 LED indicator connector 1 (LED1)**

# $\blacksquare$  $\vert$ 1  $\blacksquare$  $\Box$  $\blacksquare$

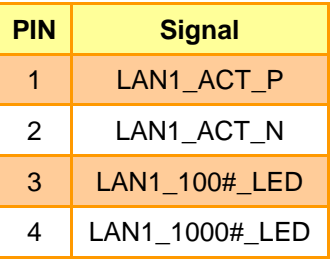

<span id="page-30-1"></span>**2.4.24 LED indicator connector 2 (LED2)**

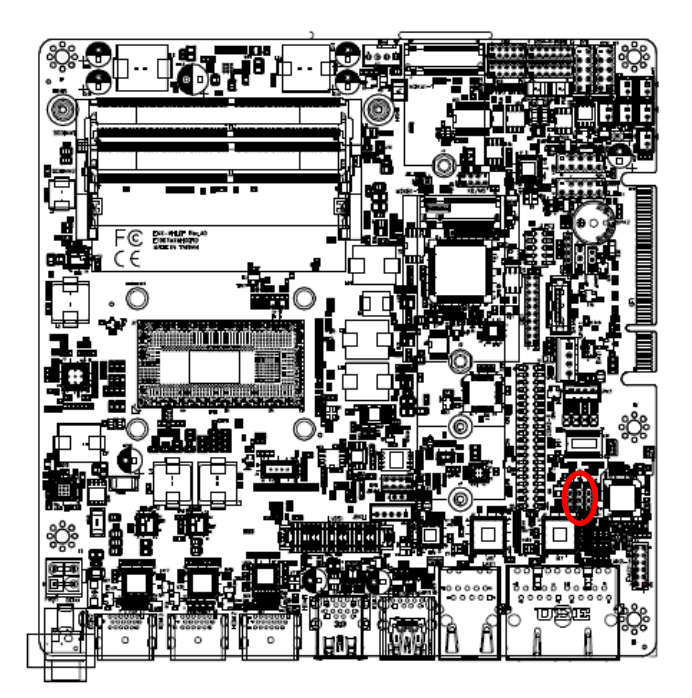

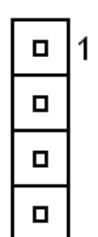

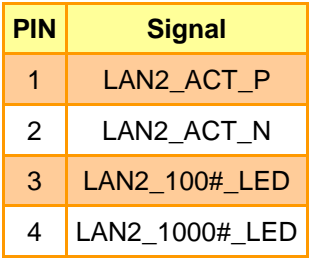

್ಧಿಜ 'n Œ

<span id="page-31-0"></span>**2.4.25 LED indicator connector 3 (LED3)**

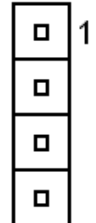

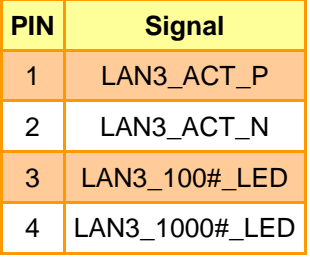

#### <span id="page-31-1"></span>**2.4.26 Speaker connector (SPK1)**

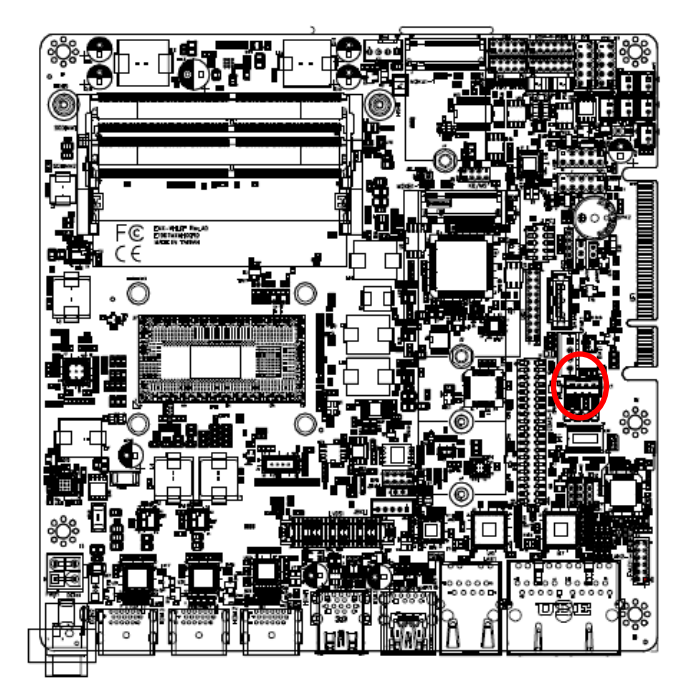

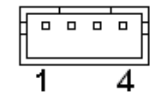

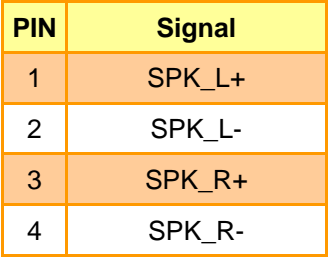

<span id="page-32-0"></span>**2.4.27 JI2C connector (JI2C1)**

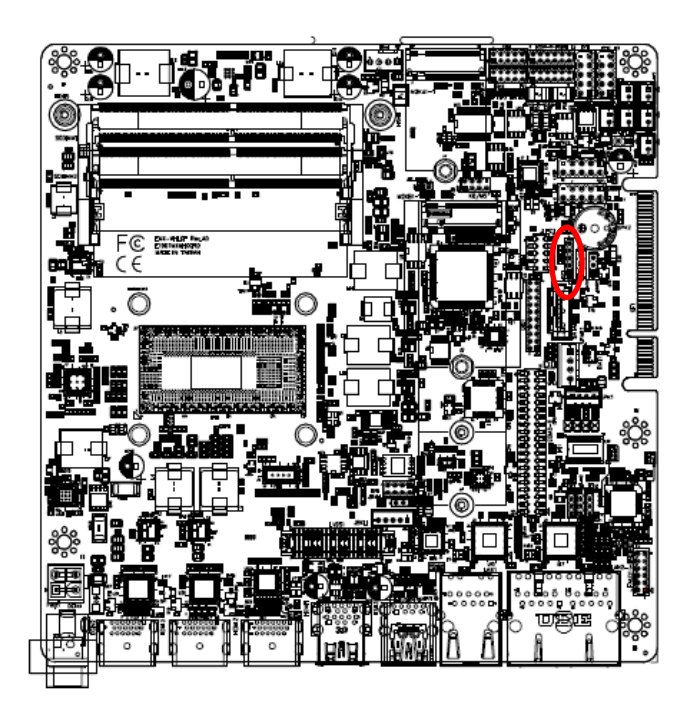

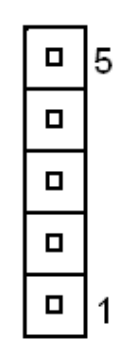

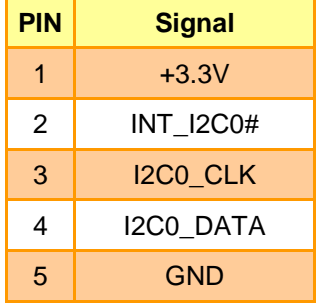

# <span id="page-32-1"></span>**2.4.28 LPC connector (JLPC1)**

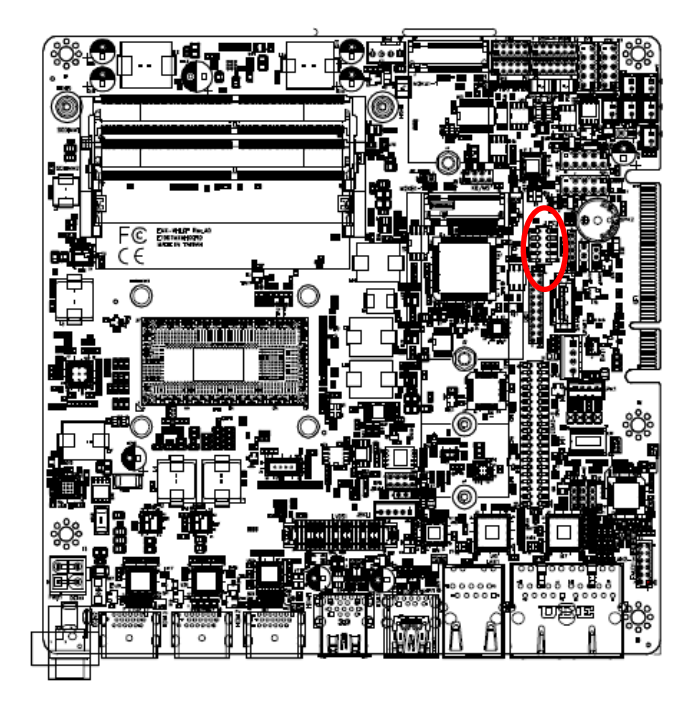

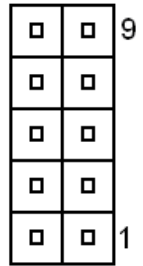

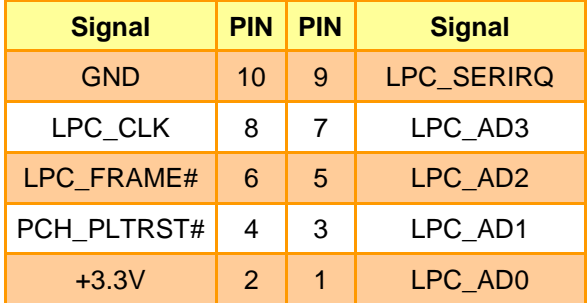

<span id="page-33-0"></span>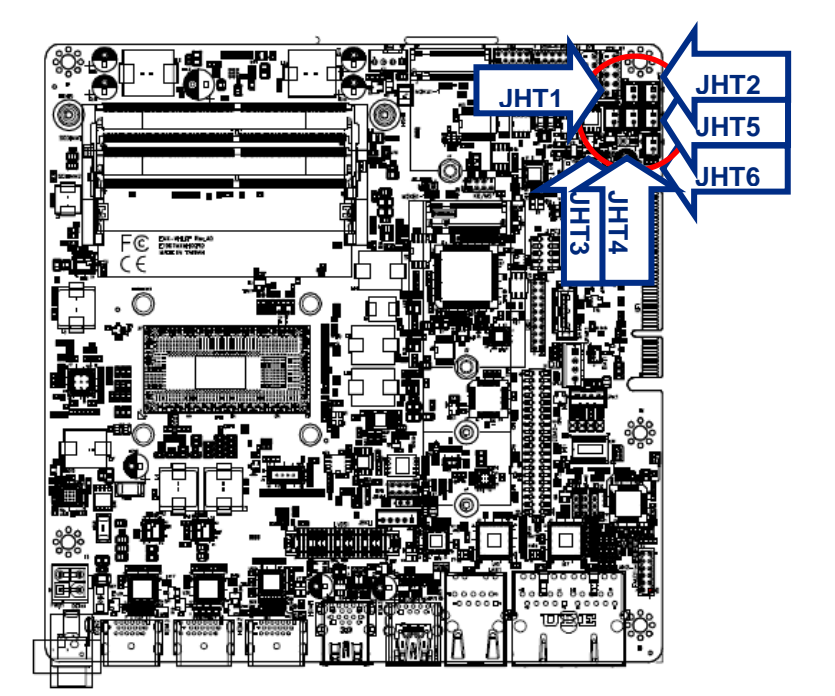

**2.4.29 CPU Heatsink Heater Connector (JHT1/2/3/4/5/6)**

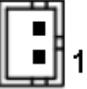

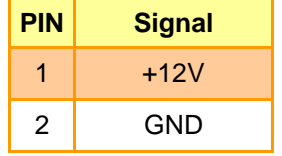

<span id="page-33-1"></span>**2.4.30 LED Indicator for Heater (JHT\_LED1)**

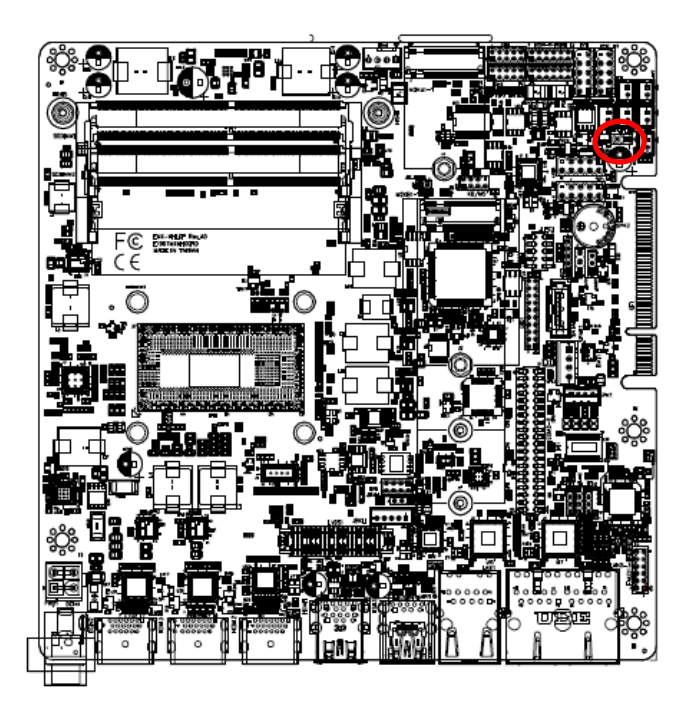

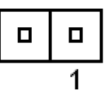

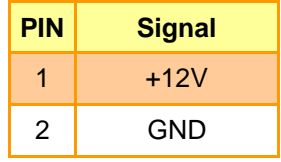

# <span id="page-34-0"></span>**2.4.31 Gold Finger (GF)**

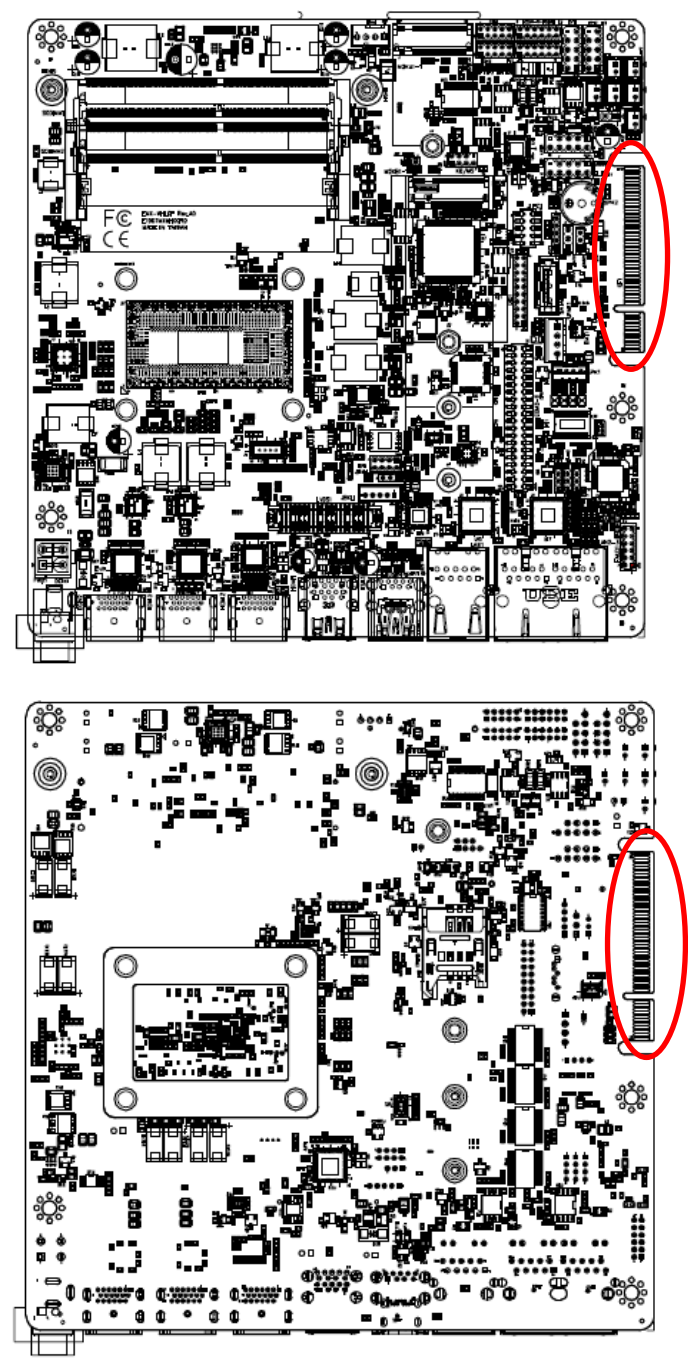

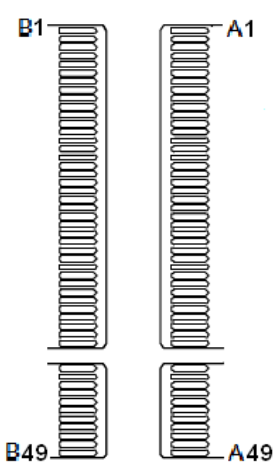

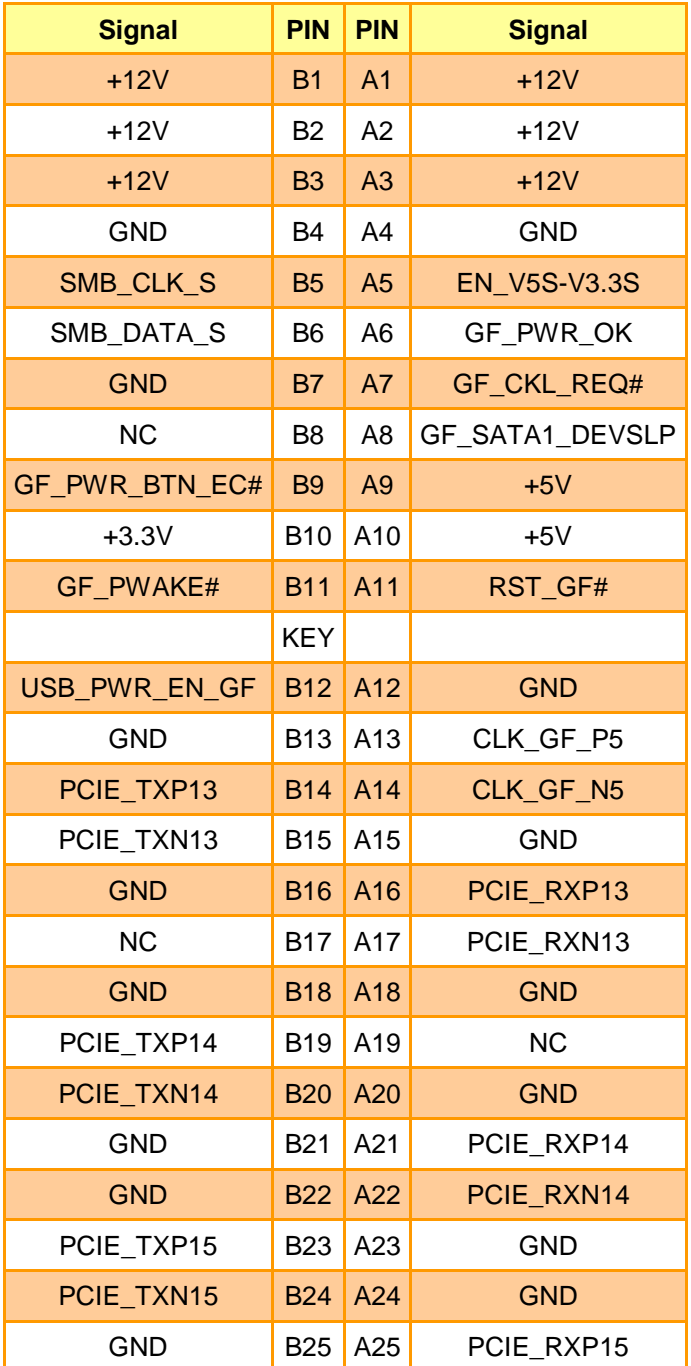

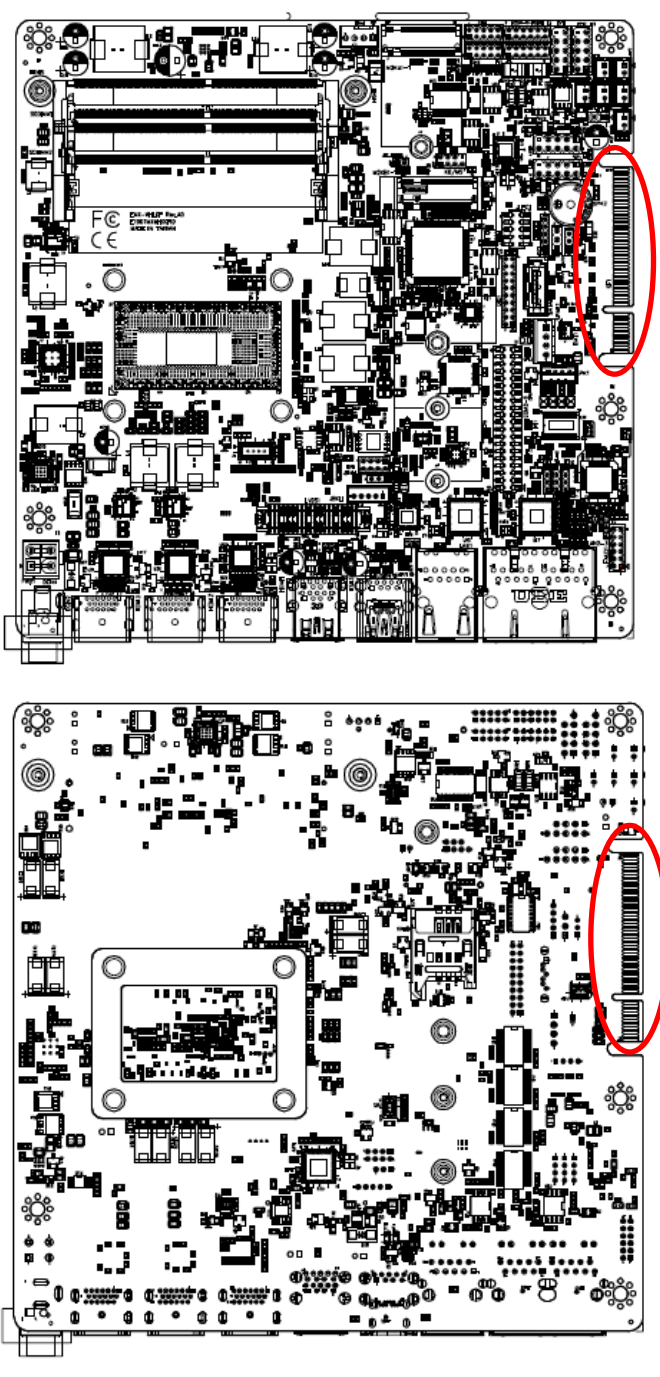

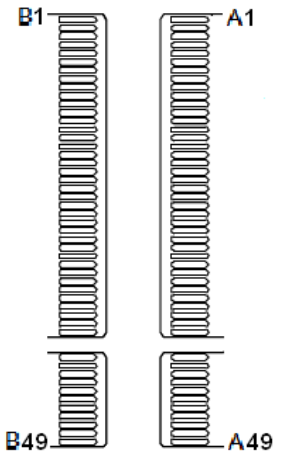

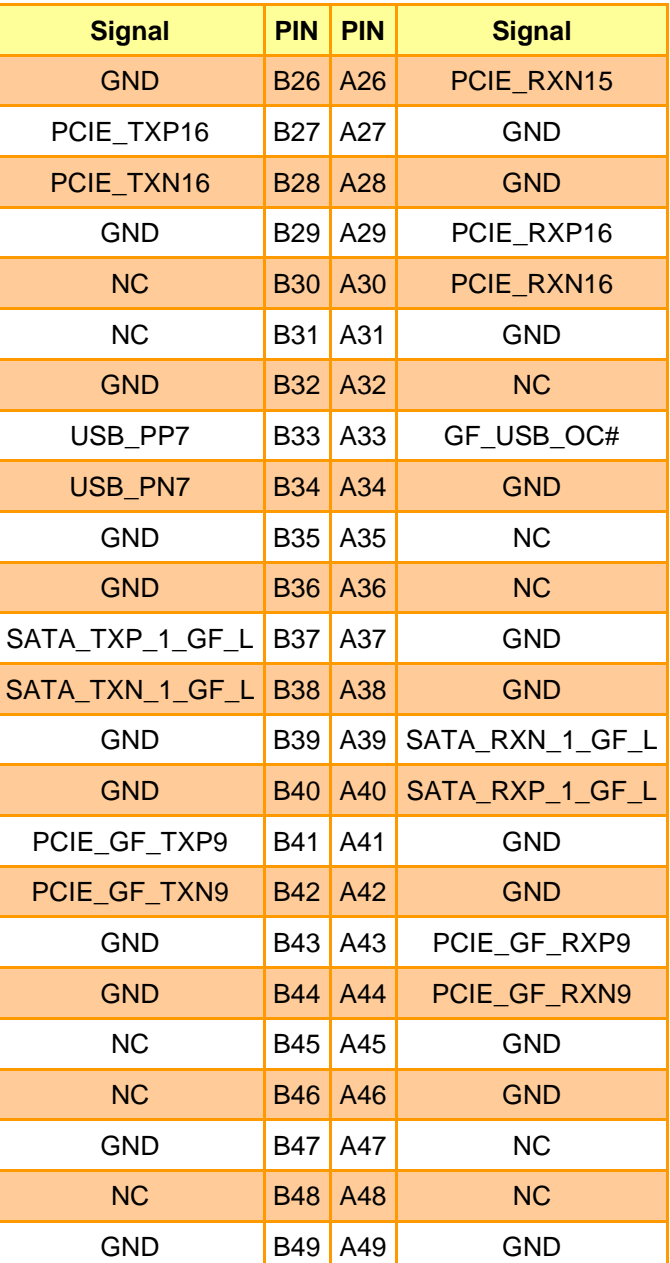
**2.4.32 Power connector (PWR1)**

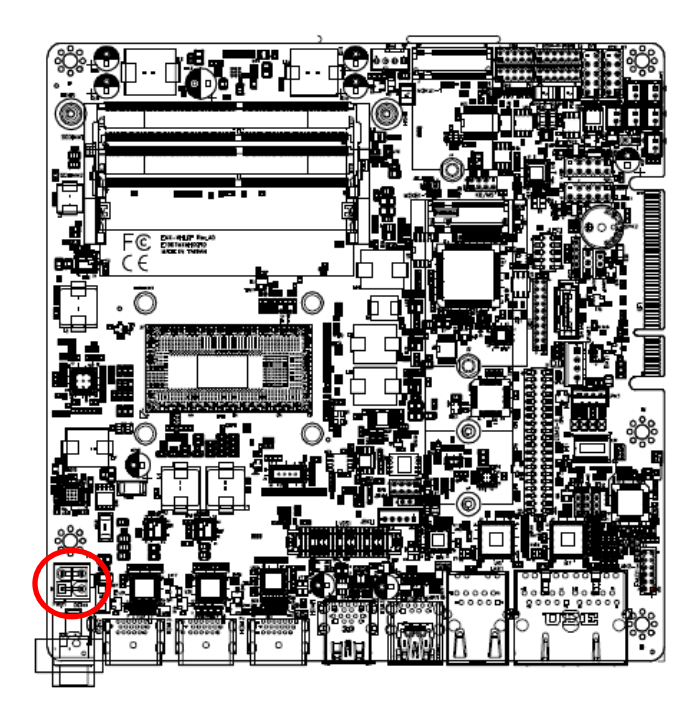

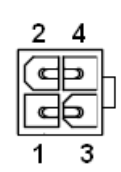

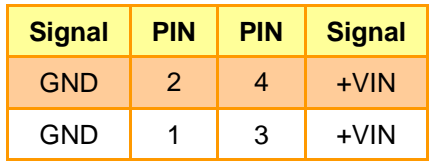

**Note:** VIN = 12~24V

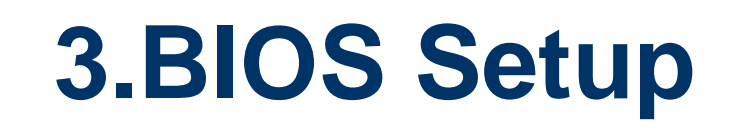

## **3.1 Introduction**

The BIOS setup program allows users to modify the basic system configuration. In this following chapter will describe how to access the BIOS setup program and the configuration options that may be changed.

# **3.2 Starting Setup**

The AMI BIOS™ is immediately activated when you first power on the computer. The BIOS reads the system information contained in the NVRAM and begins the process of checking out the system and configuring it. When it finishes, the BIOS will seek an operating system on one of the disks and then launch and turn control over to the operating system.

While the BIOS is in control, the Setup program can be activated in one of two ways:

By pressing <Del> or <F2> immediately after switching the system on, or

By pressing the <Del> or <F2> key when the following message appears briefly at the left-top of the screen during the POST (Power On Self Test).

## **Press <Del> or <F2> to enter SETUP**

If the message disappears before you respond and you still wish to enter Setup, restart the system to try again by turning it OFF then ON or pressing the "RESET" button on the system case. You may also restart by simultaneously pressing <Ctrl>, <Alt>, and <Delete> keys. If you do not press the keys at the correct time and the system does not boot, an error message will be displayed and you will again be asked to.

## **Press F1 to Continue, DEL to enter SETUP**

# **3.3 Using Setup**

In general, you use the arrow keys to highlight items, press <Enter> to select, use the PageUp and PageDown keys to change entries, press <F1> for help and press <Esc> to quit. The following table provides more detail about how to navigate in the Setup program using the keyboard.

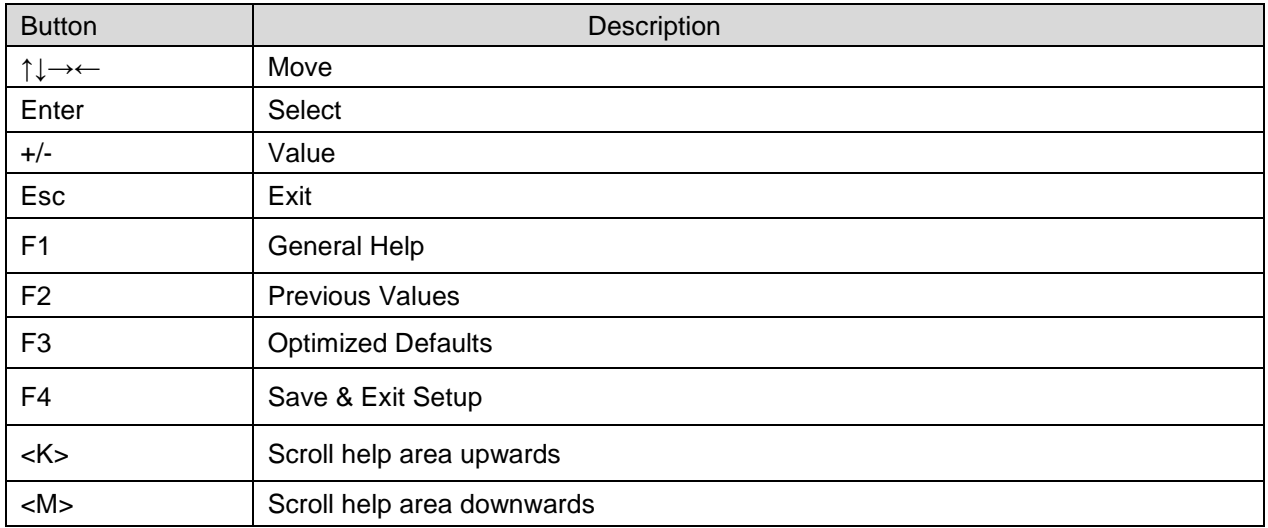

## **Navigating Through The Menu Bar**

Use the left and right arrow keys to choose the menu you want to be in.

**Note:** Some of the navigation keys differ from one screen to another.

#### **To Display a Sub Menu**

Use the arrow keys to move the cursor to the sub menu you want. Then press  $\leq$  Enter>. A ">" pointer marks all sub menus.

## **3.4 Getting Help**

Press F1 to pop up a small help window that describes the appropriate keys to use and the possible selections for the highlighted item. To exit the Help Window press <Esc> or <Enter> key.

## **3.5 In Case of Problems**

If, after making and saving system changes with Setup, you discover that your computer no longer is able to boot, the AMI BIOS supports an override to the NVRAM settings which resets your system to its defaults.

The best advice is to only alter settings which you thoroughly understand. To this end, we strongly recommend that you avoid making any changes to the chipset defaults. These defaults have been carefully chosen by both BIOS Vendor and your systems manufacturer to provide the absolute maximum performance and reliability. Even a seemingly small change to the chipset setup has the potential for causing you to use the override.

## **3.6 BIOS setup**

Once you enter the Aptio Setup Utility, the Main Menu will appear on the screen. The Main Menu allows you to select from several setup functions and exit choices. Use the arrow keys to select among the items and press <Enter> to accept and enter the sub-menu.

#### **3.6.1 Main Menu**

This section allows you to record some basic hardware configurations in your computer and set the system clock.

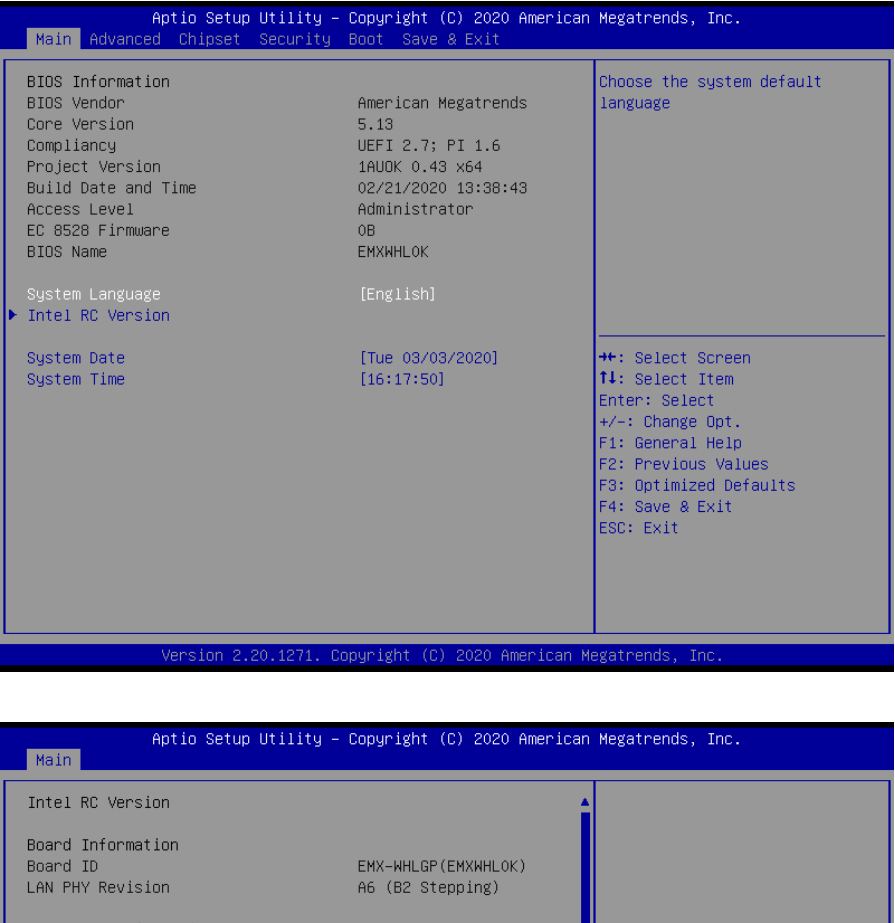

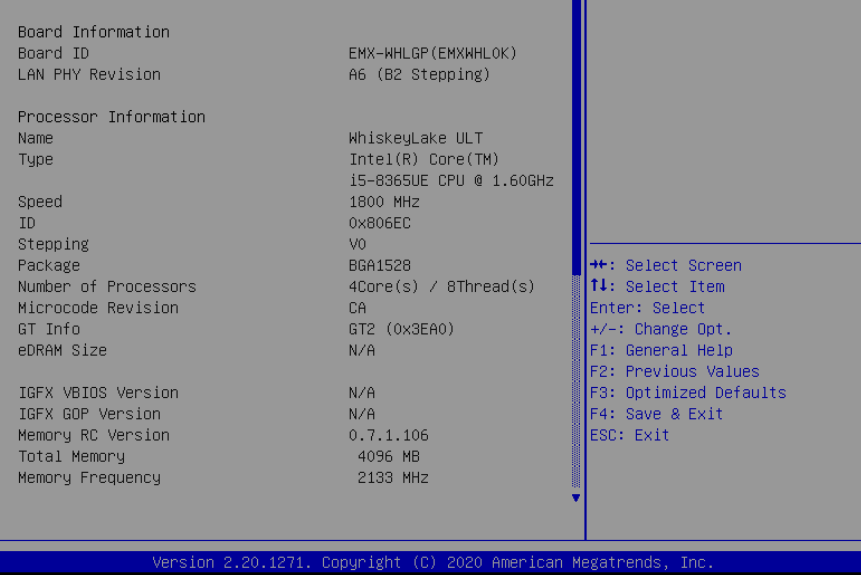

## **3.6.1.1 System Language**

This option allows choosing the system default language.

## **3.6.1.2 System Date**

Use the system date option to set the system date. Manually enter the day, month and year.

## **3.6.1.3 System Time**

Use the system time option to set the system time. Manually enter the hours, minutes and seconds.

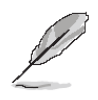

**Note:** The BIOS setup screens shown in this chapter are for reference purposes only, and may not exactly match what you see on your screen. Visit the Avalue website [\(www.avalue.com.tw\)](http://www.evalue-tech.com/) to download the latest product and BIOS information.

## **3.6.2 Advanced Menu**

This section allows you to configure your CPU and other system devices for basic operation through the following sub-menus.

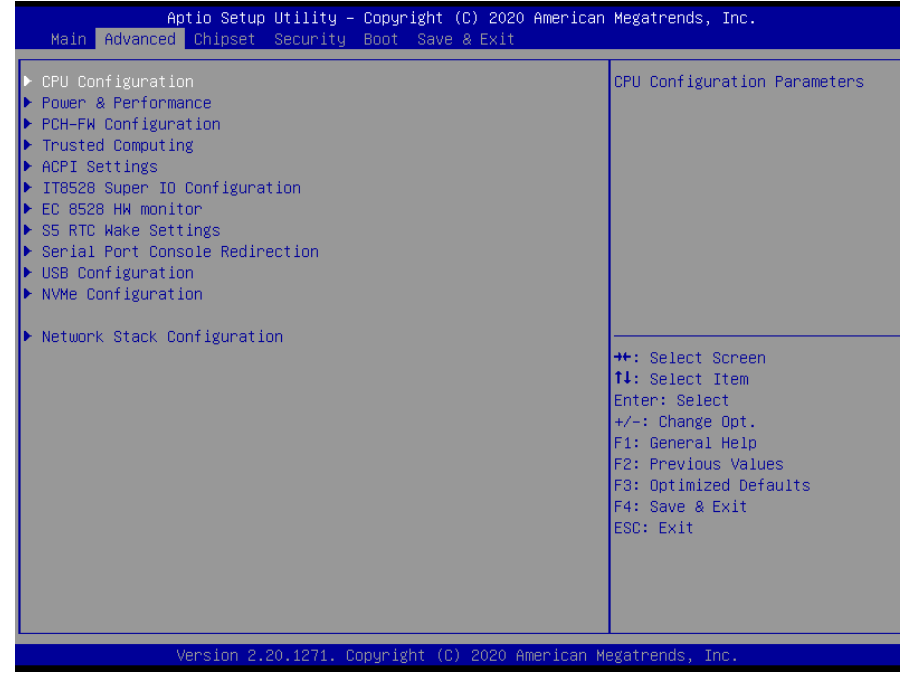

## **3.6.2.1 CPU Configuration**

Use the CPU configuration menu to view detailed CPU specification and configure the CPU.

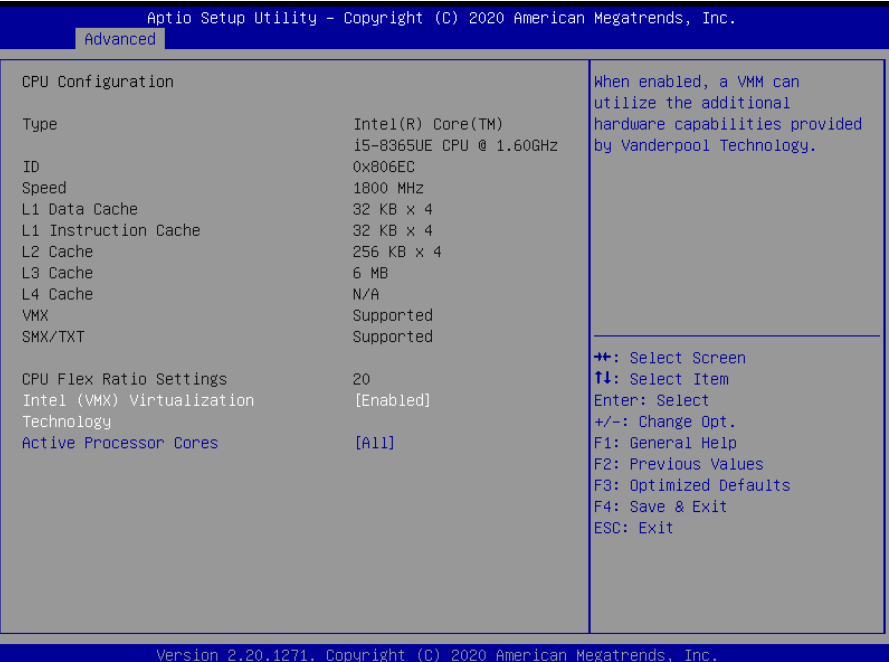

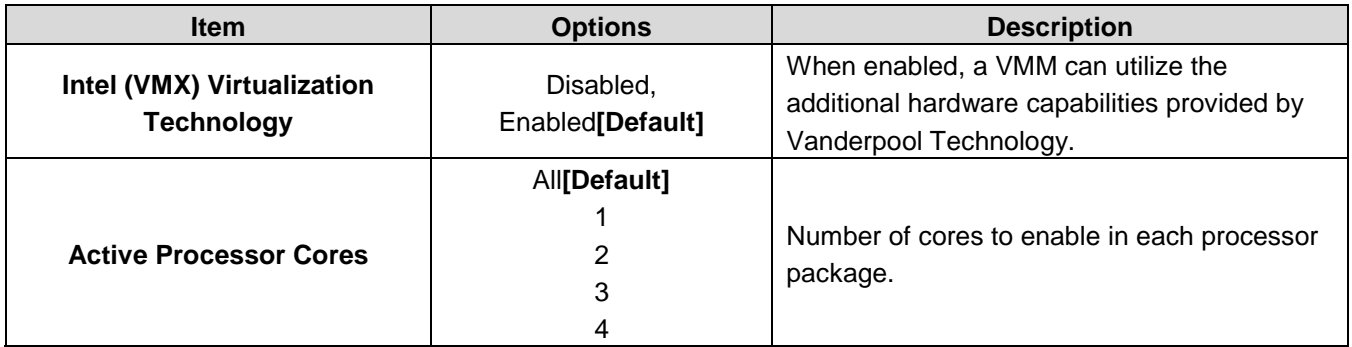

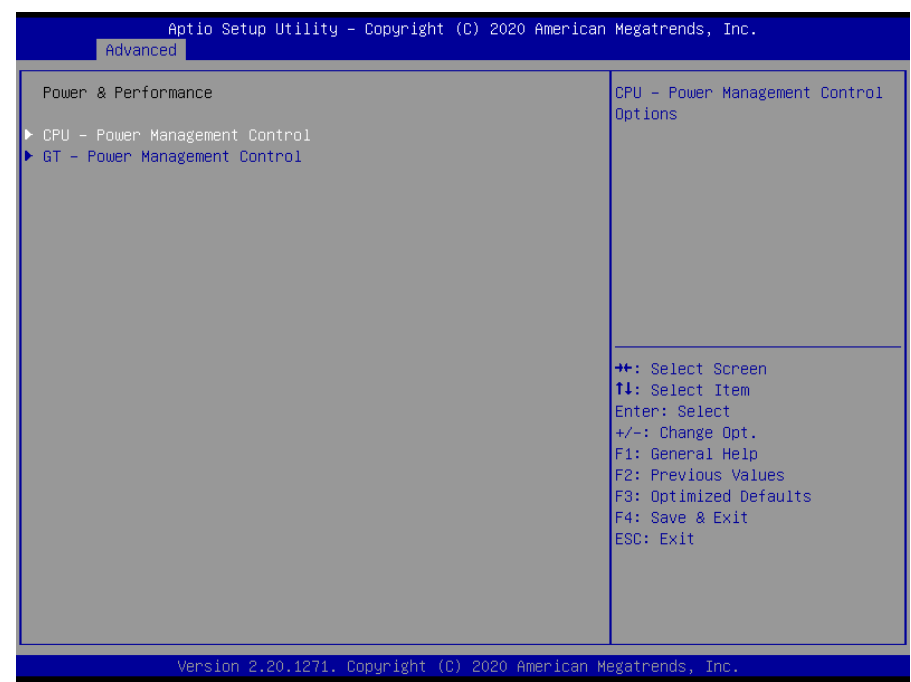

#### **3.6.2.2 Power & Performance**

# **3.6.2.2.1 CPU - Power Management Control**

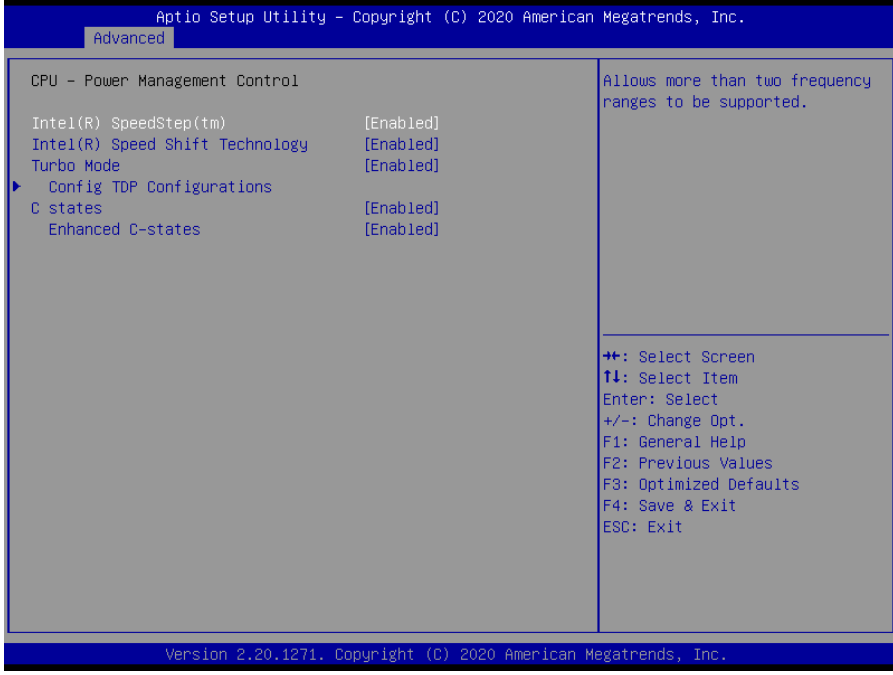

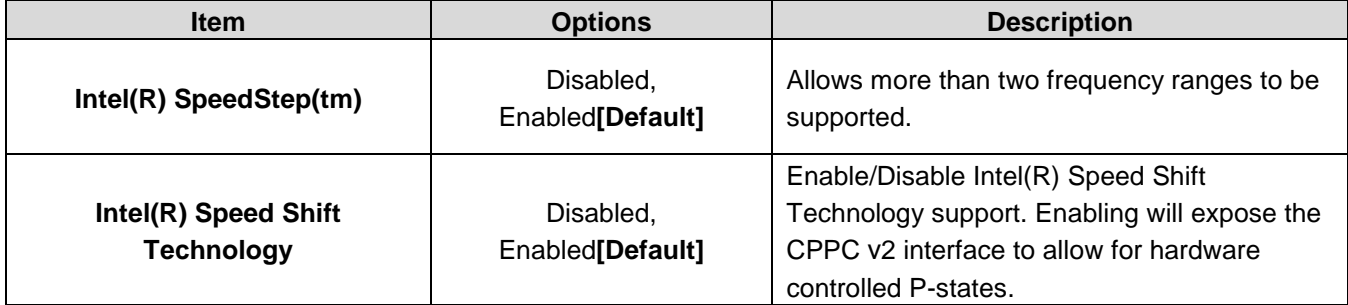

#### **SLP-WHG-EtherCAT**

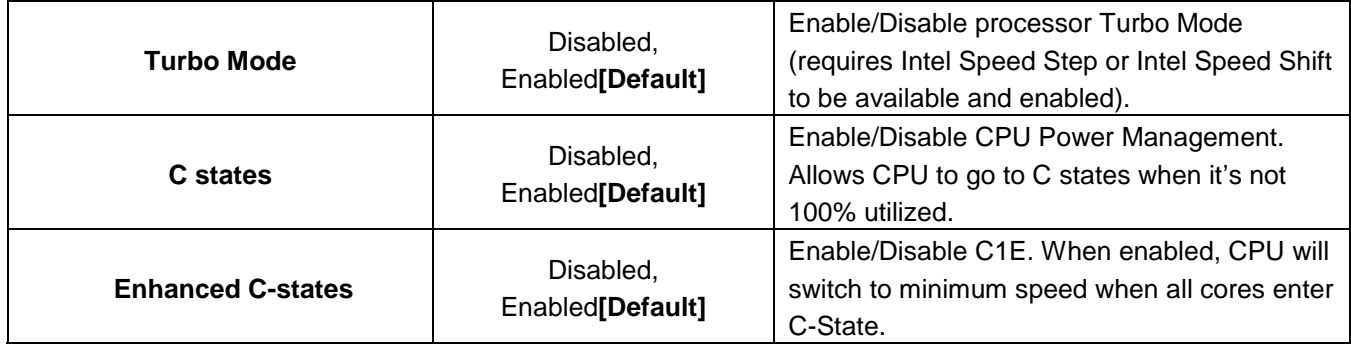

# **3.6.2.2.1.1 Config TDP Configurations**

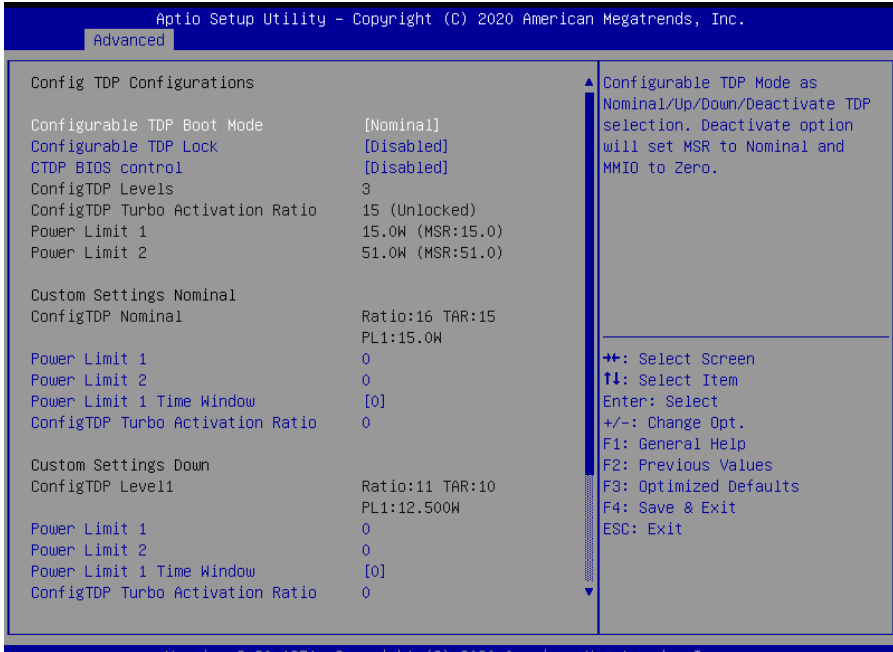

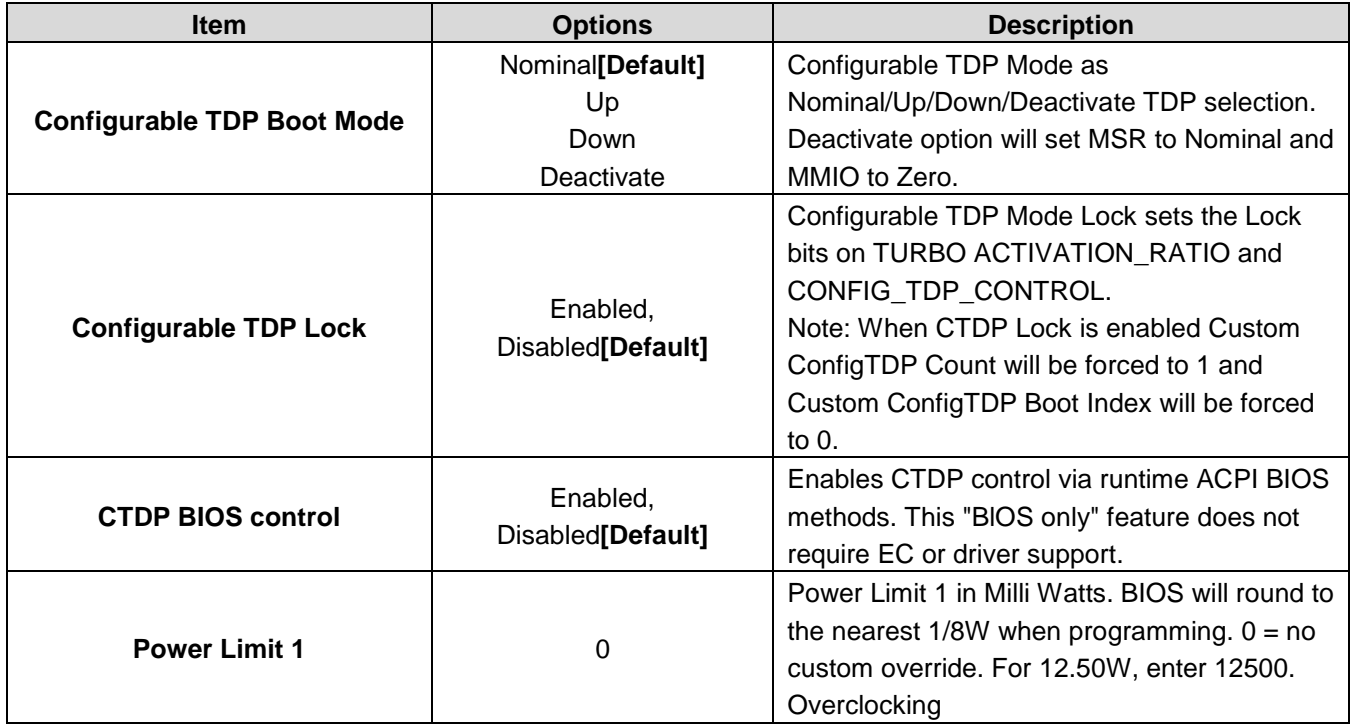

## **Quick Reference Guide**

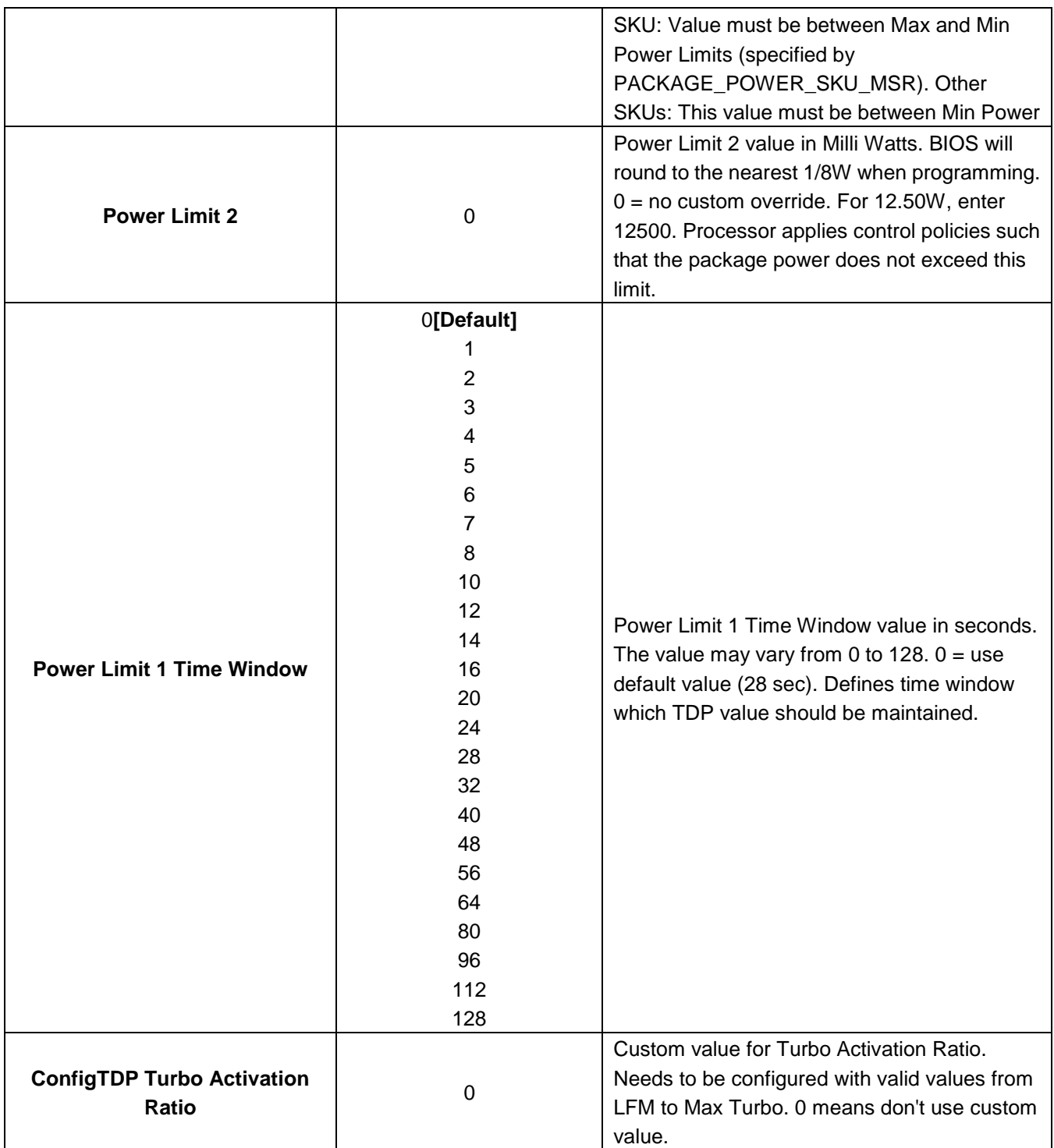

## **3.6.2.2.2 GT - Power Management Control**

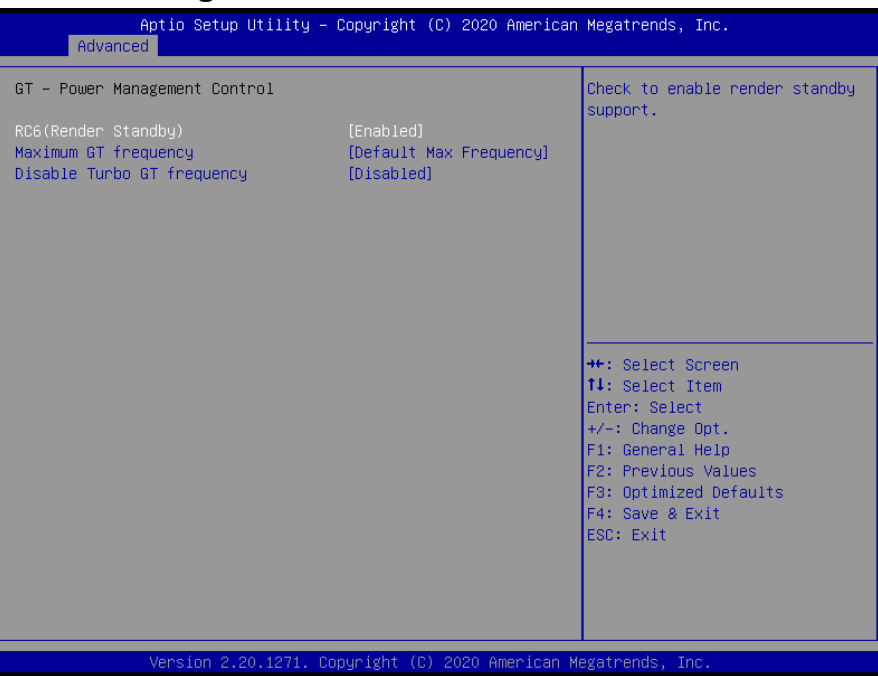

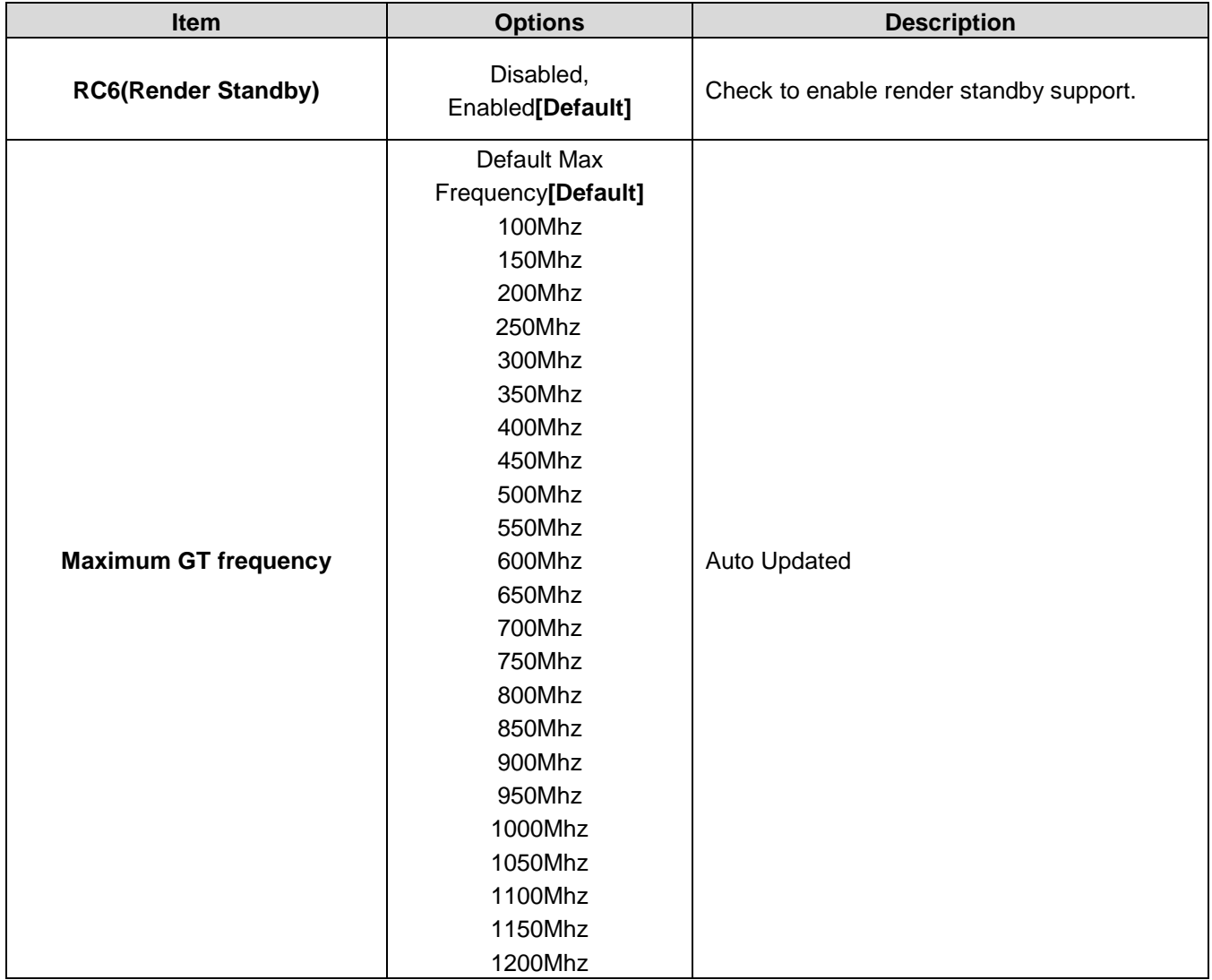

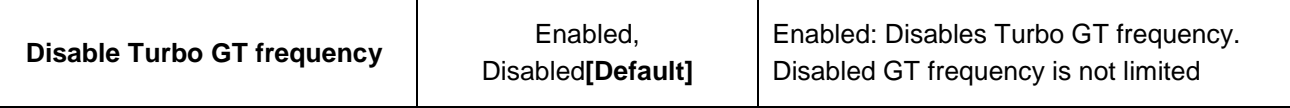

# **3.6.2.3 PCH-FW Configuration**

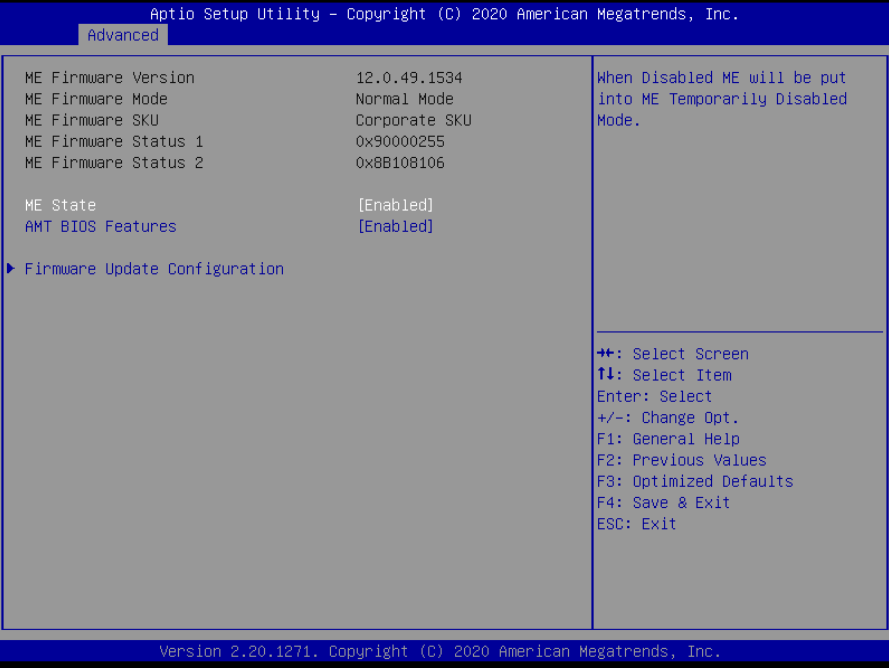

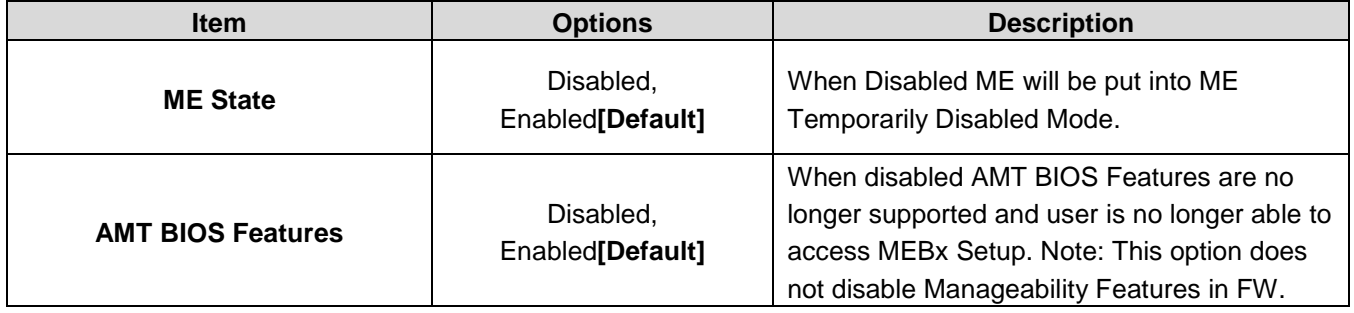

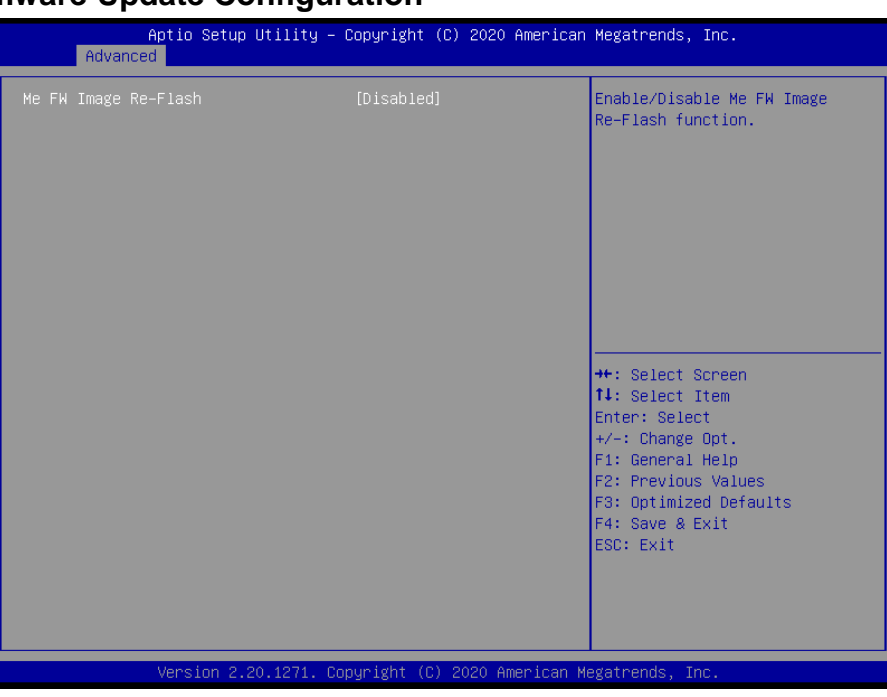

# **3.6.2.3.1 Firmware Update Configuration**

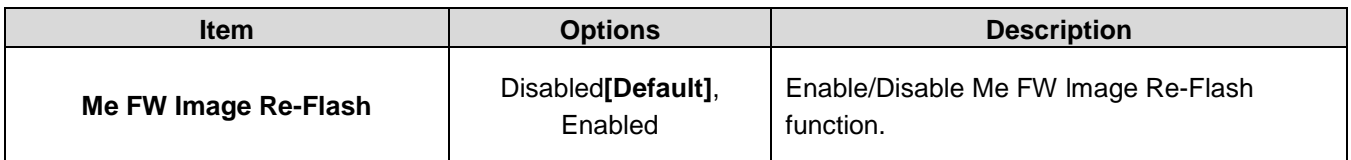

# **3.6.2.4 Trusted Computing**

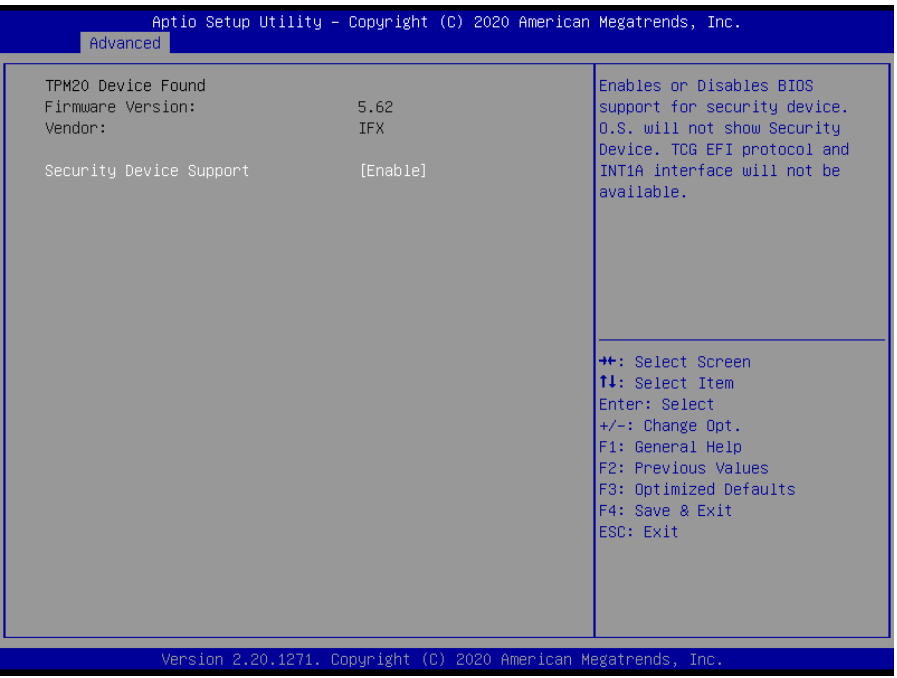

## **Quick Reference Guide**

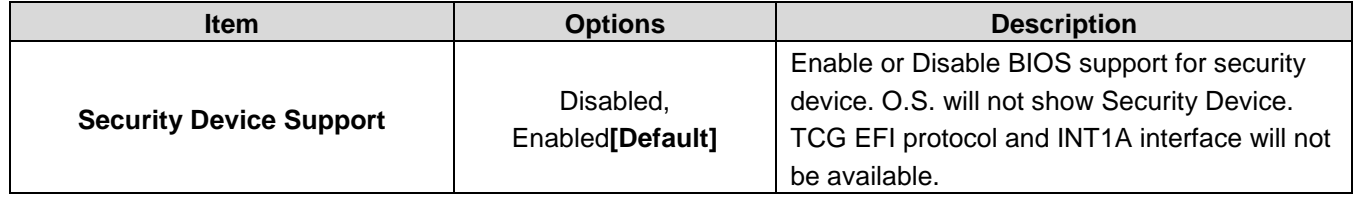

# **3.6.2.5 ACPI Settings**

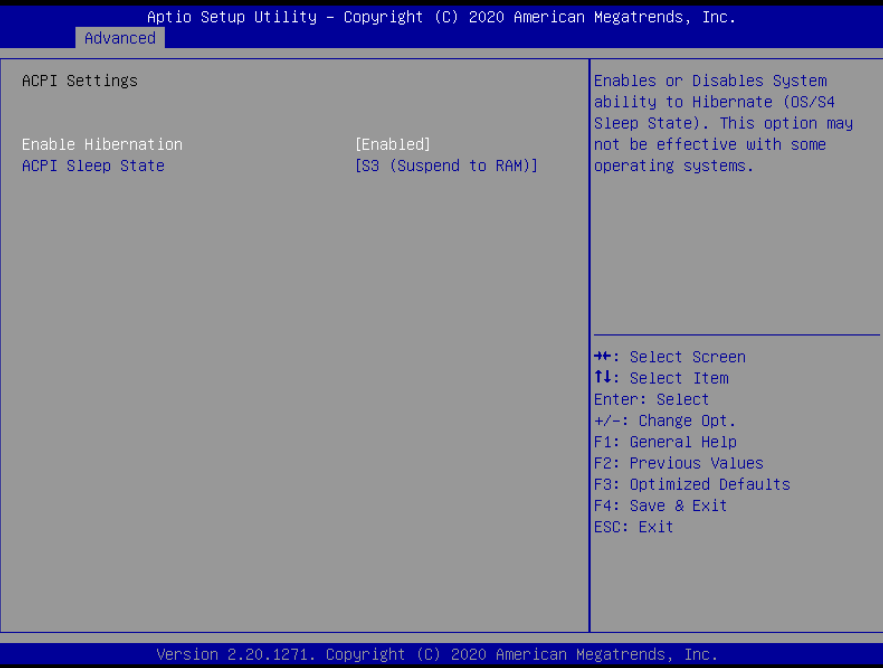

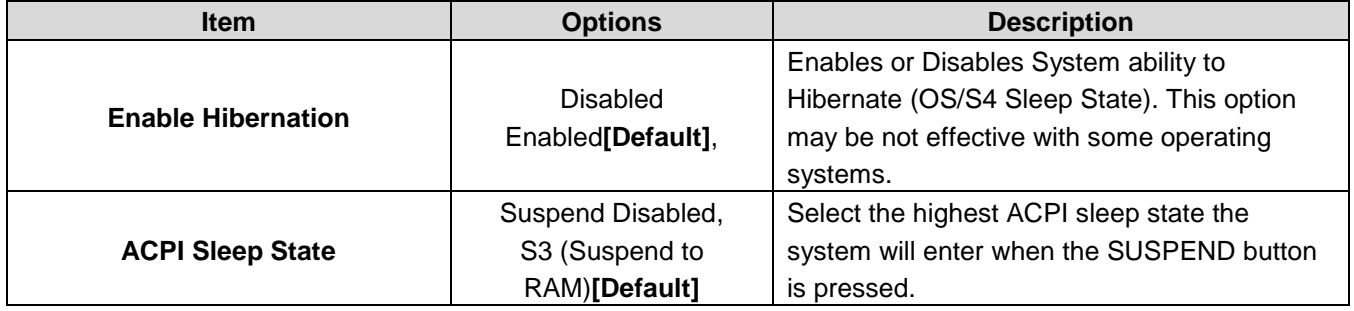

# **3.6.2.6 IT8528 Super IO Configuration**

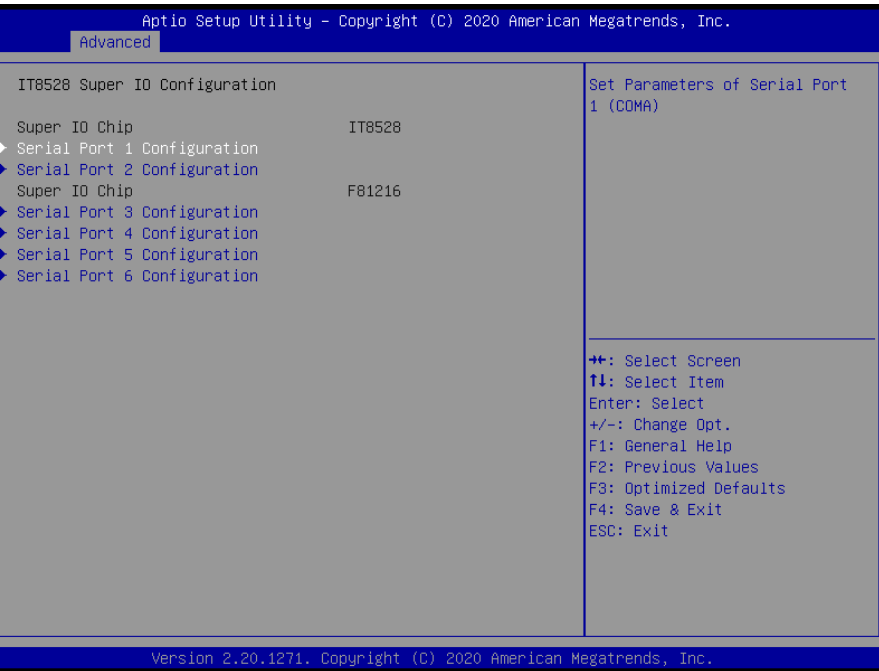

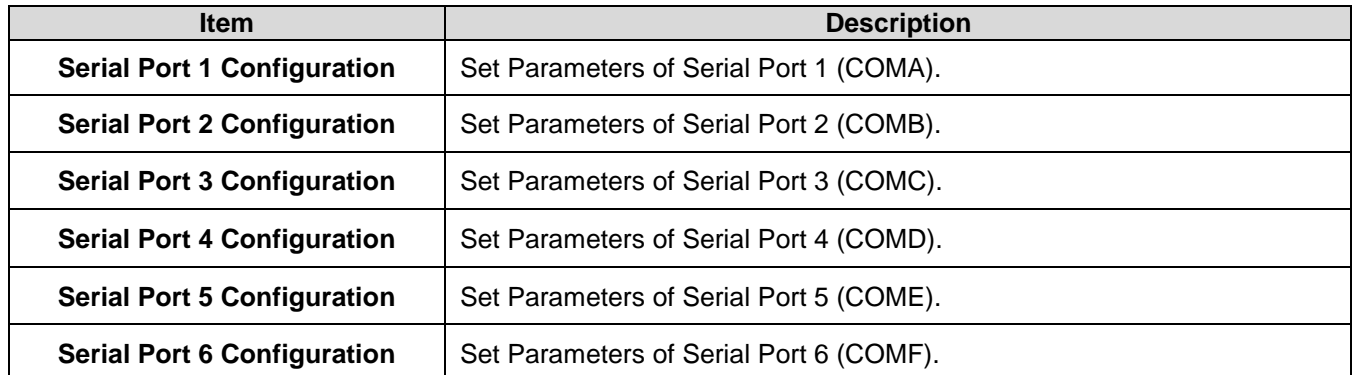

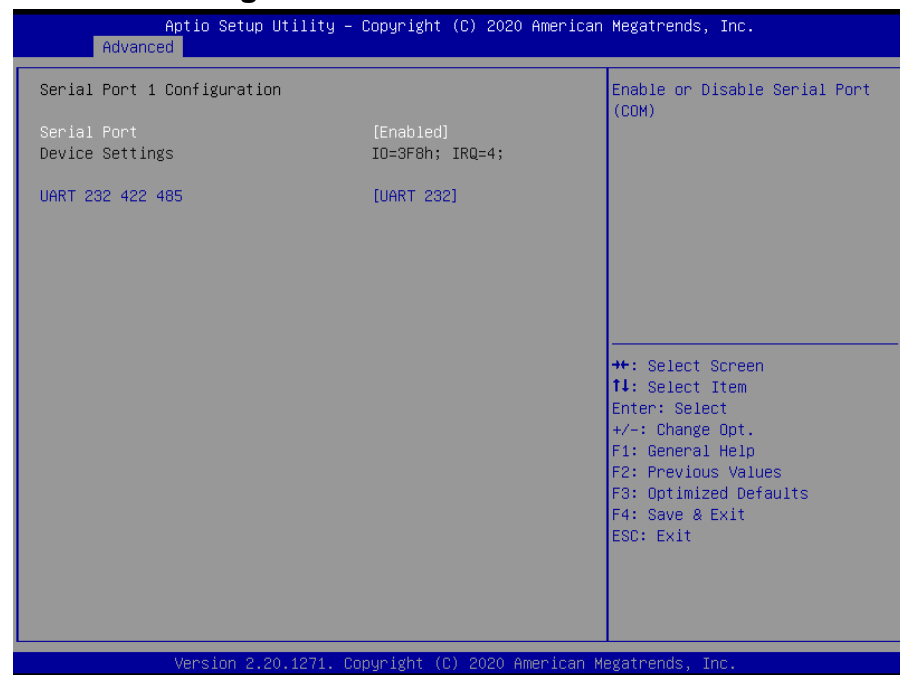

## **3.6.2.6.1 Serial Port 1 Configuration**

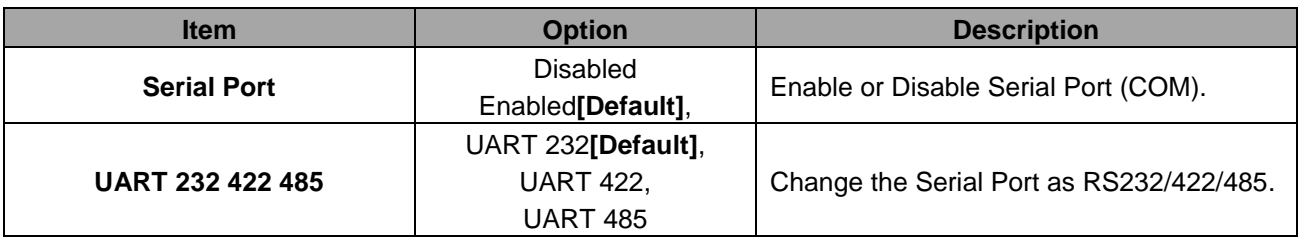

# **3.6.2.6.2 Serial Port 2 Configuration**

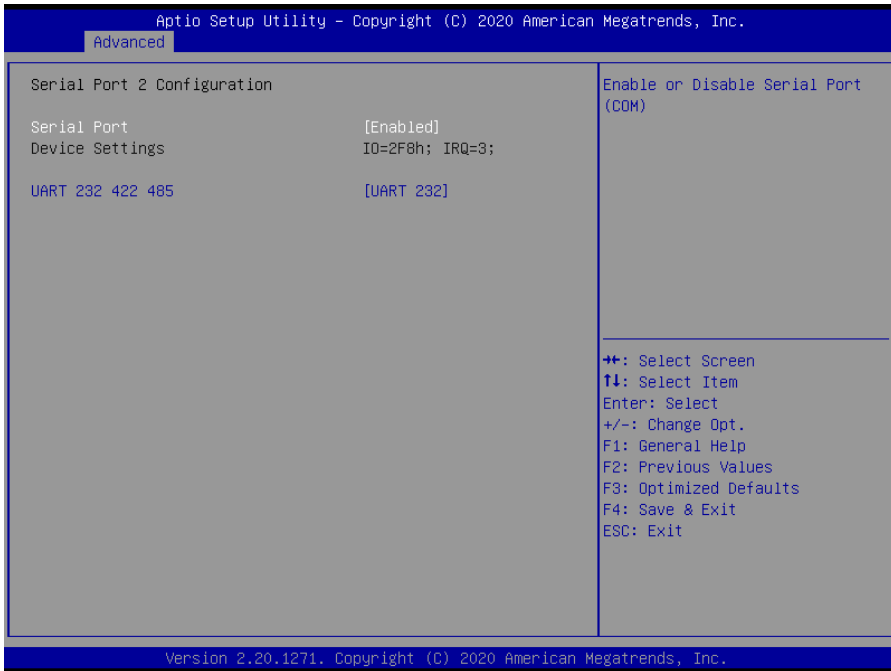

#### **SLP-WHG-EtherCAT**

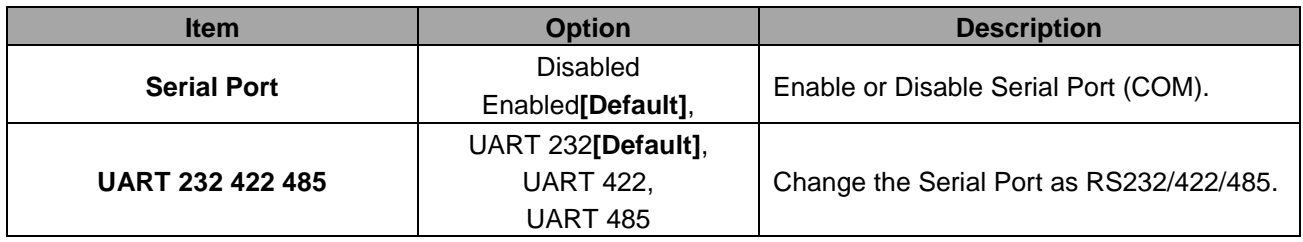

# **3.6.2.6.3 Serial Port 3 Configuration**

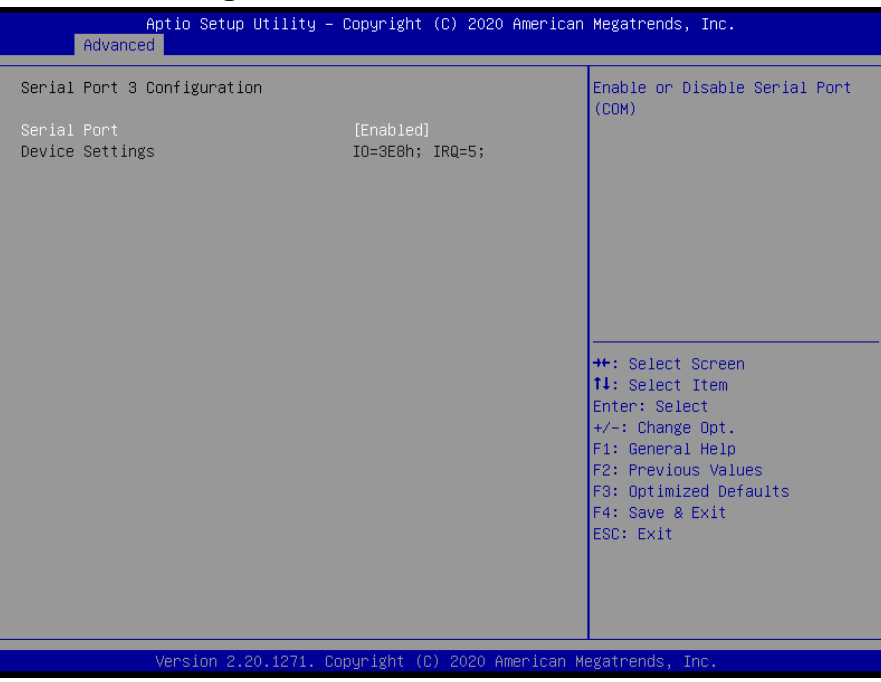

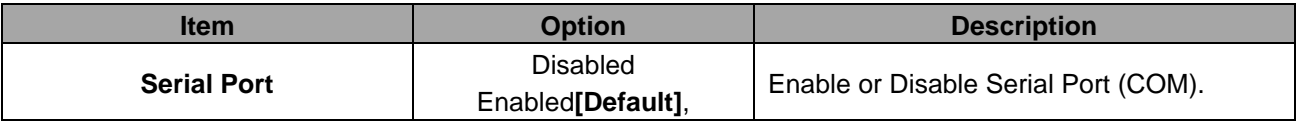

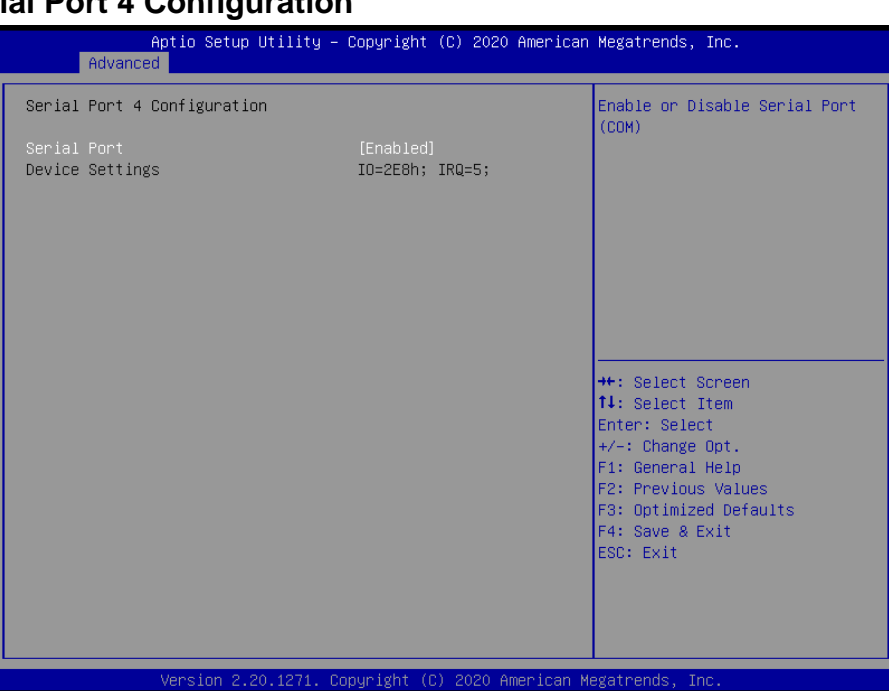

# **3.6.2.6.4 Serial Port 4 Configuration**

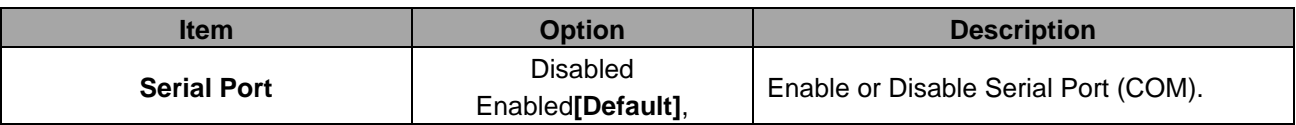

# **3.6.2.6.5 Serial Port 5 Configuration**

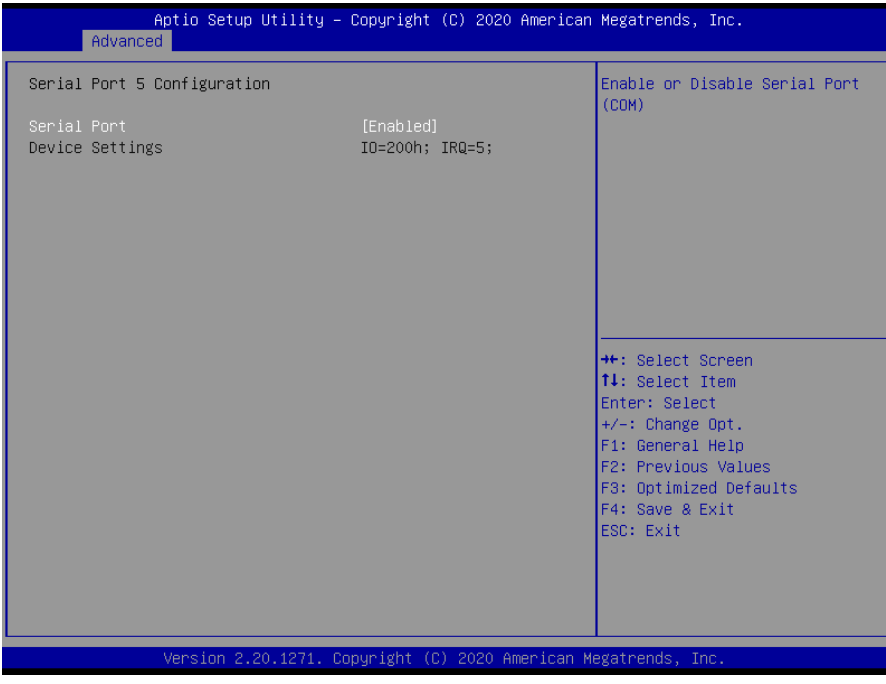

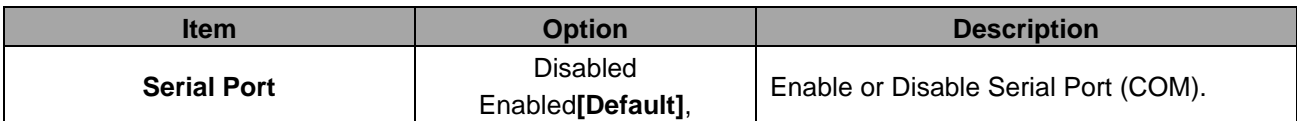

# Aptio Setup Utility - Copyright (C) 2020 American Megatrends, Inc. Advanced Enable or Disable Serial Port<br>(COM) Serial Port 6 Configuration : Enabled]<br>تاریخ : (Enabled)<br>IO=208h; IRQ=5; Device Settings <del>| +:</del> Select Screen<br>| 1: Select Item<br>| 1: Select Item<br>| 1: Select<br>| +/-: Change Opt.<br>| F1: General Help<br>| F2: Previous Values<br>| F3: Optimized Defaults<br>| F4: Save & Exit<br>| ESC: Exit rican Megatrends uright

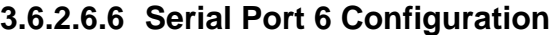

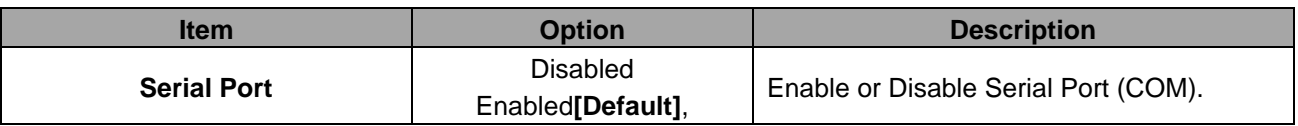

### **3.6.2.7 EC 8528 HW monitor**

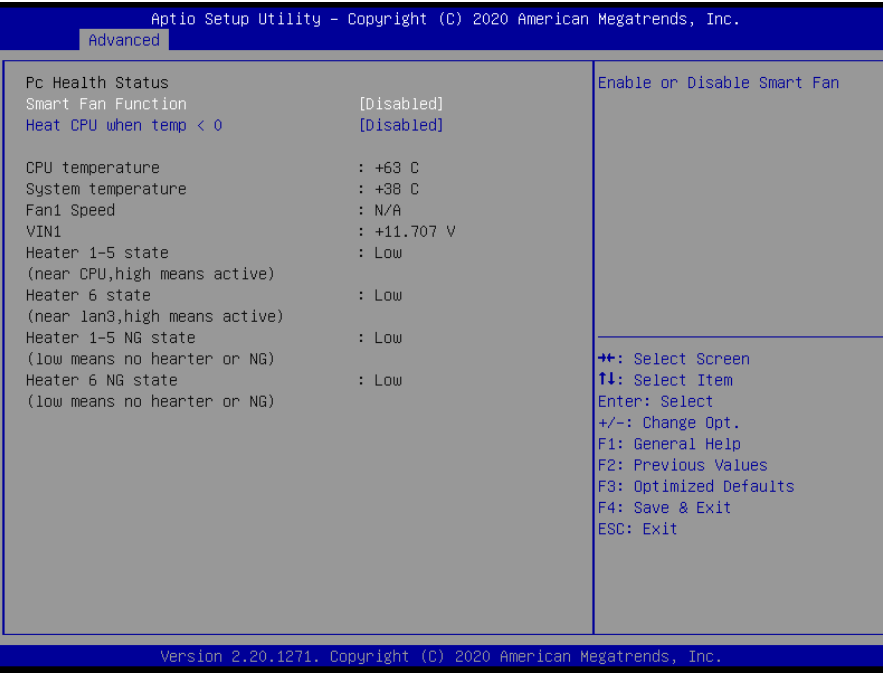

#### **Quick Reference Guide**

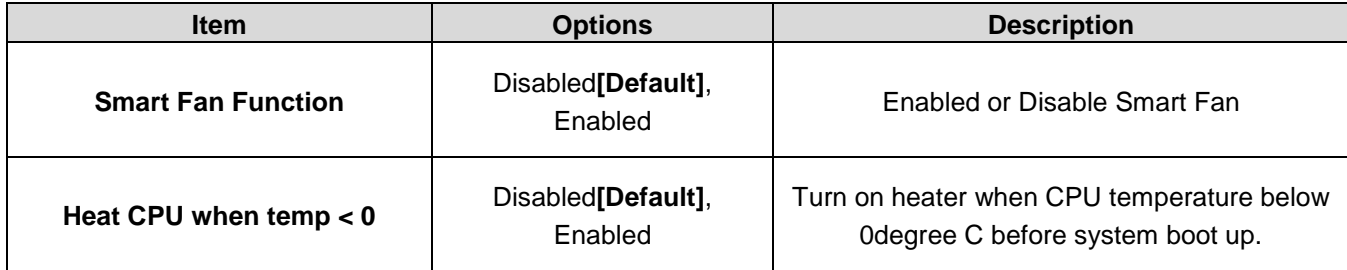

# **3.6.2.7.1 EC 8528 HW monitor-note**

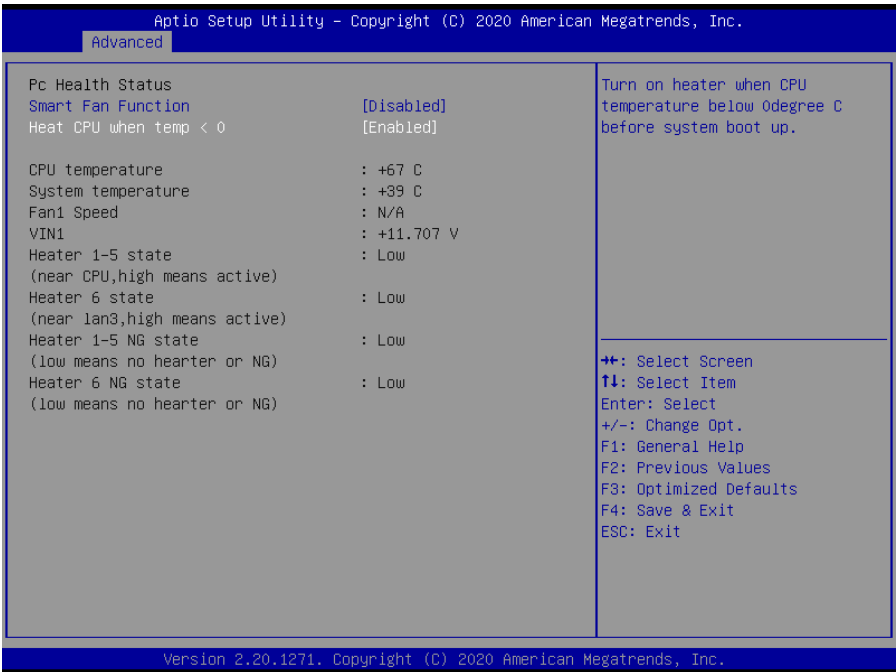

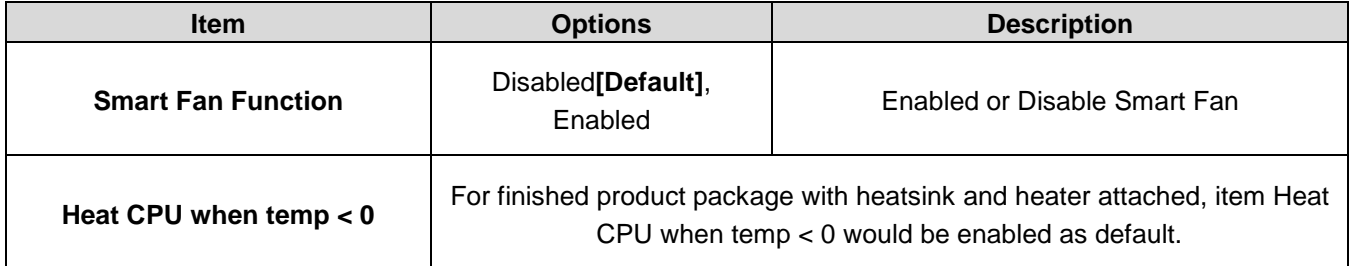

# Aptio Setup Utility - Copyright (C) 2020 American Megatrends, Inc. Advanced Enable or disable System wake Finable or disable System wake<br>on alarm event. Select<br>FixedTime, system will wake on<br>the hr::min::sec specified.<br>Select DynamicTime , System<br>will wake on the current time<br>+ Increase minute(s) **++:** Select Screen<br> **11:** Select Item<br>
Enter: Select<br>
+/-: Change Opt.<br> **F1:** General Help<br> **F2:** Previous Values<br> **F3:** Optimized Defaults<br> **F3:** Cove A Fyit For Sprintfood<br>F4: Save & Exit<br>ESC: Exit Mer atrends

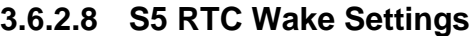

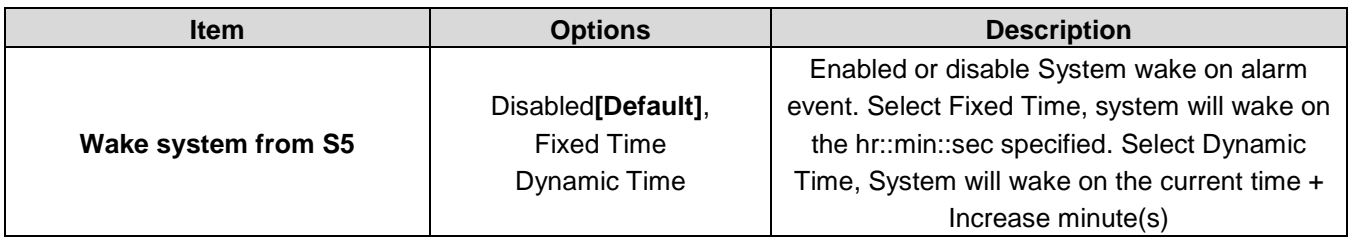

#### **3.6.2.9 Serial Port Console Redirection**

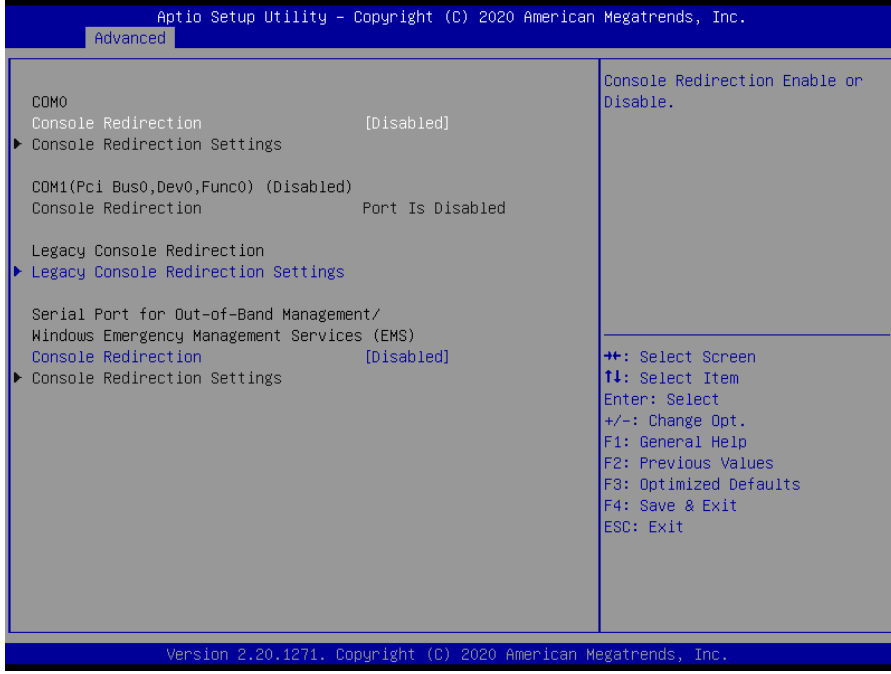

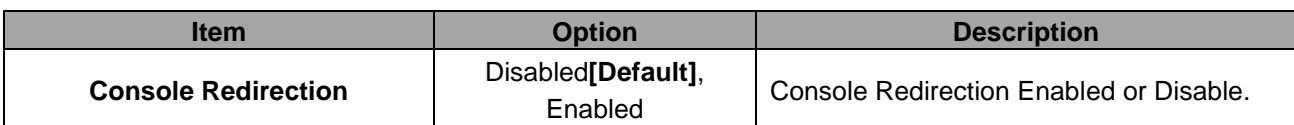

# **3.6.2.9.1 Legacy Serial Redirection Port**

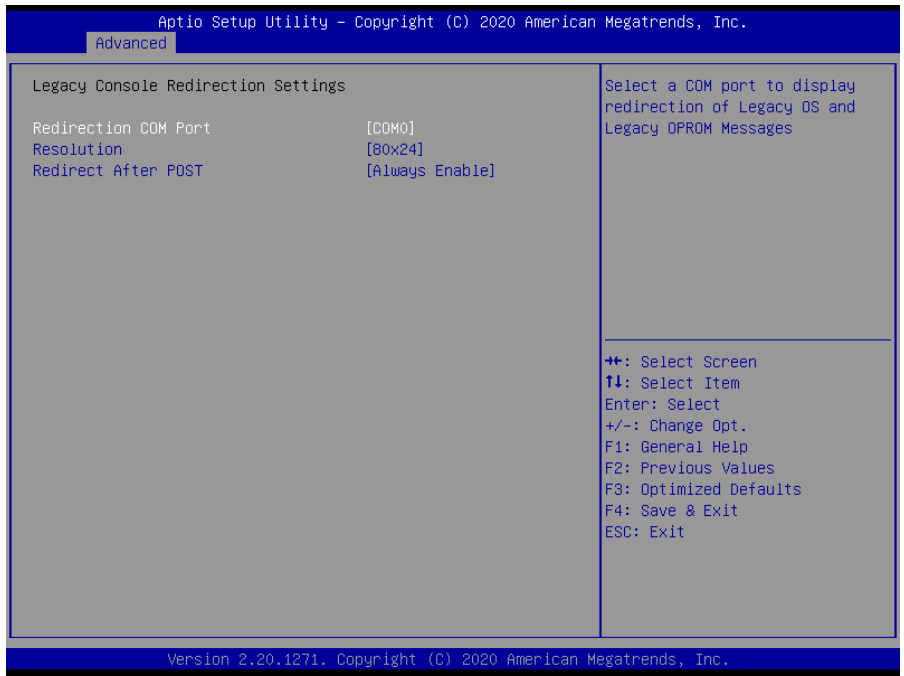

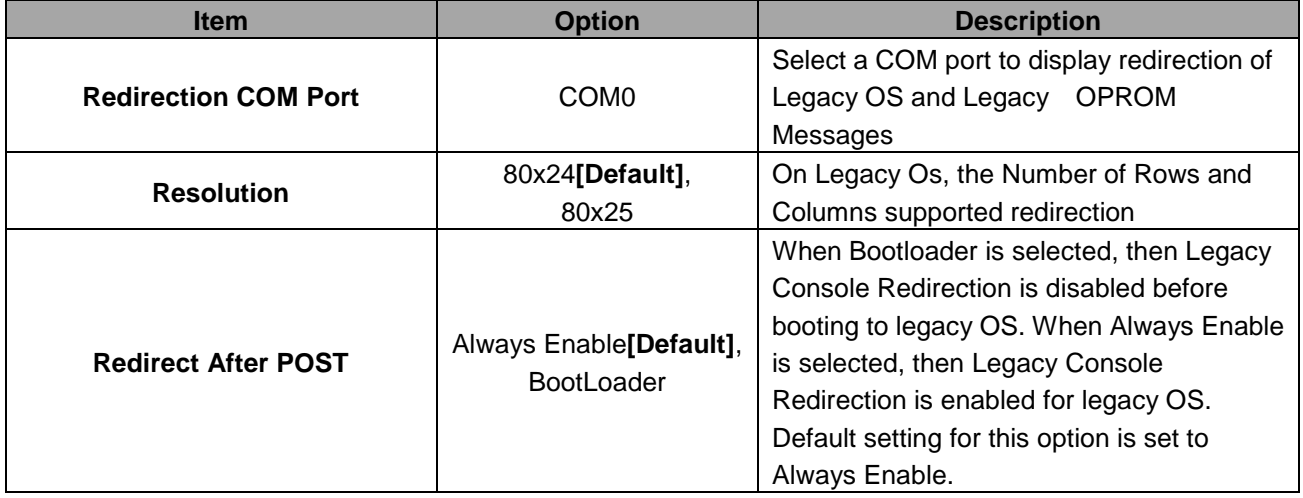

## **3.6.2.10 USB Configuration**

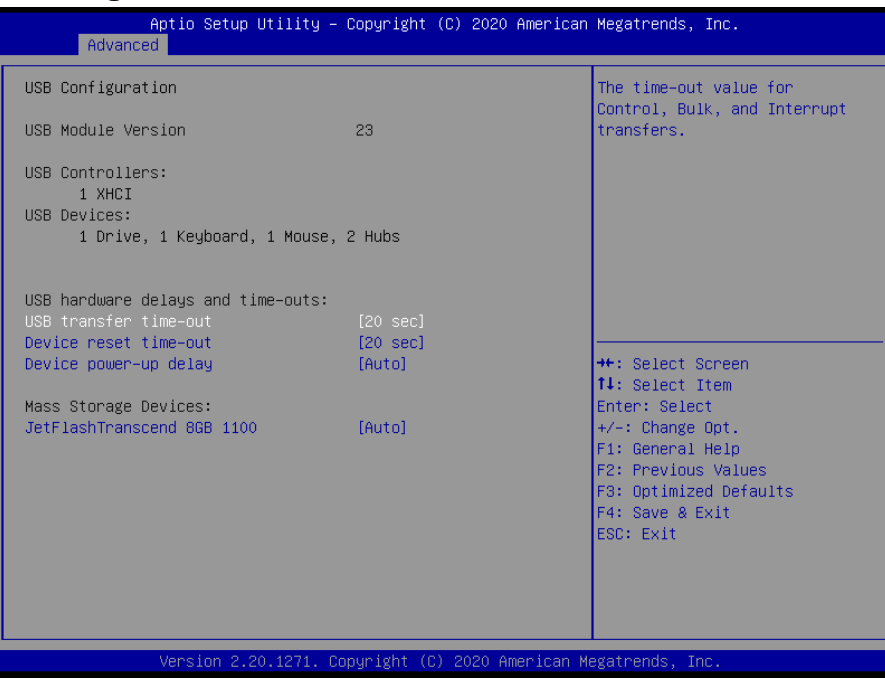

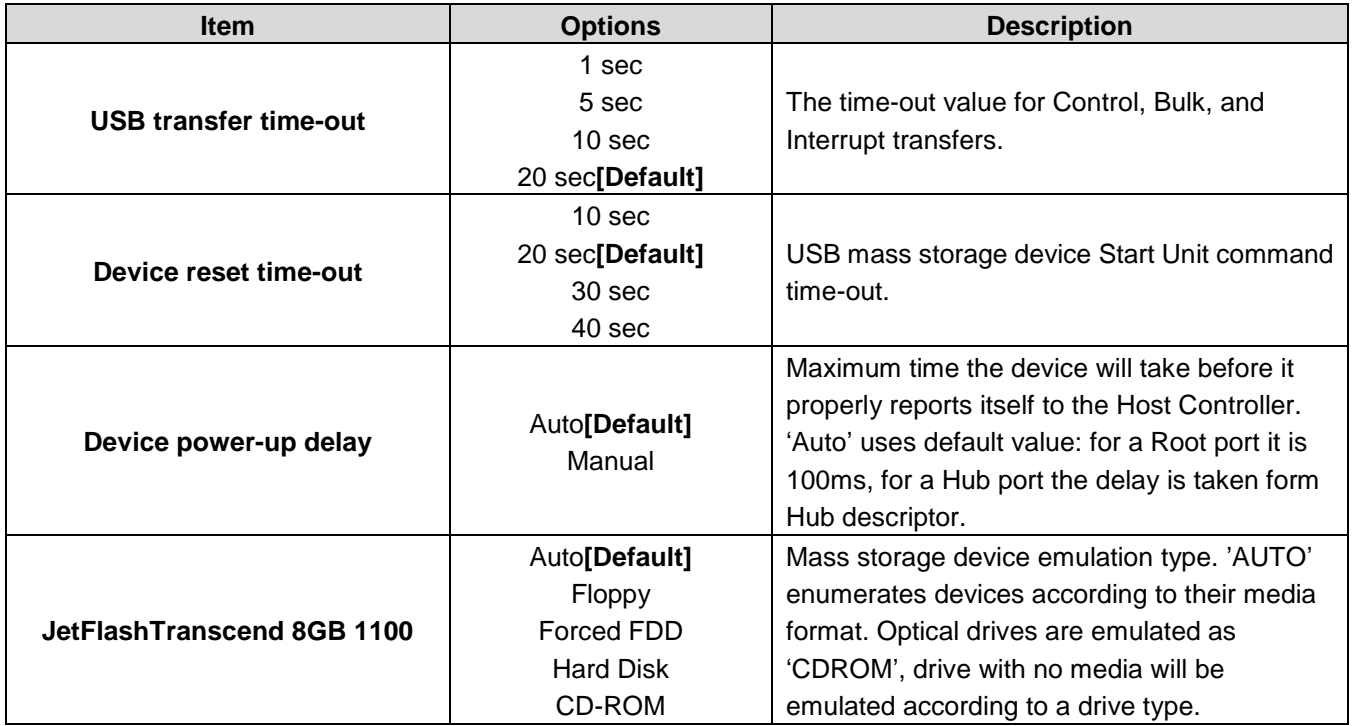

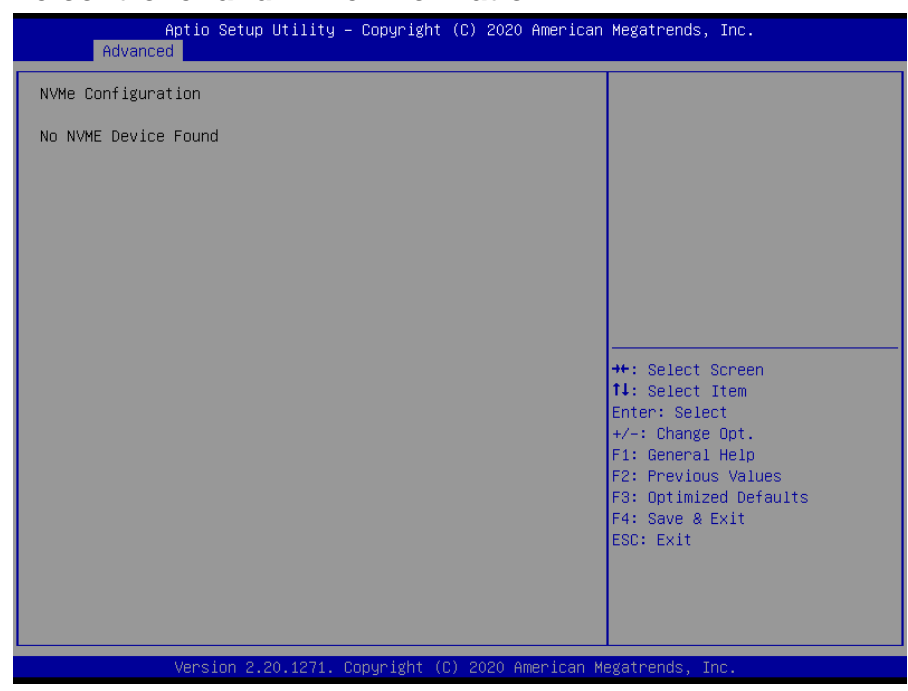

## **3.6.2.11 NVMe controller and Drive information**

# **3.6.2.12 Network Stack Configuration**

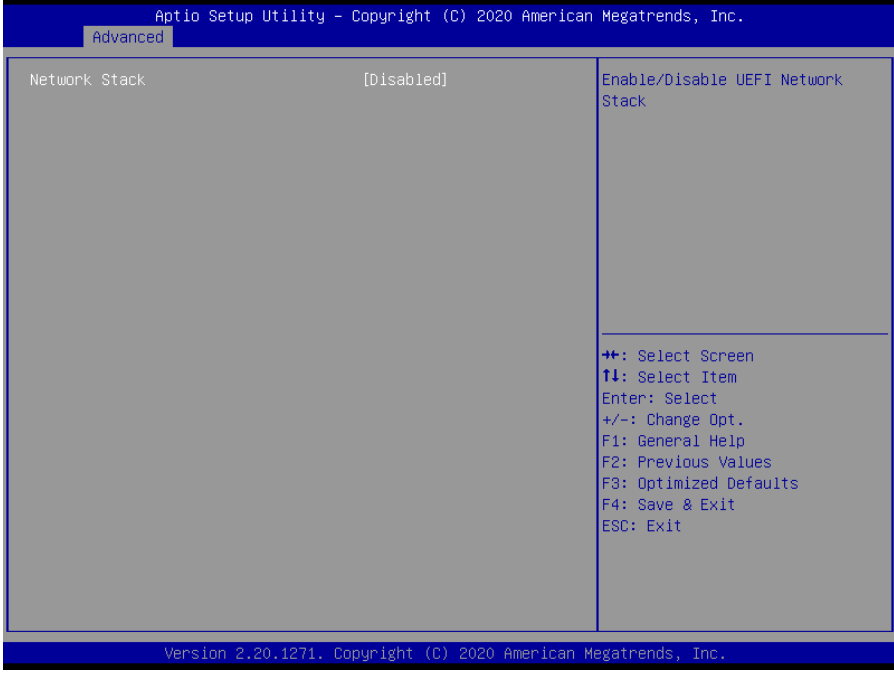

## **3.6.3 Chipset**

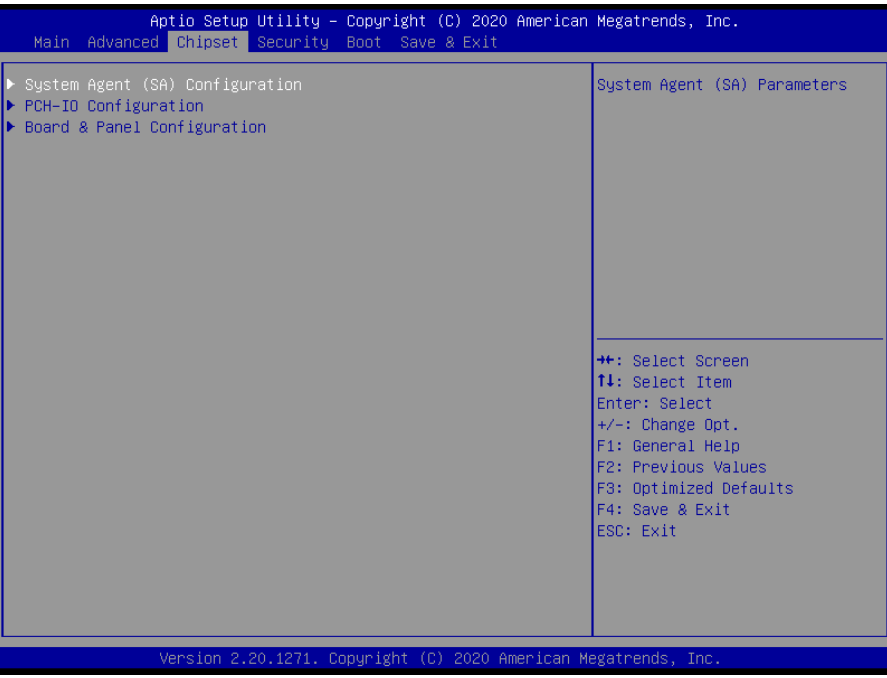

# **3.6.3.1 System Agent (SA) Configuration**

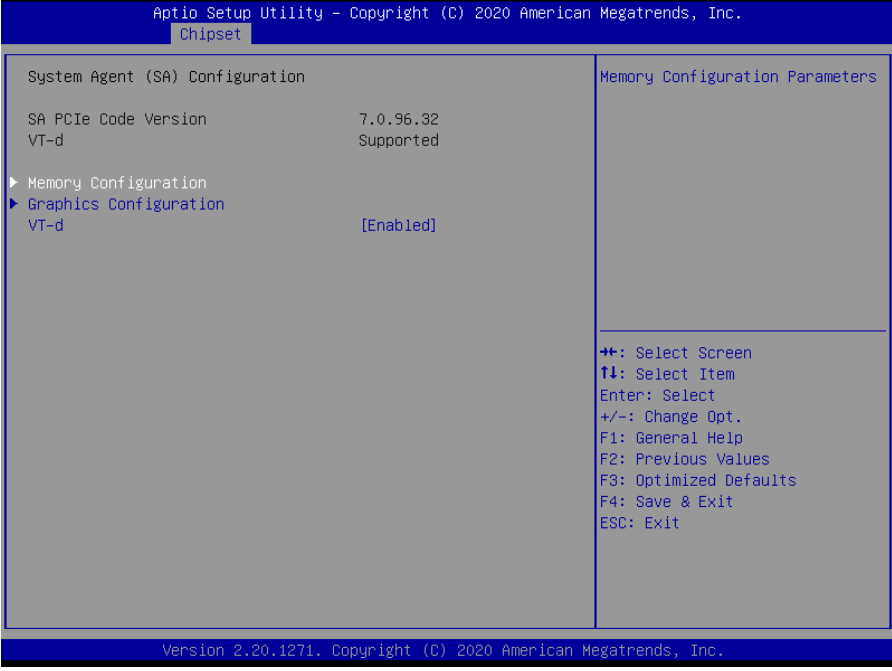

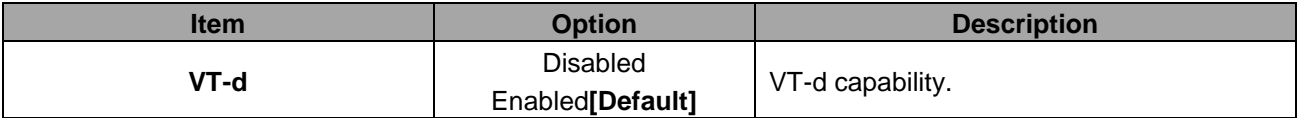

# **3.6.3.1.1 Memory Configuration**

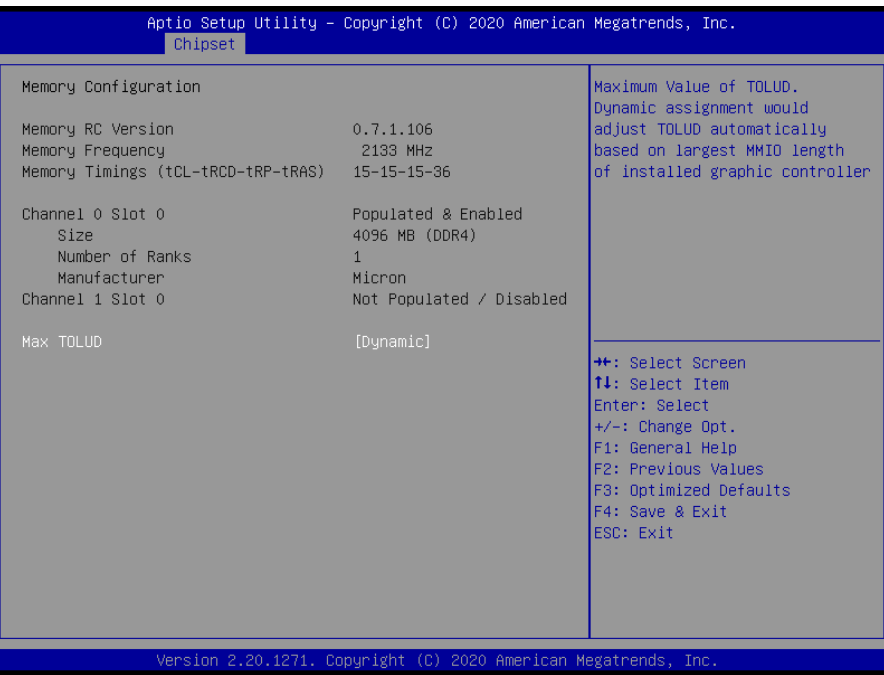

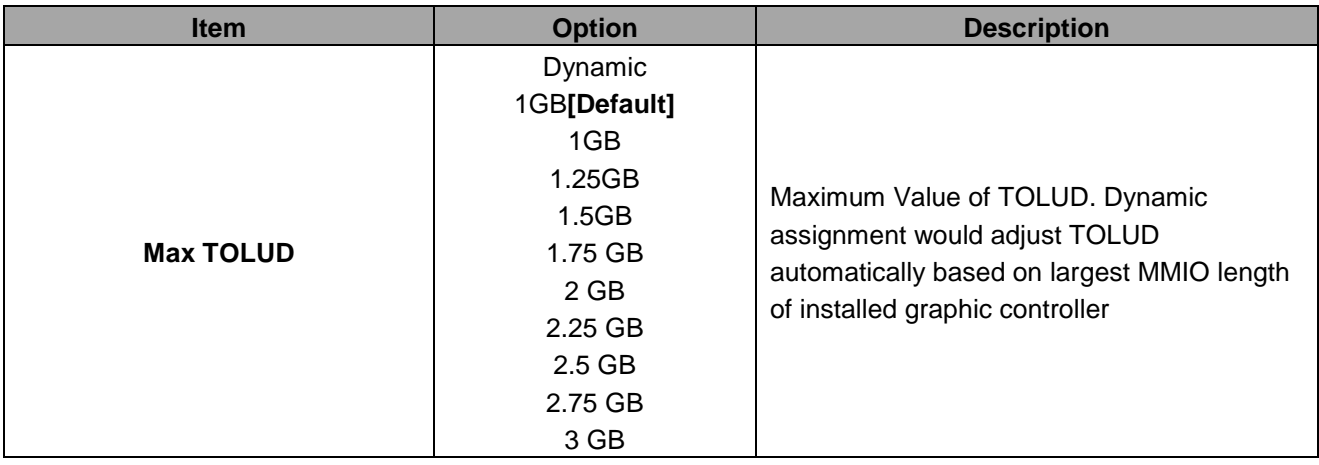

# **3.6.3.1.2 Graphics Configuration**

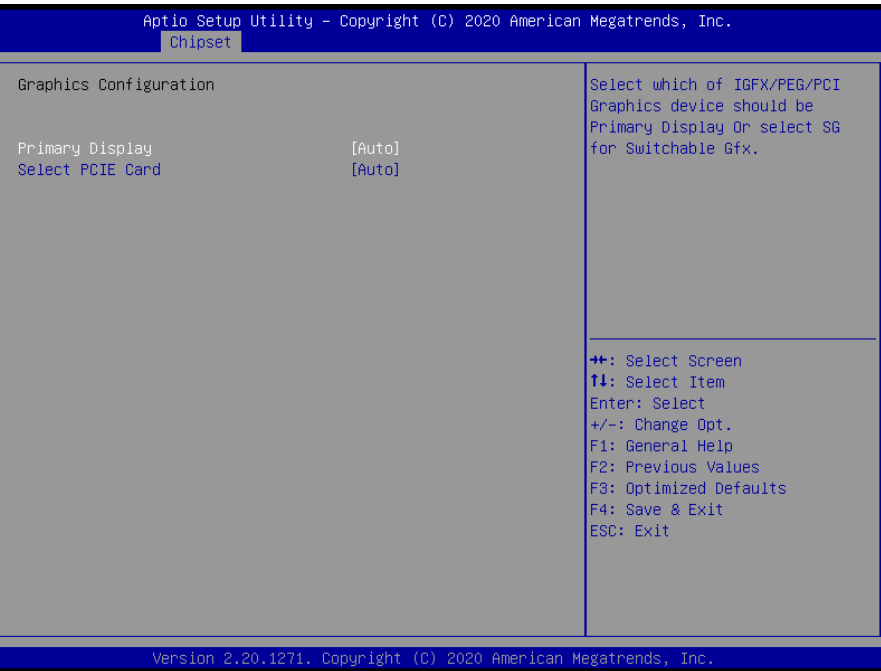

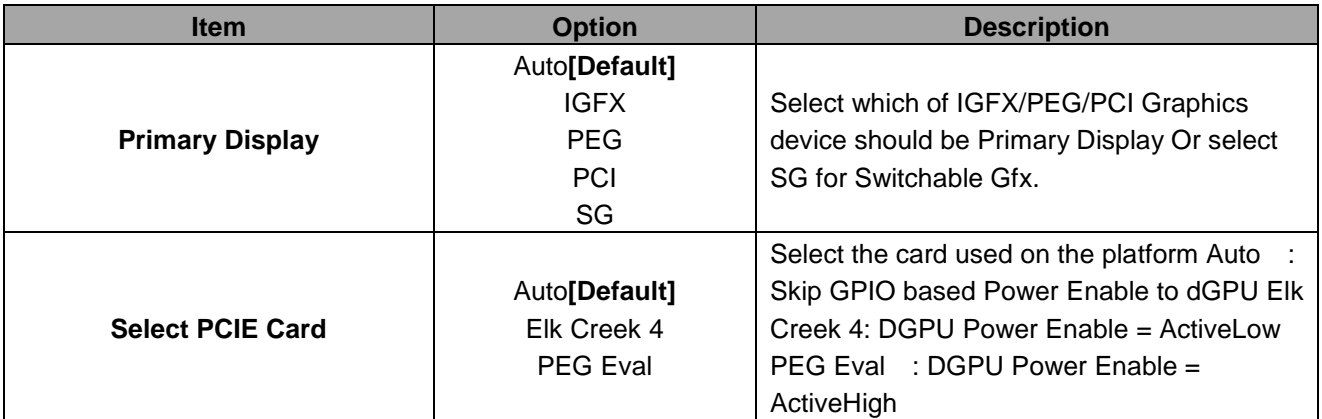

# **3.6.3.2 PCH-IO Configuration**

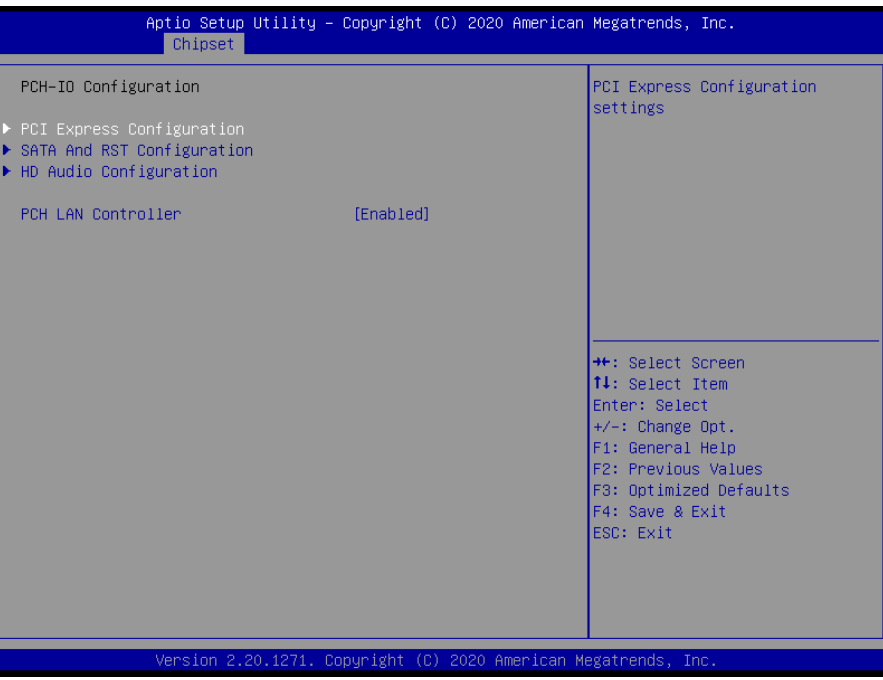

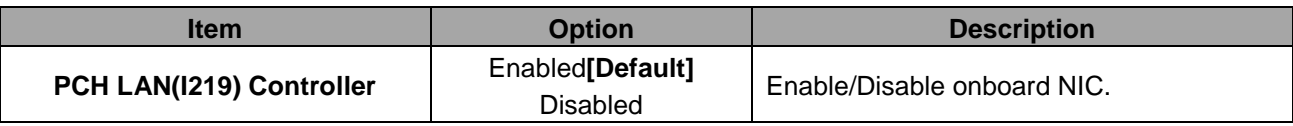

# **3.6.3.2.1 PCI Express Configuration**

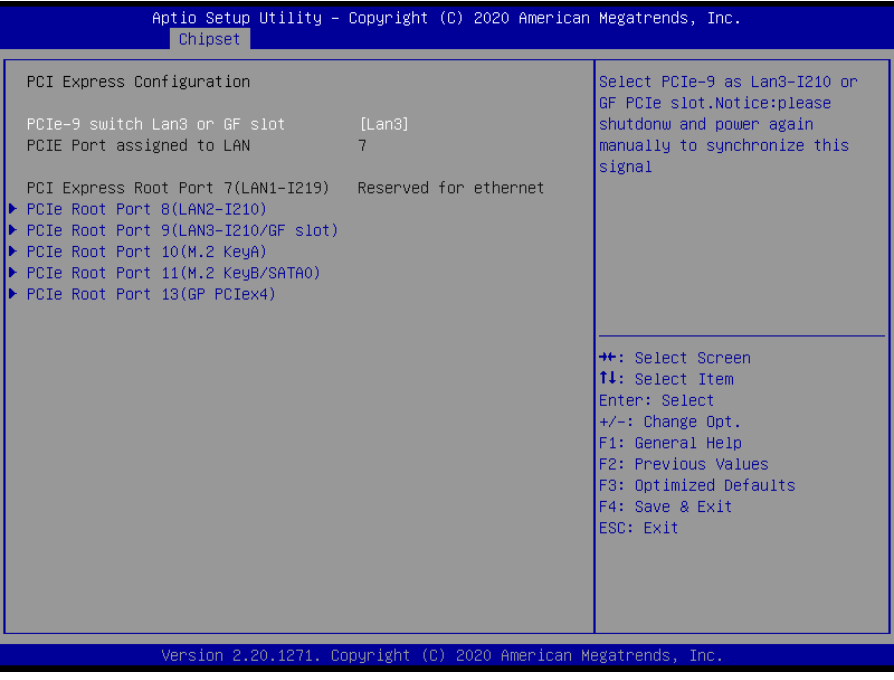

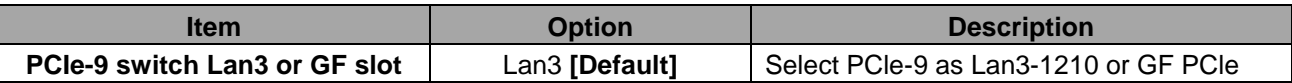

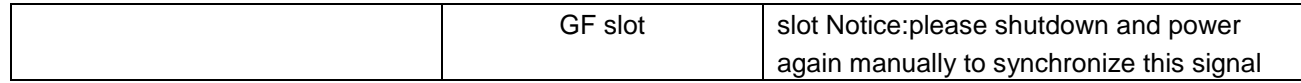

# **3.6.3.2.1.1 PCIe Root Port 8(LAN2-I210)**

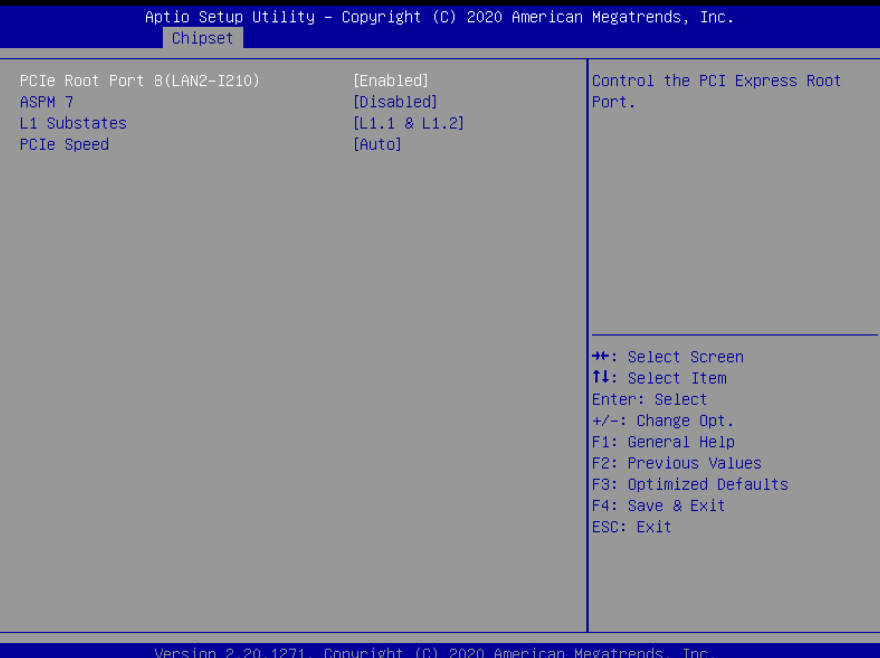

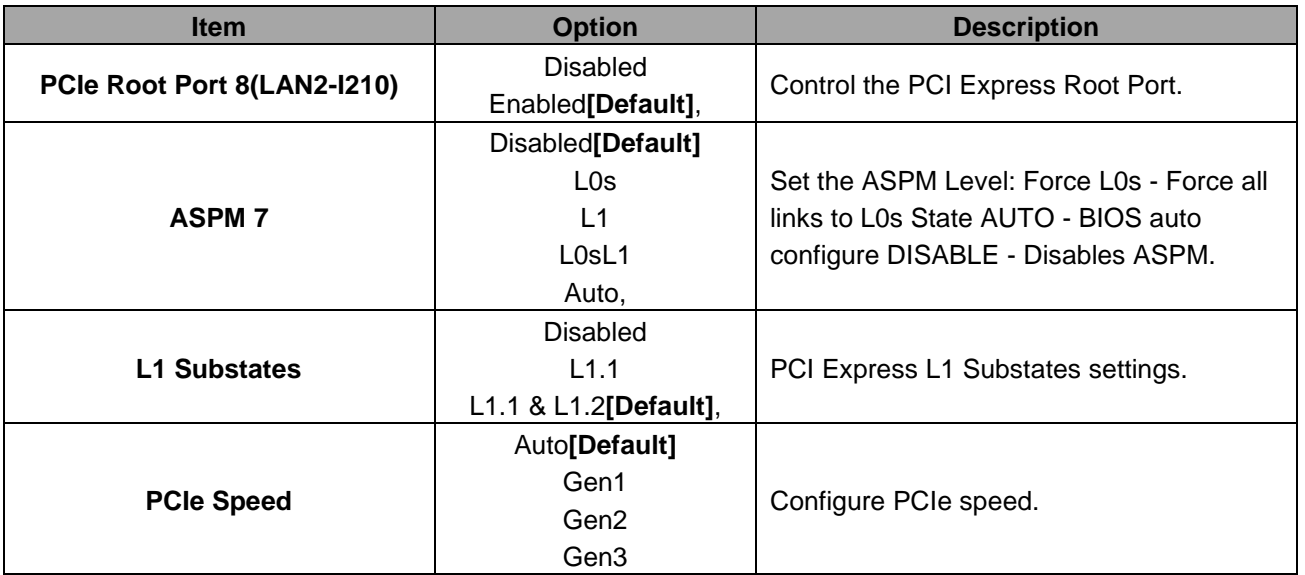

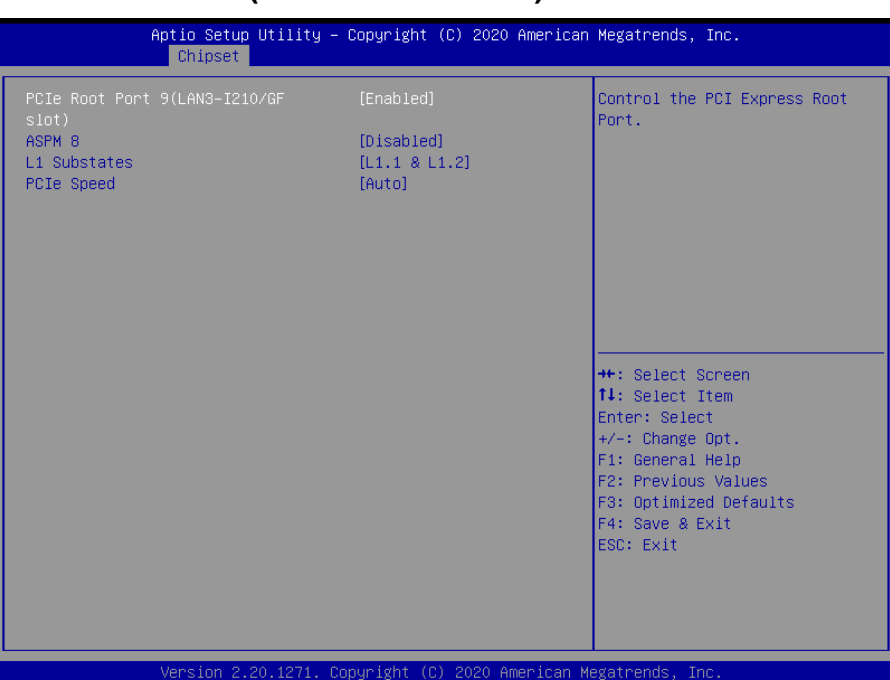

# **3.6.3.2.1.2 PCIe Root Port 9(LAN3-I210/GF slot)**

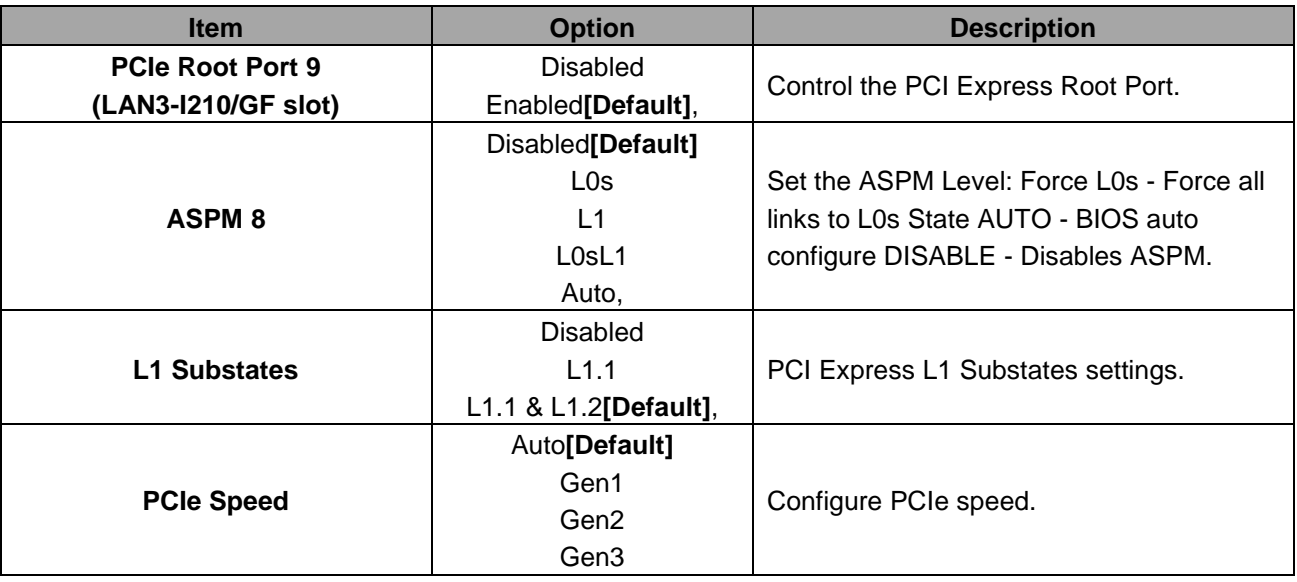

# **3.6.3.2.1.3 PCIe Root Port 10(M.2 KeyA)**

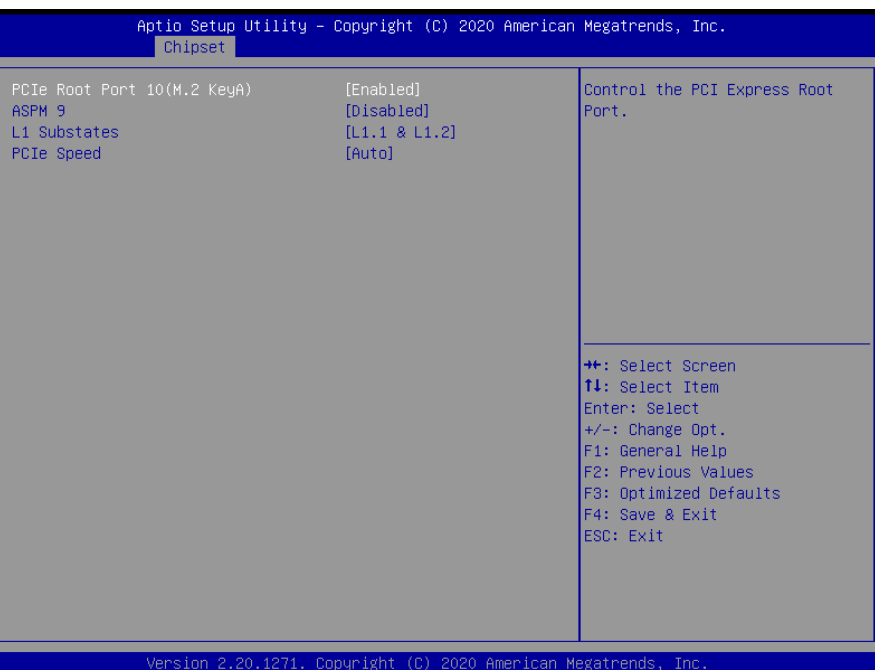

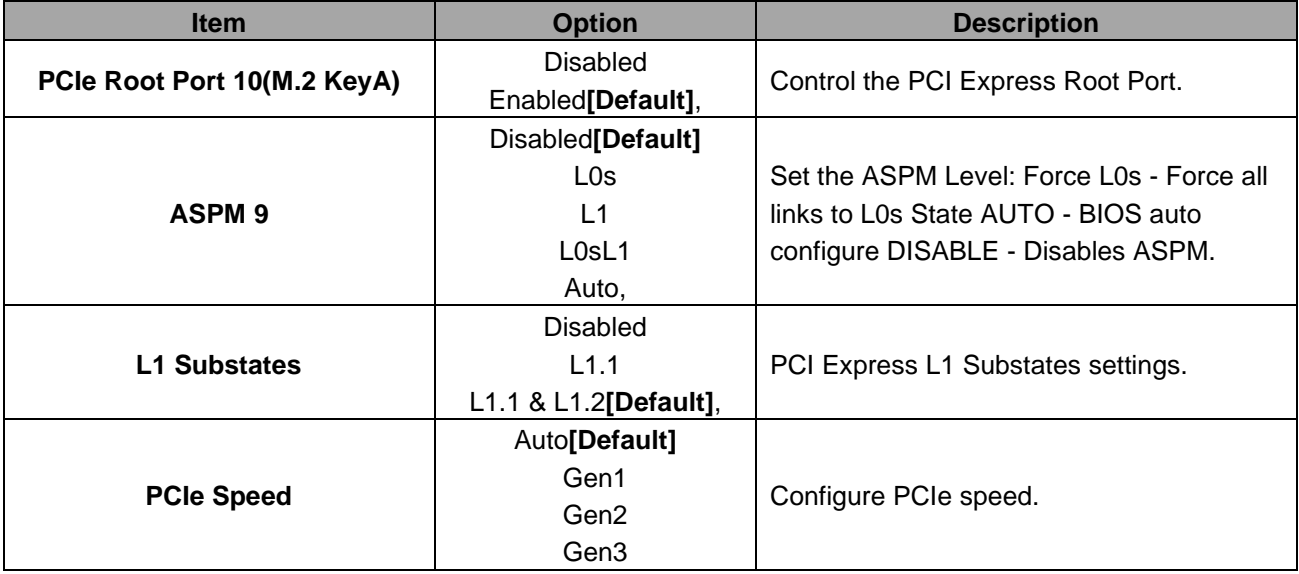

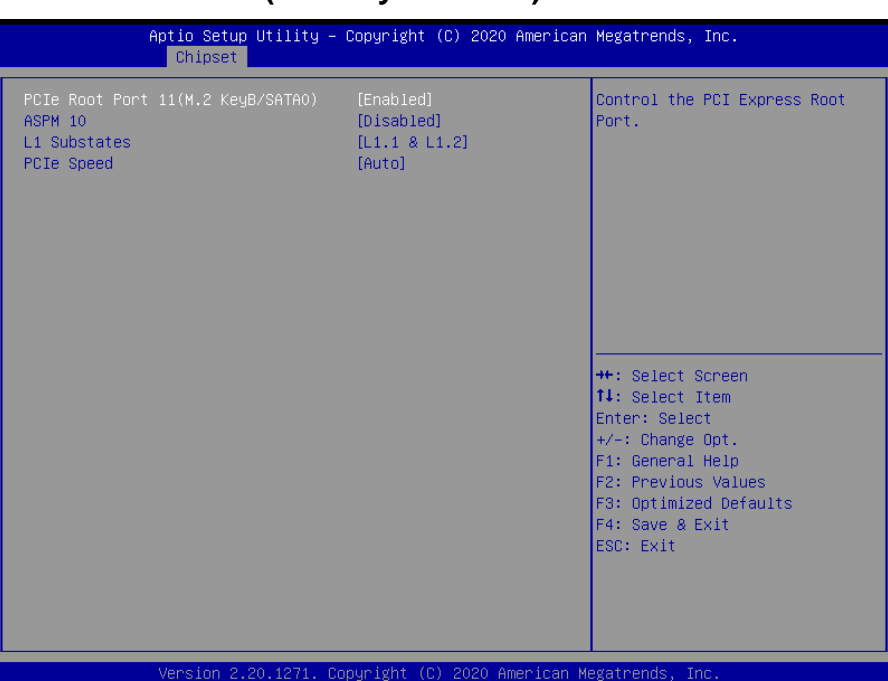

# **3.6.3.2.1.4 PCIe Root Port 11(M.2 KeyB/SATA0)**

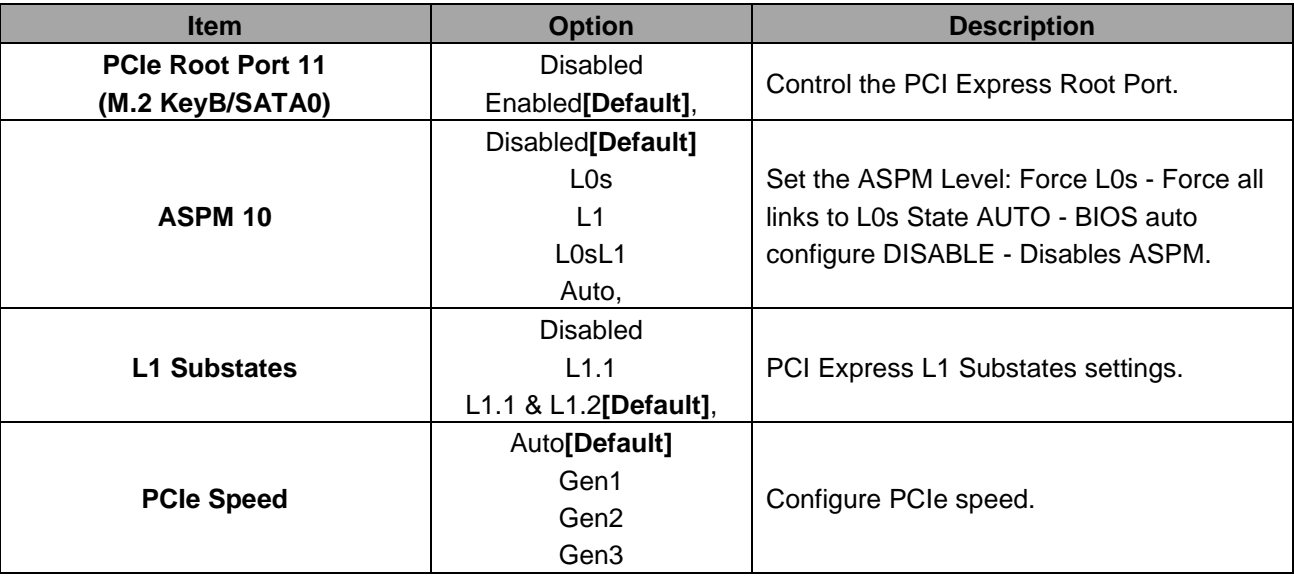

# **3.6.3.2.1.5 PCIe Root Port 13(GP PCIex4)**

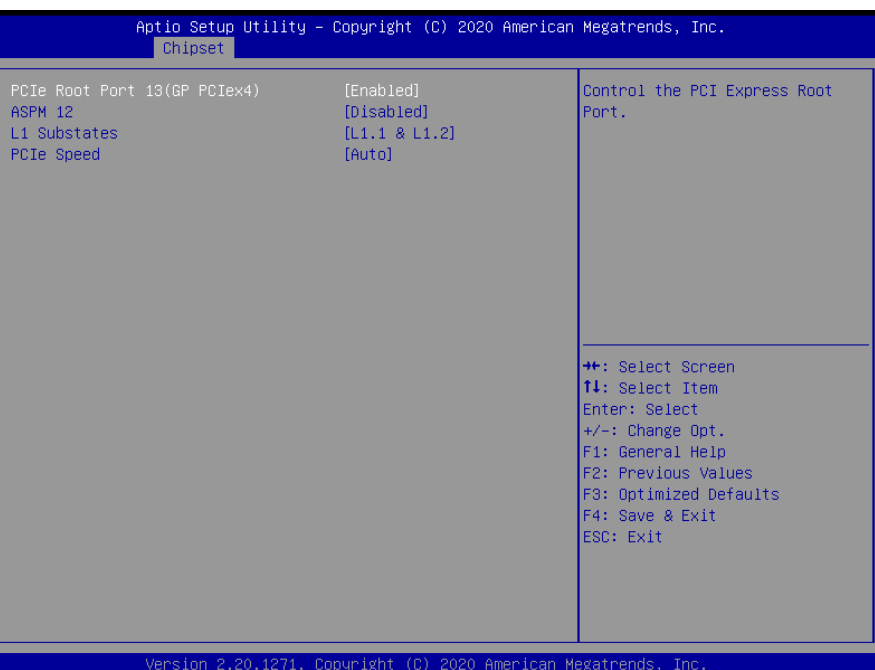

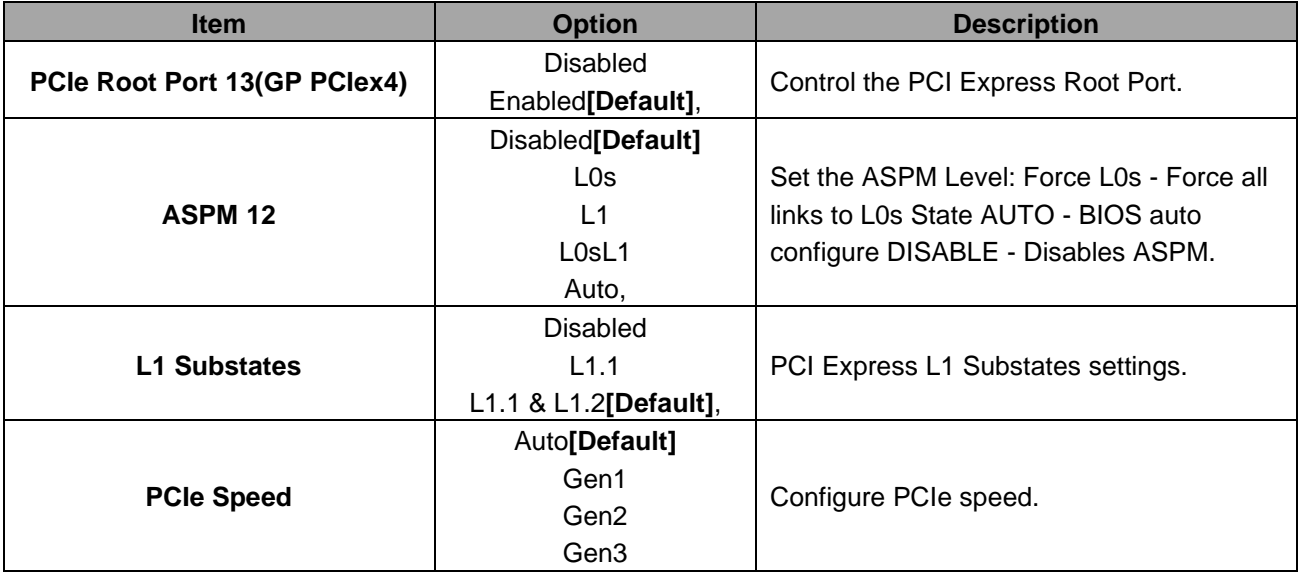

# **3.6.3.2.2 SATA And RST Configuration**

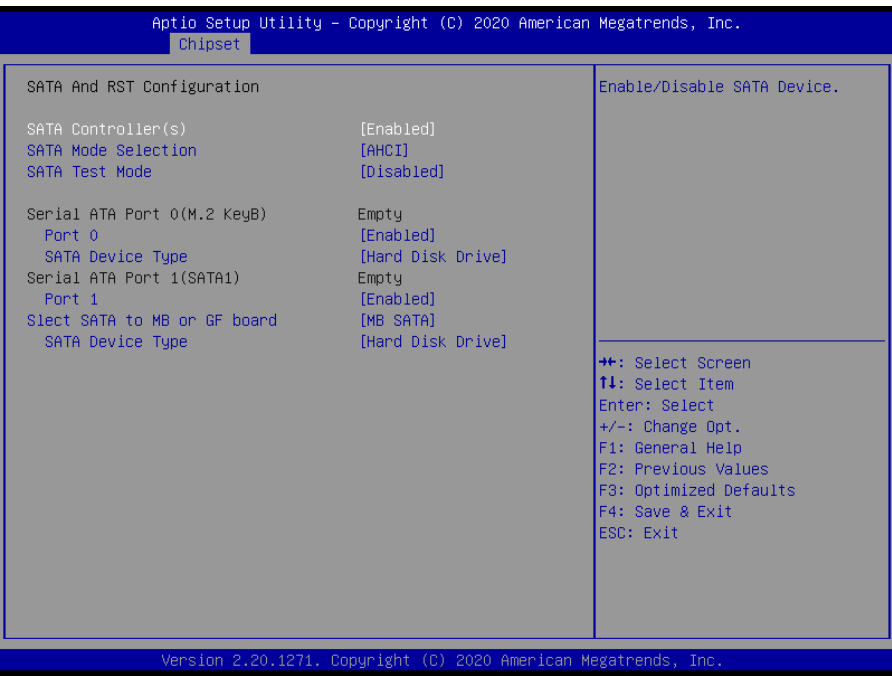

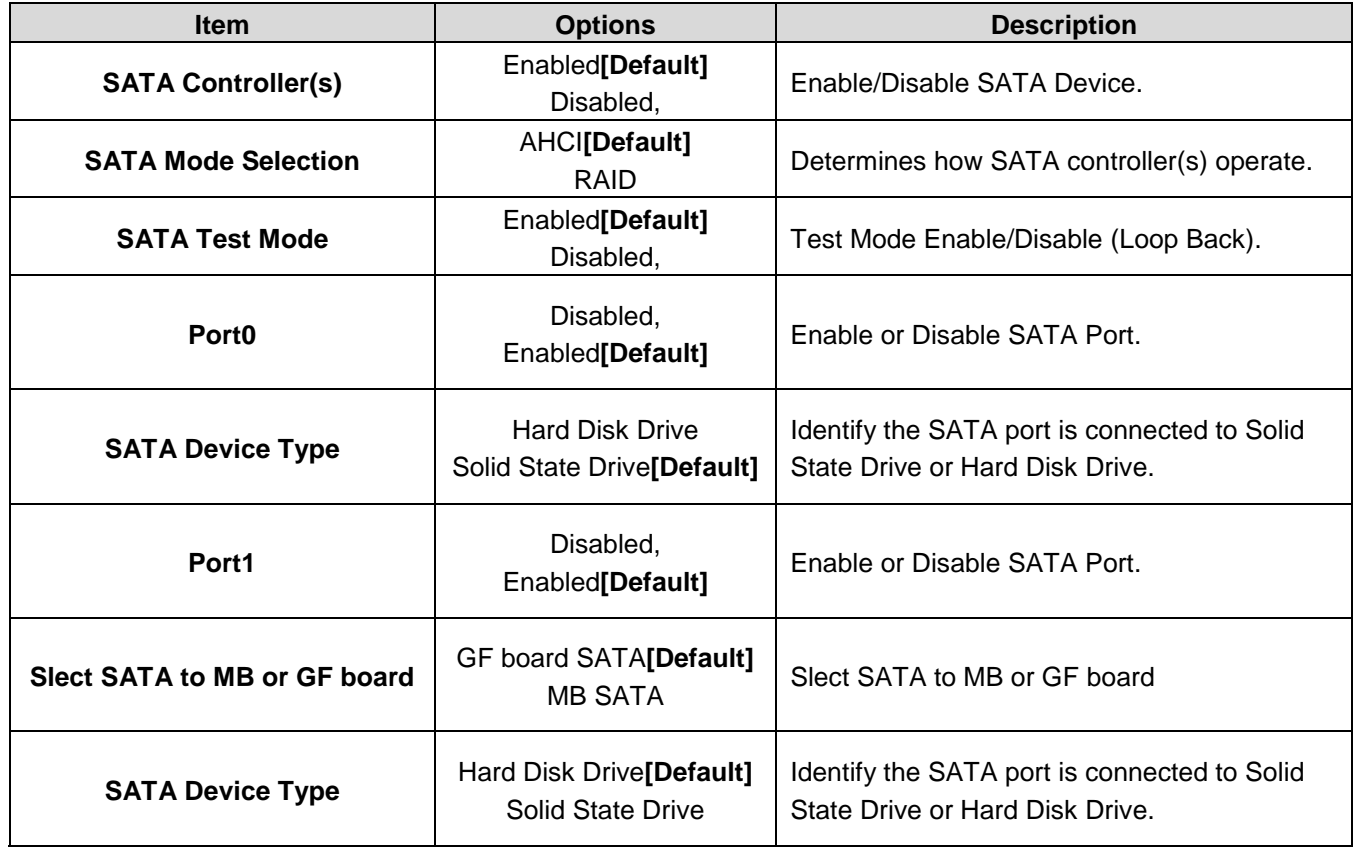

# Aptio Setup Utility – Copyright (C) 2020 American Megatrends, Inc. Chipset HD Audio Subsystem Configuration Settings Control Detection of the HD-Audio device.<br>Disabled = HDA will be unconditionally disabled<br>Enabled = HDA will be unconditionally enabled. \*\*: Select Screen  $\begin{bmatrix} 11 \\ 21 \end{bmatrix}$ : Select Item Enter: Select<br>+/-: Change Opt.<br>F1: General Help F2: Previous Values F3: Optimized Defaults F4: Save & Exit<br>ESC: Exit

#### **3.6.3.2.3 HD Audio Configuration**

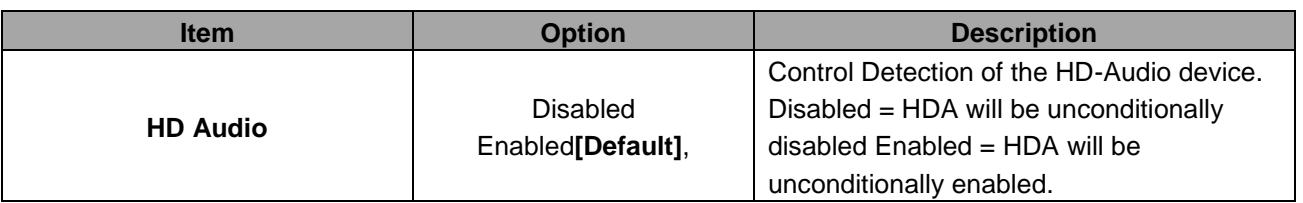

#### **3.6.3.3 Board & Panel Configuration**

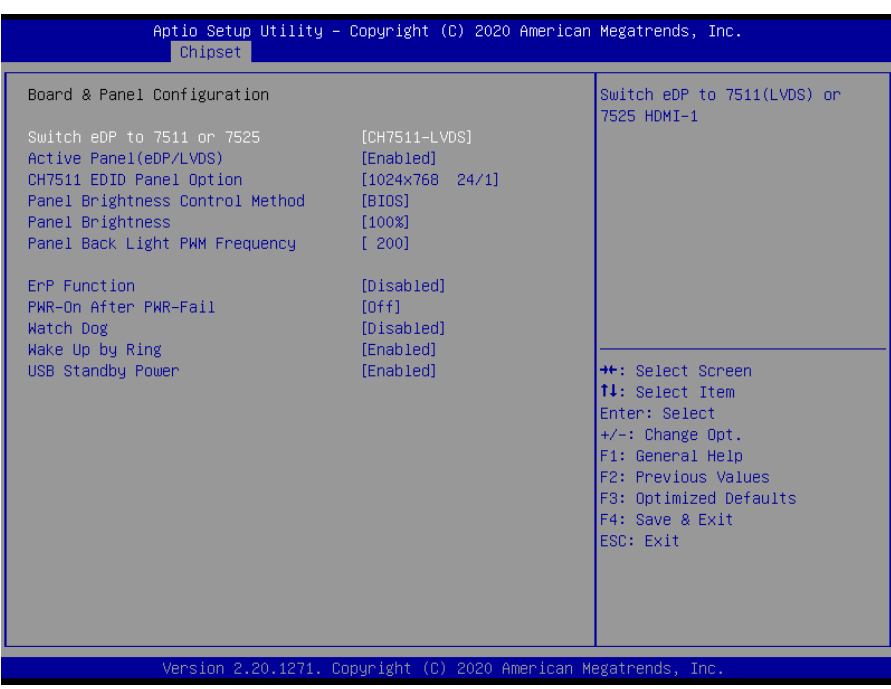
#### **Quick Reference Guide**

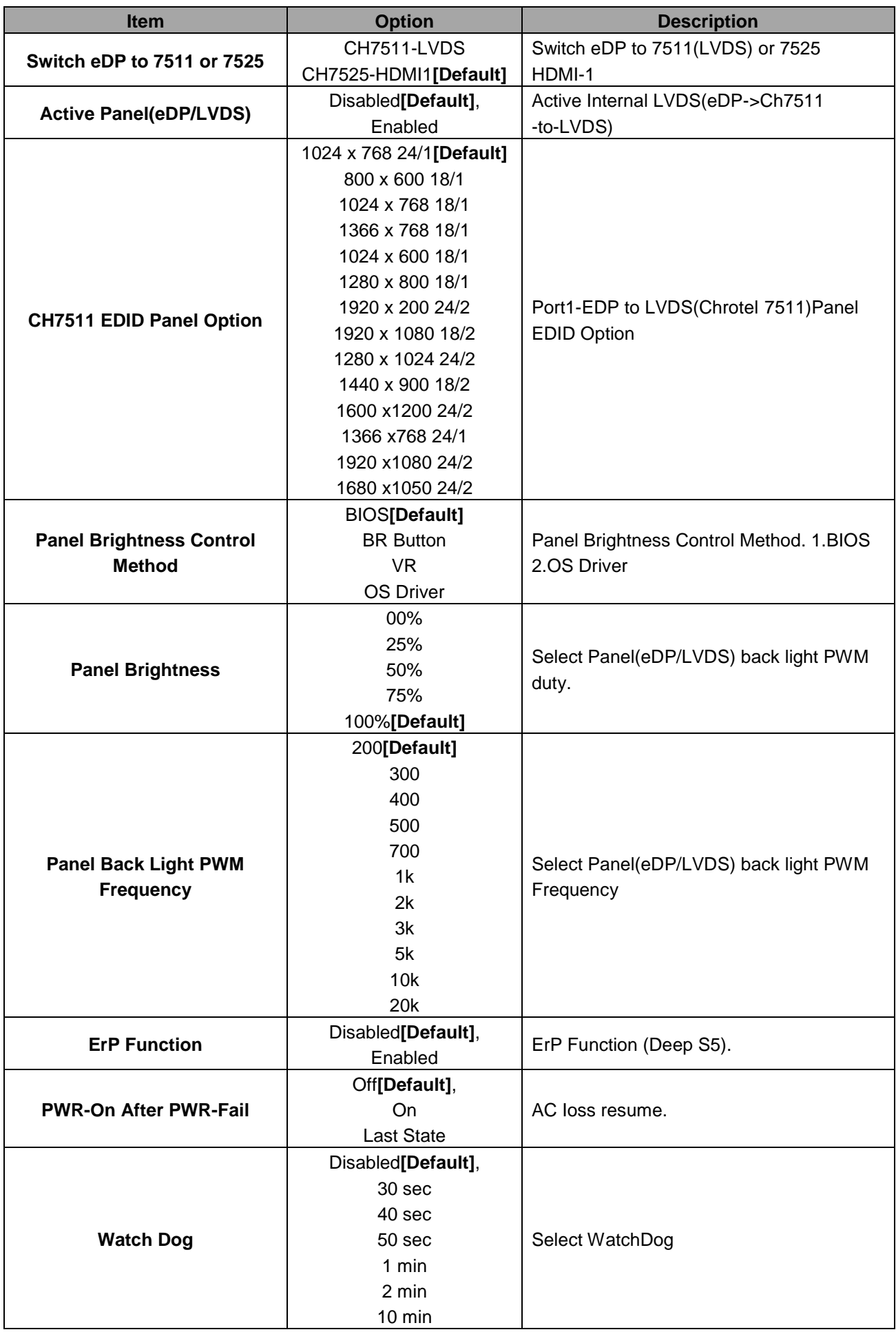

#### **SLP-WHG-EtherCAT**

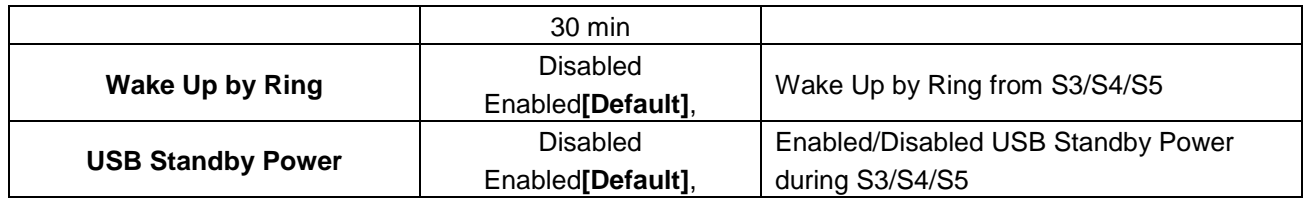

#### **3.6.4 Security**

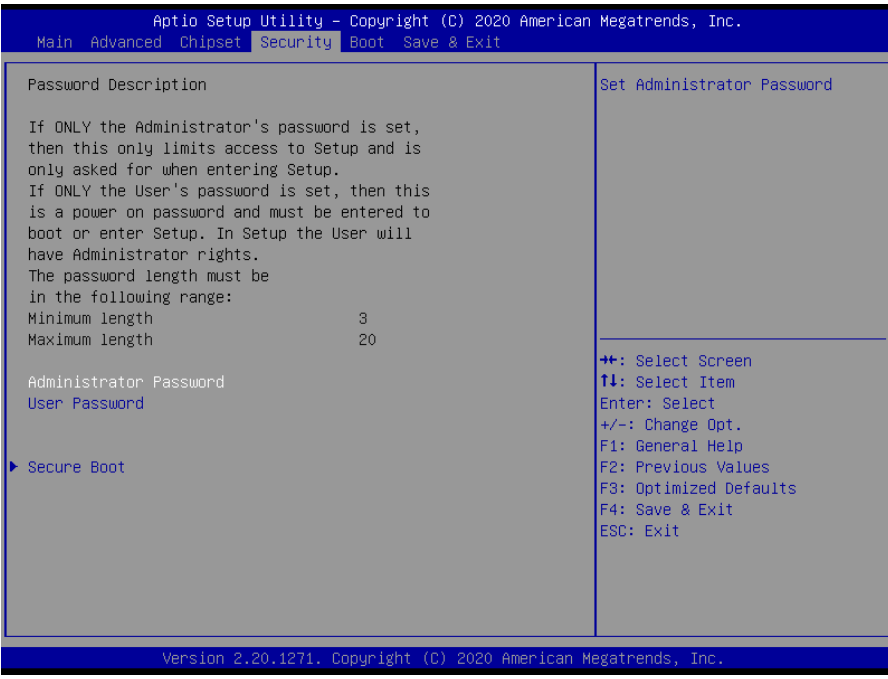

#### **Administrator Password**

Set Administrator Password

**User Password**

Set User Password

### **3.6.4.1 Secure Boot**

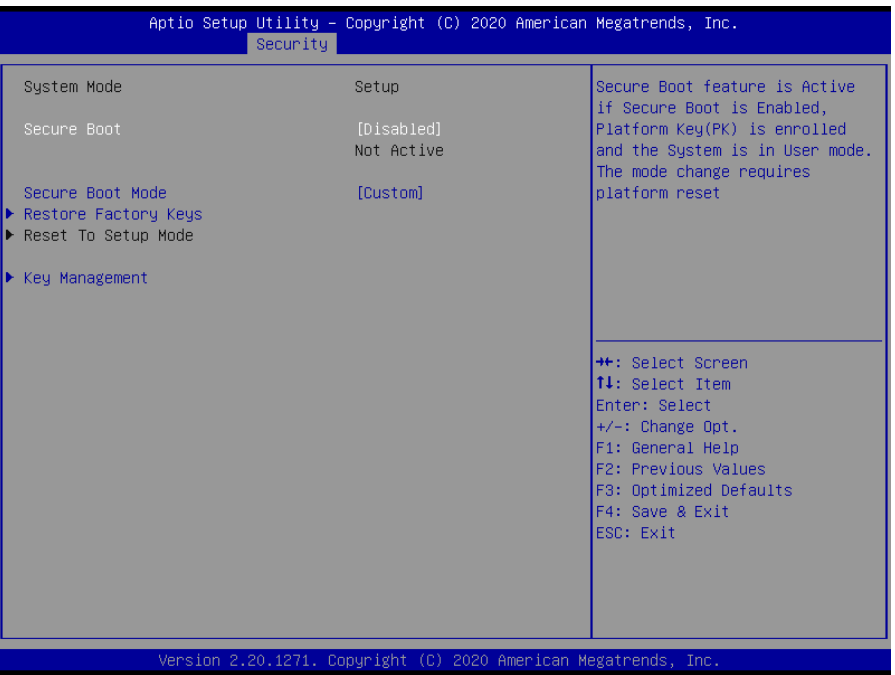

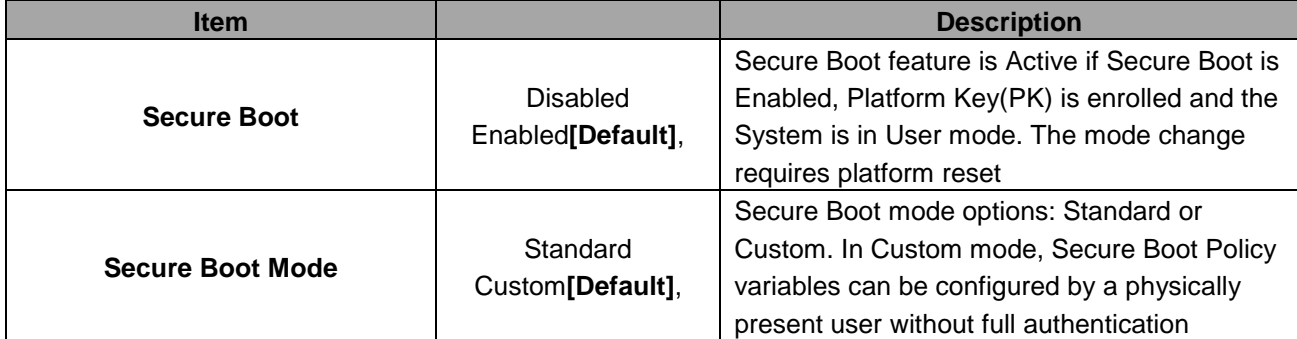

#### **4.6.4.1.1 Restore Factory Keys**

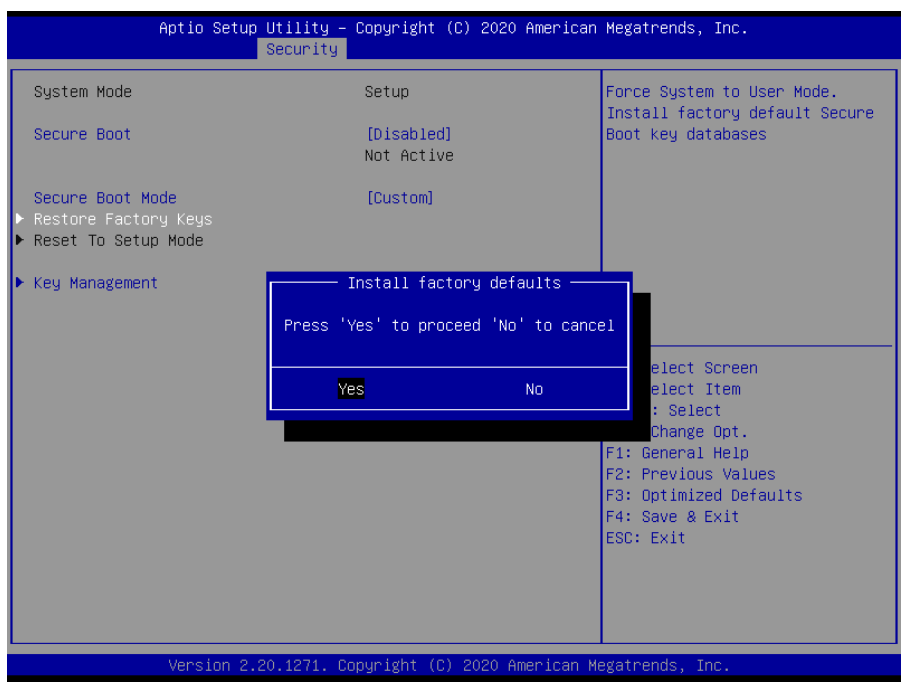

#### **4.6.4.1.2 Reset To Setup Mode**

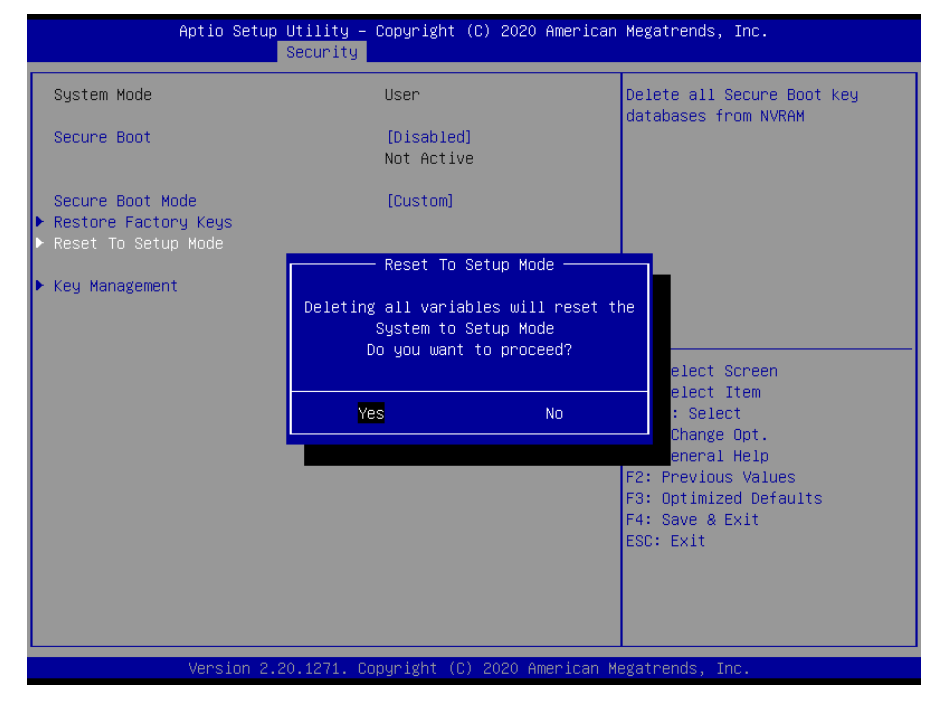

### **4.6.4.1.3 Key Management**

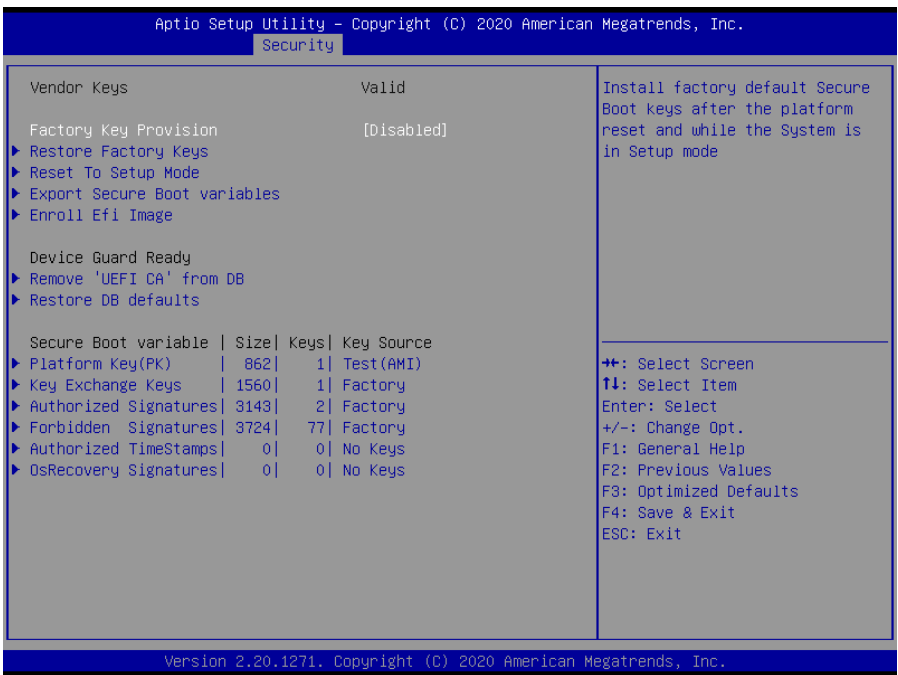

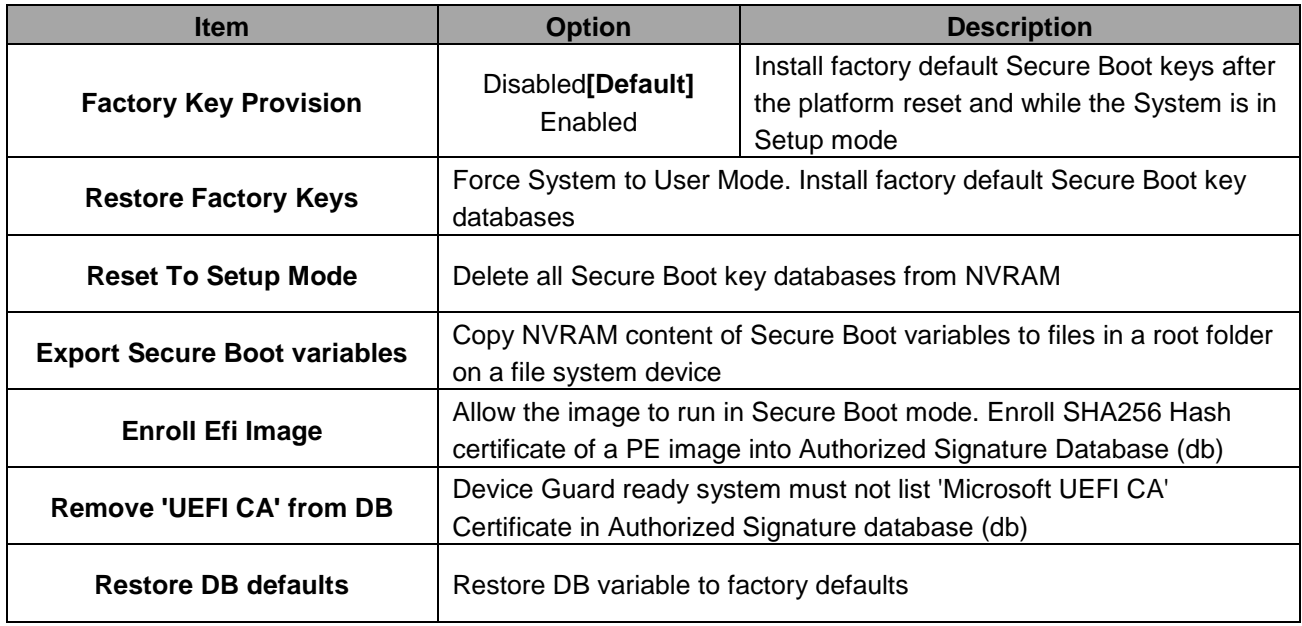

#### **3.6.5 Boot**

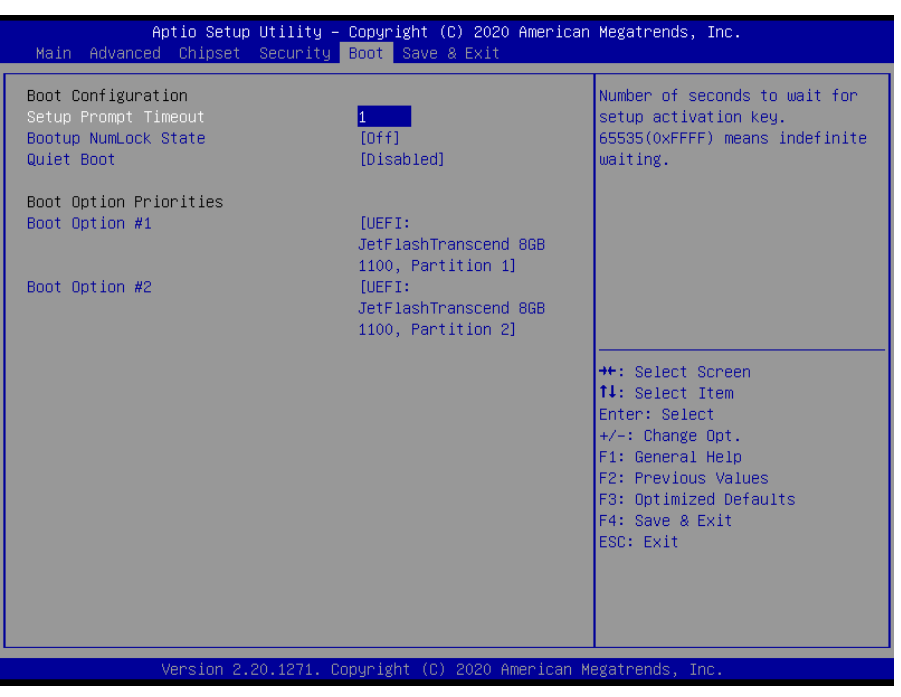

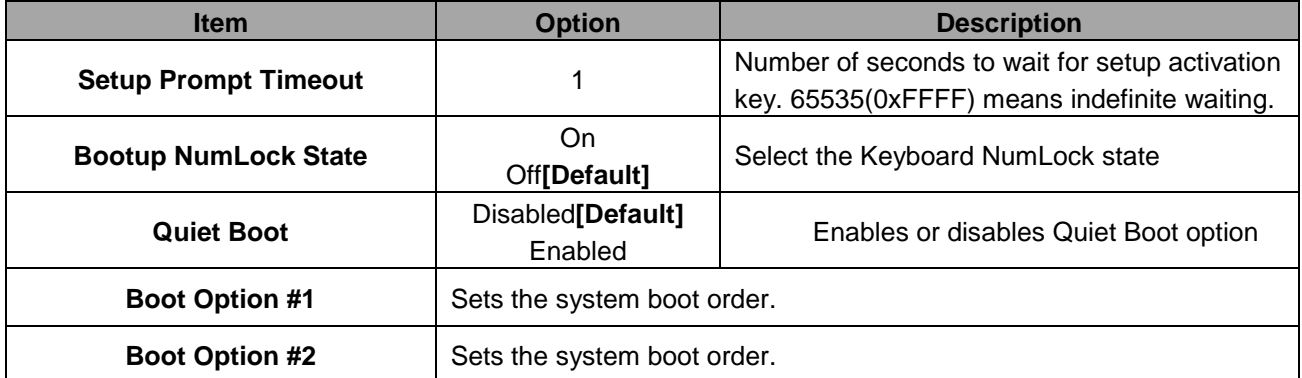

#### **3.6.6 Save and Exit**

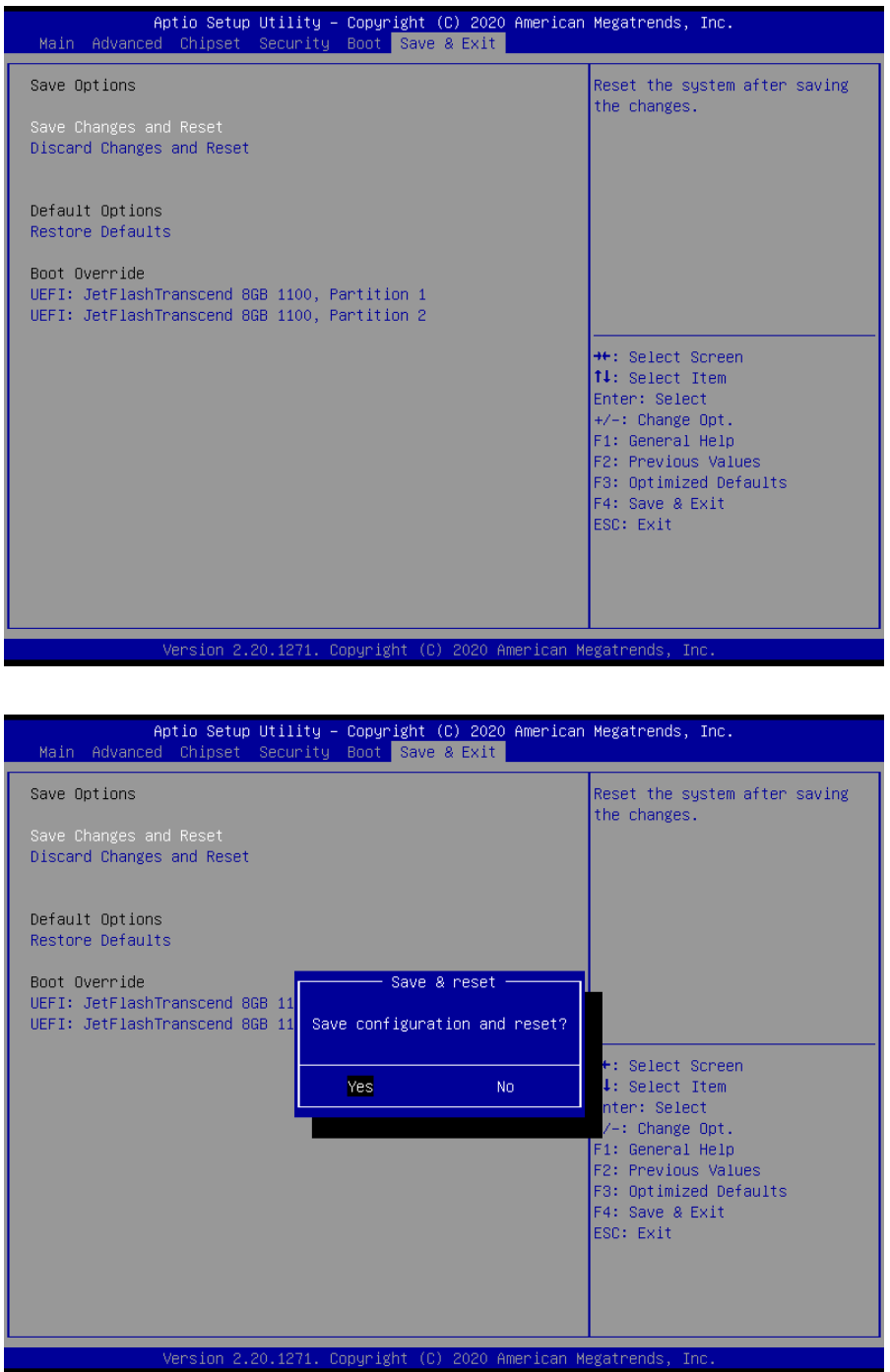

#### *3.6.6.1 Save Changes and Reset*

Reset the system after saving the changes.

#### *3.6.6.2 Discard Changes and Reset*

Reset system setup without saving any changes.

#### **SLP-WHG-EtherCAT**

#### *3.6.6.3 Restore Defaults*

Restore/Load Default values for all the setup options.

#### *3.6.6.4 Launch EFI Shell from filesystem device*

Attempts to Launch EFI Shell application (Shell.efi) from one of the available filesystem devices.

# **4. Drivers Installation**

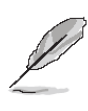

**Note**: Installation procedures and screen shots in this section are for your reference and may not be exactly the same as shown on your screen.

### **4.1 Install Chipset Driver**

All drivers can be found on the Avalue Official Website:

#### **[http://www.avalue.com.tw](http://www.avalue.com.tw/)**.

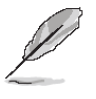

**Note:** The installation procedures and screen shots in this section are based on Windows 10 operation system.

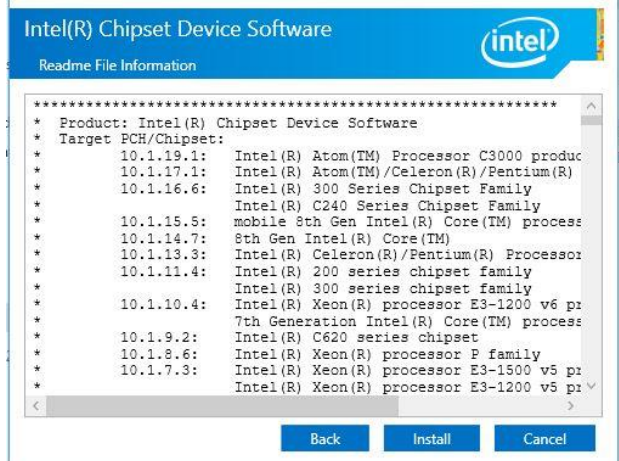

## Intel(R) Chipset Device Software  $(intel)$ Welcome You are about to install the following product: Intel(R) Chipset Device Software It is strongly recommended that you exit all programs before continuing. Press Next to continue, or press Cancel to exit the setup program. Next Cancel

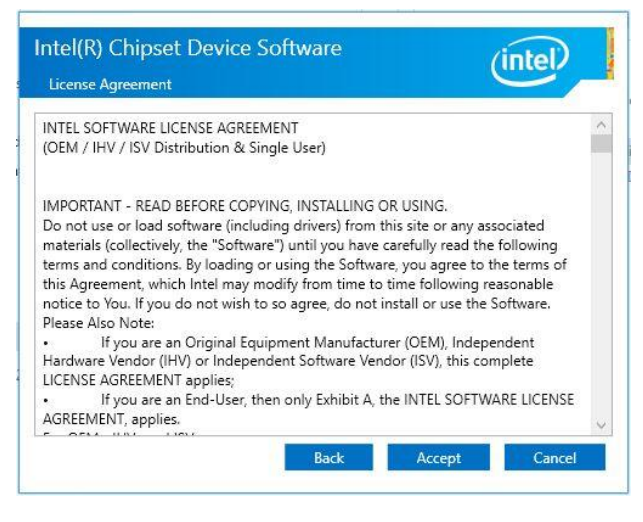

**Step 2.** Click **Accept**.

#### **Step 3.** Click **Install**.

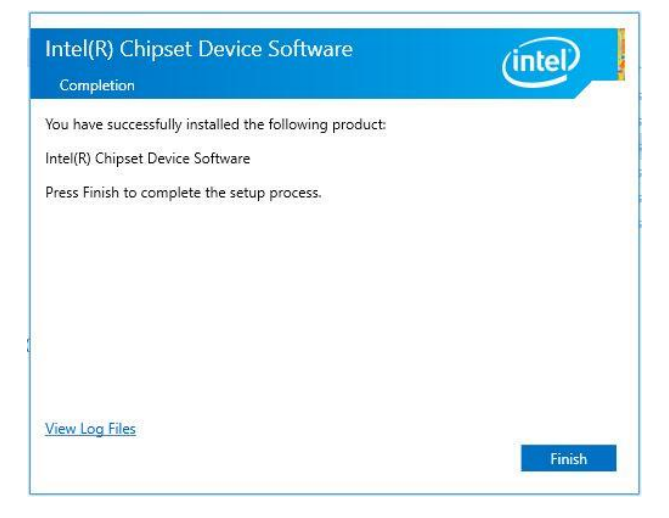

#### **Step1.** Click **Next**. **Step 4.** Complete setup.

#### **4.2 Install VGA Driver**

All drivers can be found on the Avalue Official Website:

#### **[http://www.avalue.com.tw](http://www.avalue.com.tw/)**.

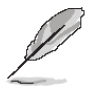

**Note:** The installation procedures and screen shots in this section are based on Windows 10 operation system.

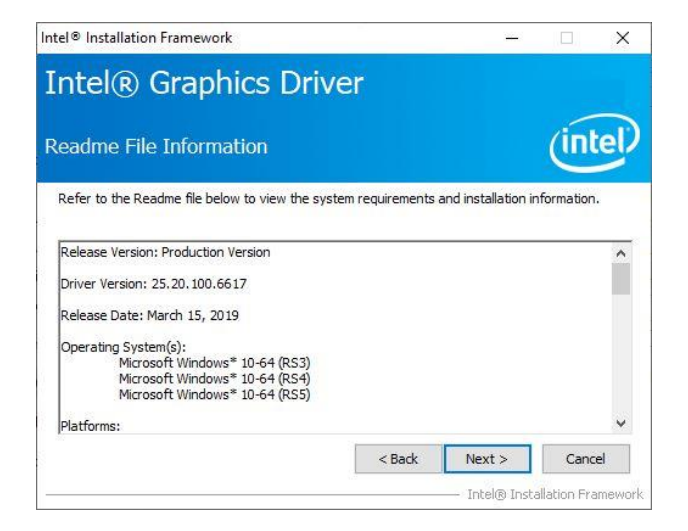

#### **Step 3.** Click **Install.**

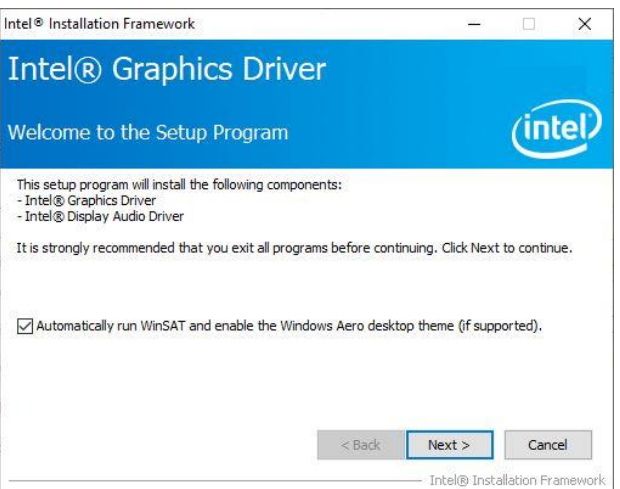

**Step 1.** Click **Next** to continue installation. **Step 4.** Click **Next**

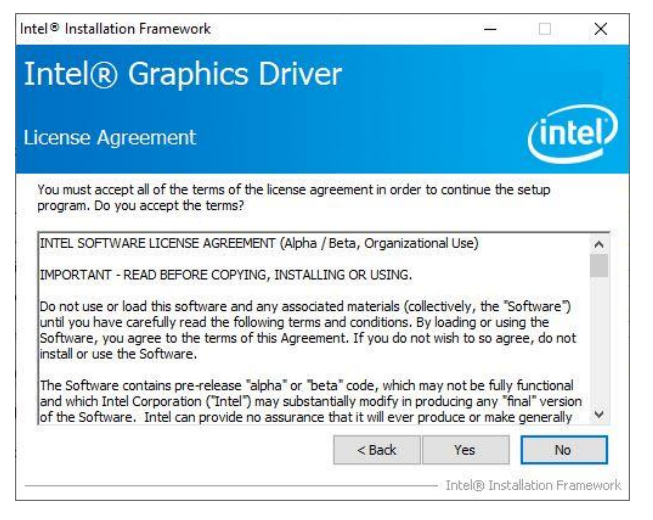

#### **Step 2.**

Click **Yes** to accept license agreement.

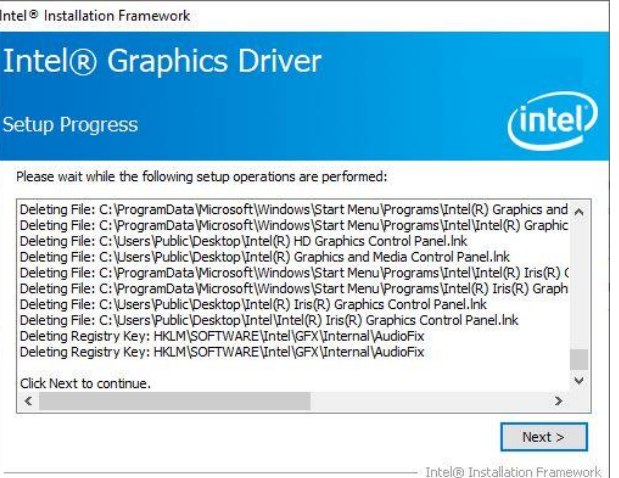

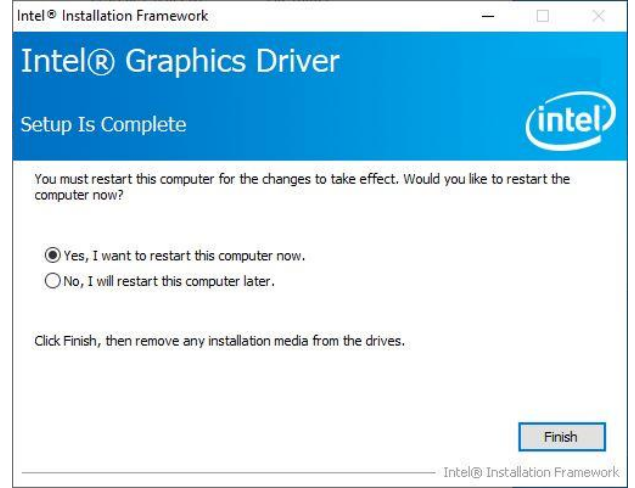

**Step 5.** Click **Finish** to complete setup.

#### **4.3 Install ME Driver**

All drivers can be found on the Avalue Official Website:

#### **[http://www.avalue.com.tw](http://www.avalue.com.tw/)**.

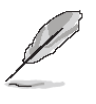

**Note:** The installation procedures and screen shots in this section are based on Windows 10 operation system.

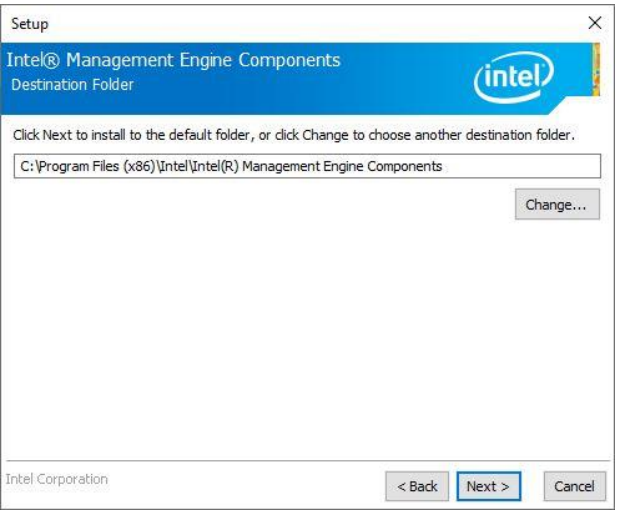

#### **Step 3.** Click **Next**.

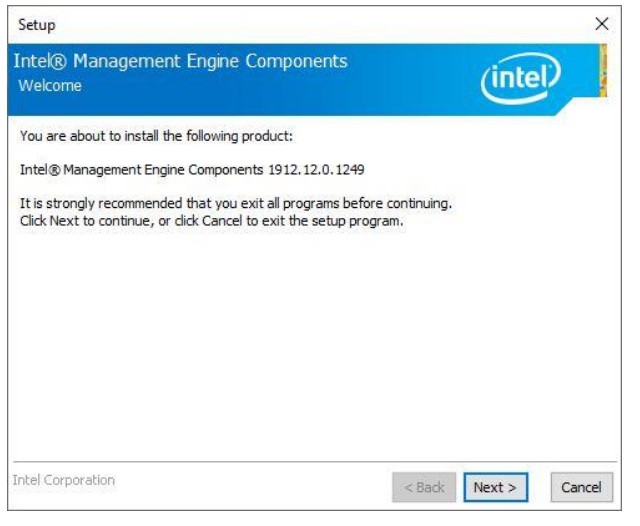

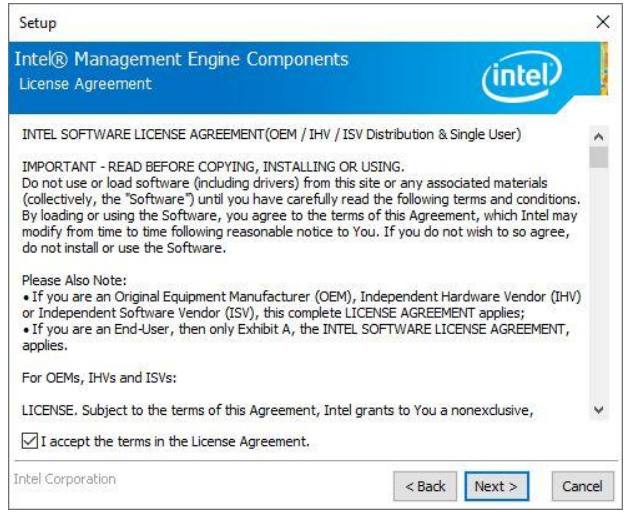

**Step 2.** Click **Next**.

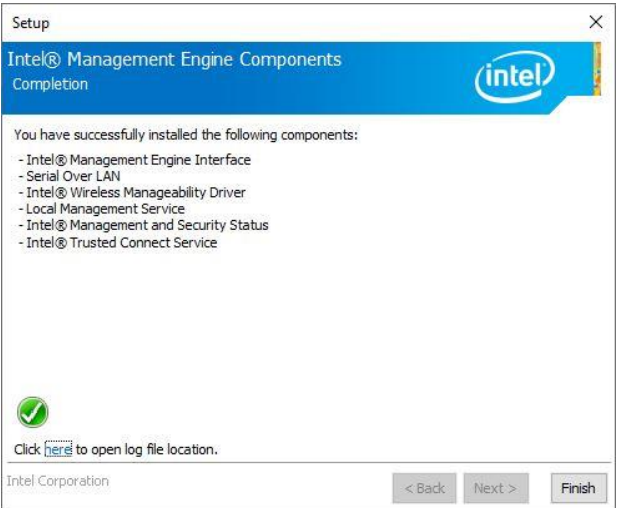

**Step 1.** Click **Next** to continue setup. **Step 4.** Click **Finish** to complete setup.

### **4.4 Install Audio Driver (For Realtek ALC888S HD Audio)**

All drivers can be found on the Avalue Official Website:

#### **[http://www.avalue.com.tw](http://www.avalue.com.tw/)**.

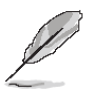

**Note:** The installation procedures and screen shots in this section are based on Windows 10 operation system.

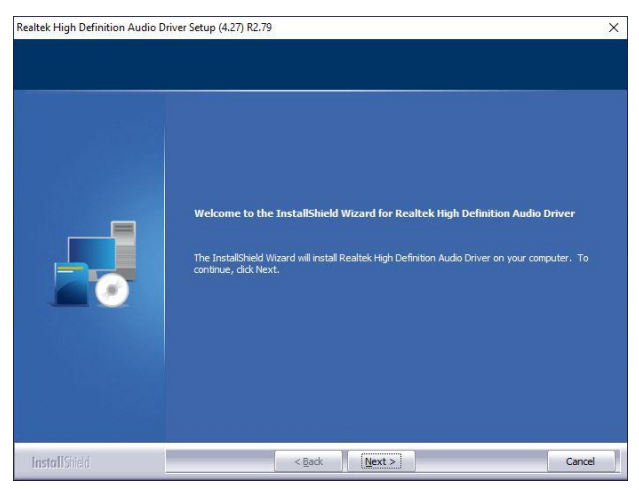

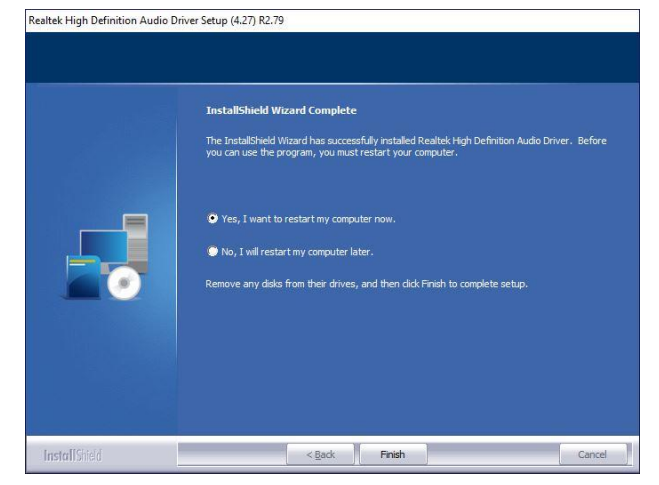

**Step1.** Click **Next** to Install. **Step 2.** Click **Finish** to complete setup.

#### **4.5 Install LAN Driver**

All drivers can be found on the Avalue Official Website:

#### **[http://www.avalue.com.tw](http://www.avalue.com.tw/)**.

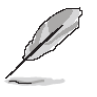

**Note:** The installation procedures and screen shots in this section are based on Windows 10 operation system.

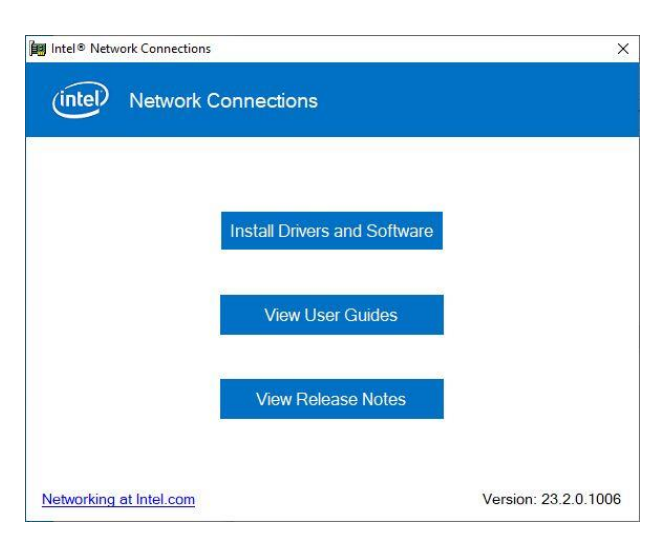

#### **Step 1.**

#### Click **Install Drivers and Software**.

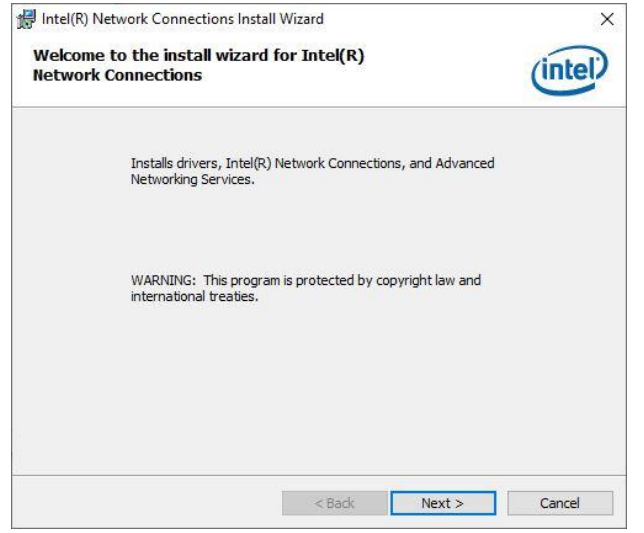

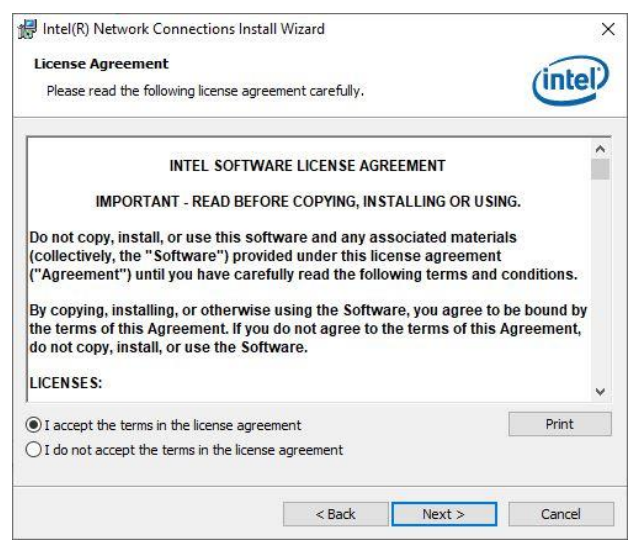

#### **Step 3.** Click **Next**.

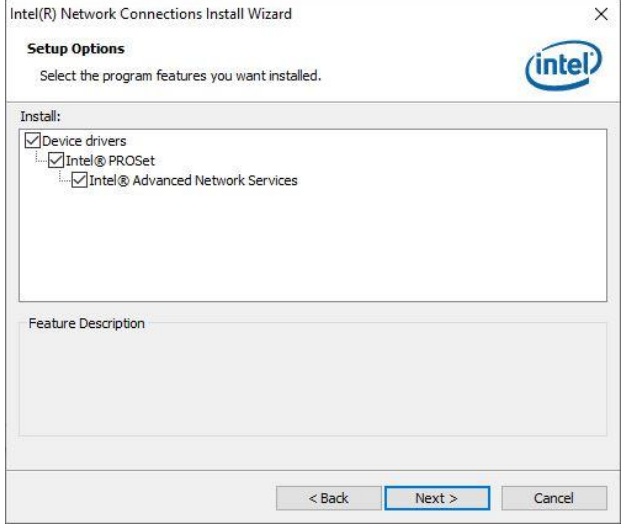

#### **Step 4.** Click **Next**.

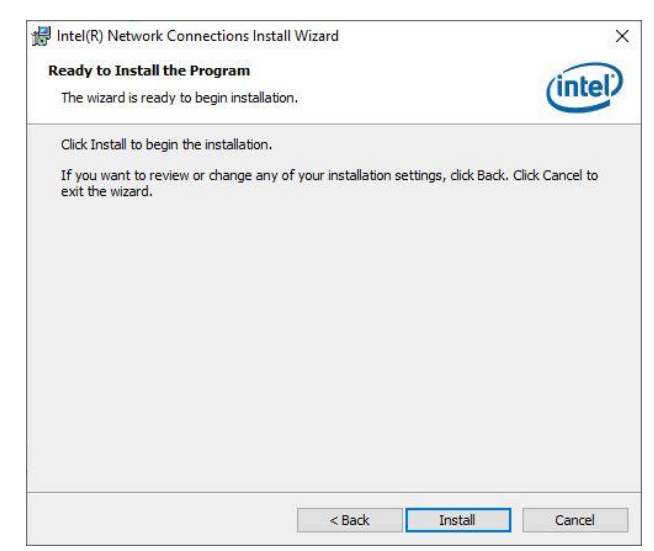

**Step 2.** Click **Next**. **Step 5.** Click **Install**.

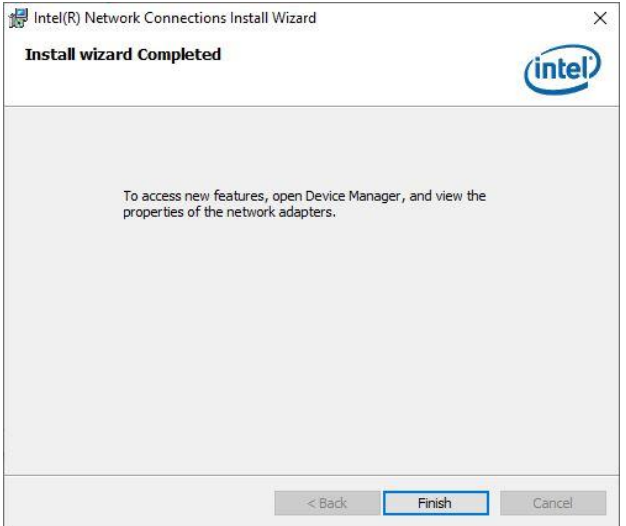

**Step 6.** Click **Finish** to complete setup.

### **4.6 Install RST Driver**

All drivers can be found on the Avalue Official Website:

#### **[http://www.avalue.com.tw](http://www.avalue.com.tw/)**.

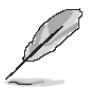

**Note:** The installation procedures and screen shots in this section are based on Windows 10 operation system.

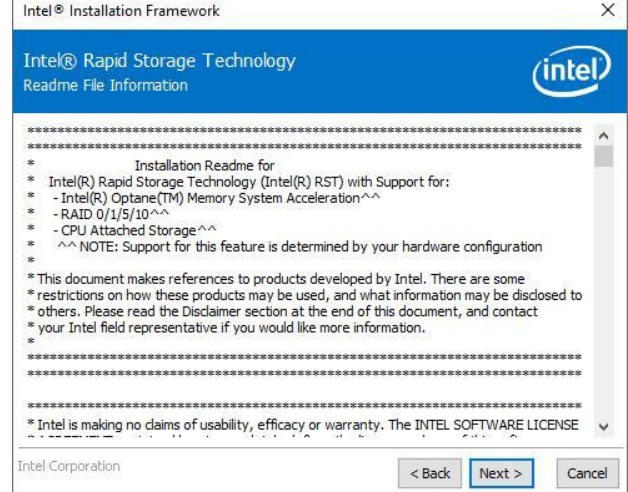

#### **Step 3.** Click **Next**.

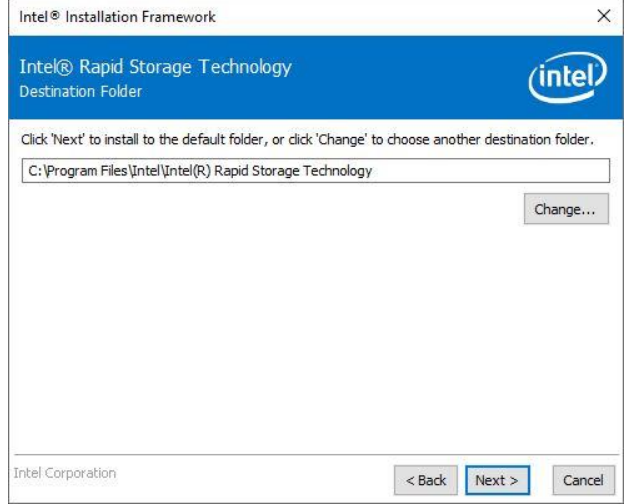

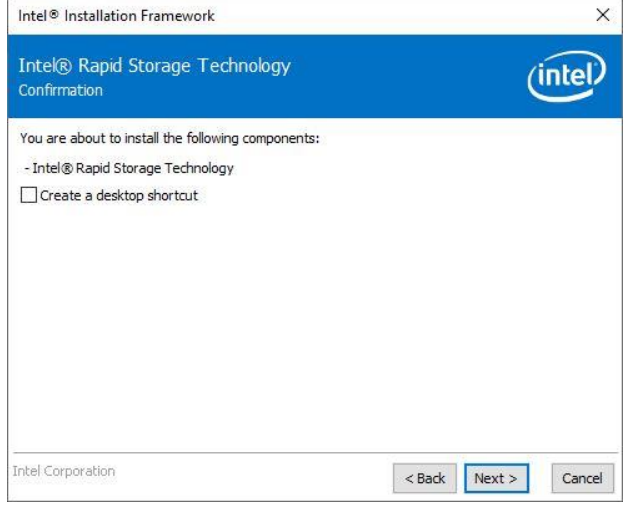

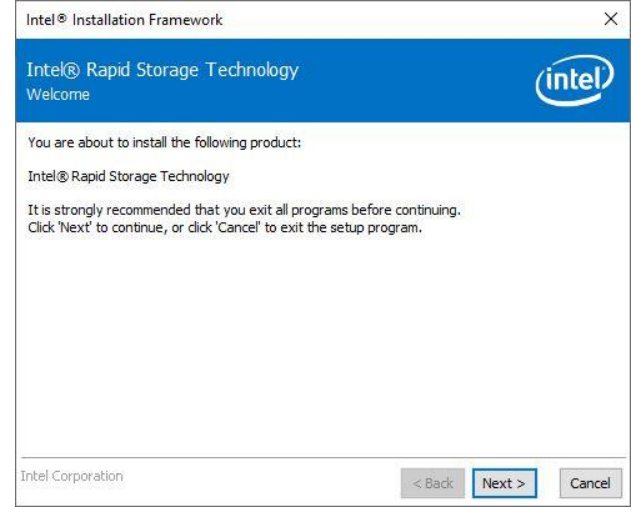

#### **Step 1.** Click **Next** to continue installation. **Step 4.** Click **Next**.

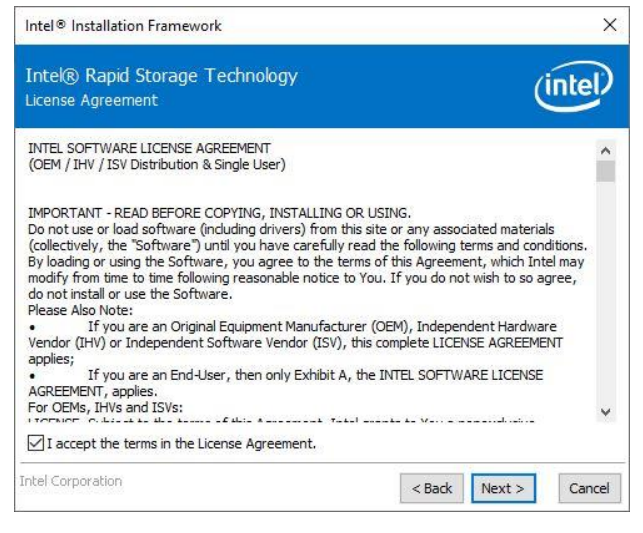

**Step 2.** Click **Next**. **Step 5.** Click **Next**.

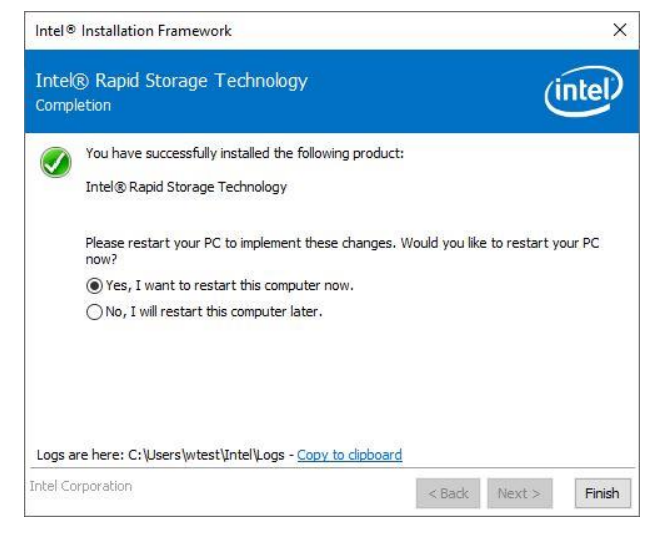

**Step 6.** Click **Finish** to complete setup.

### **4.7 Install EtherCAT Driver**

All drivers can be found on the Avalue Official Website:

#### **[http://www.avalue.com.tw](http://www.avalue.com.tw/)**.

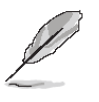

**Note:** The installation procedures and screen shots in this section are based on Windows 10 operation system.

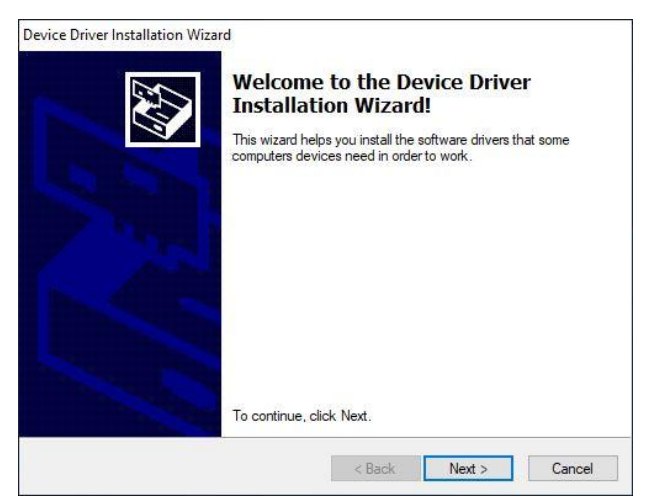

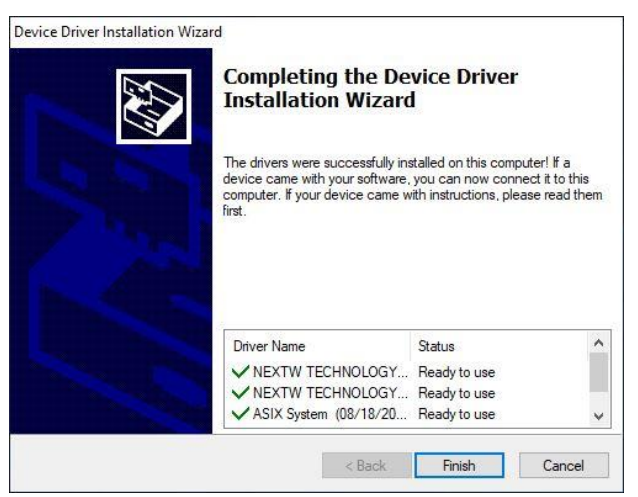

**Step1.** Click **Next** to Install. **Step 2.** Click **Finish** to complete setup.

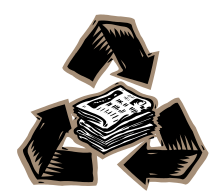